# nstrucciones de manejo Instrucciones de manejo

## **ICS445 / ICS449 / ICS465 / ICS469**

### Sistema de pesada

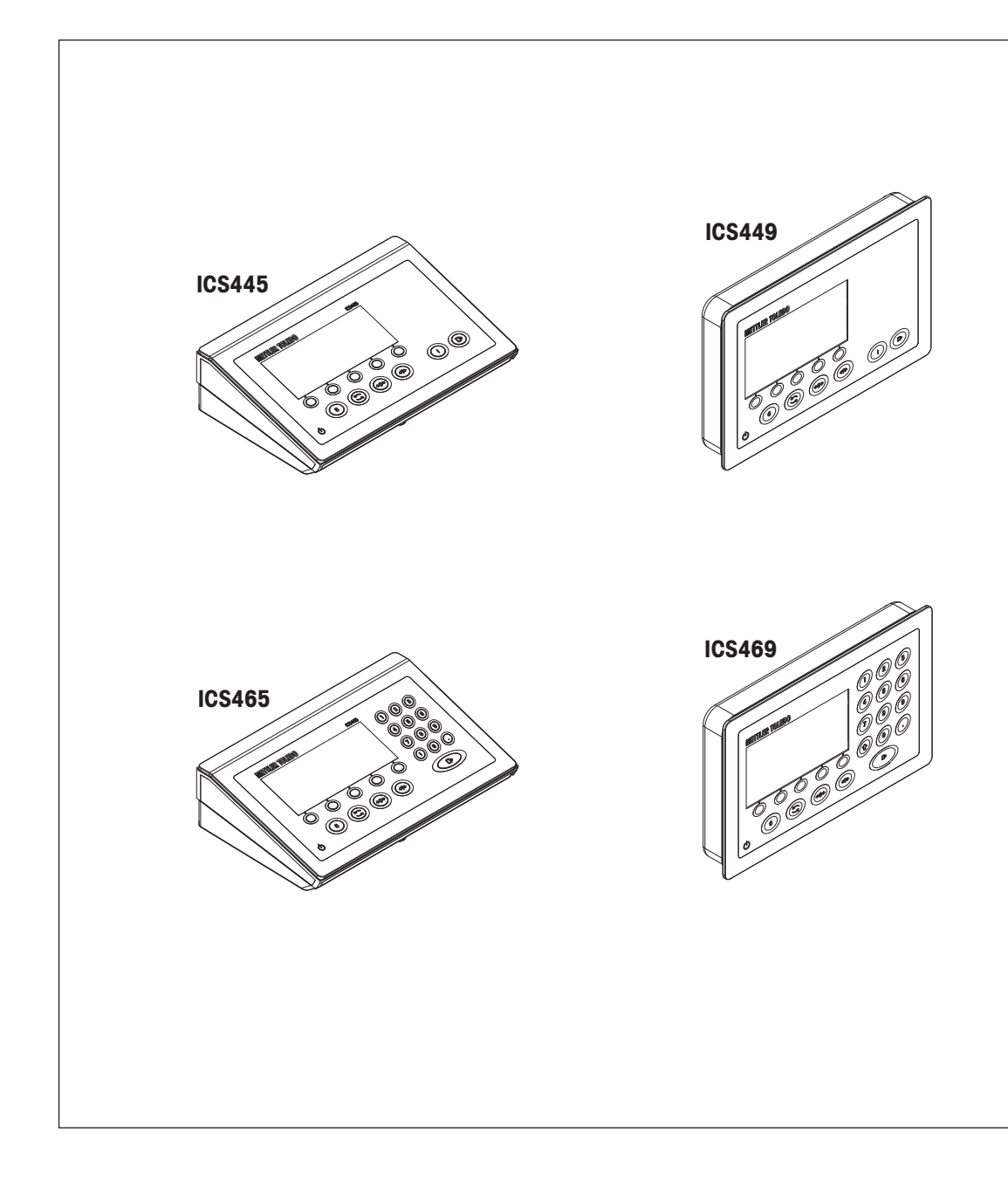

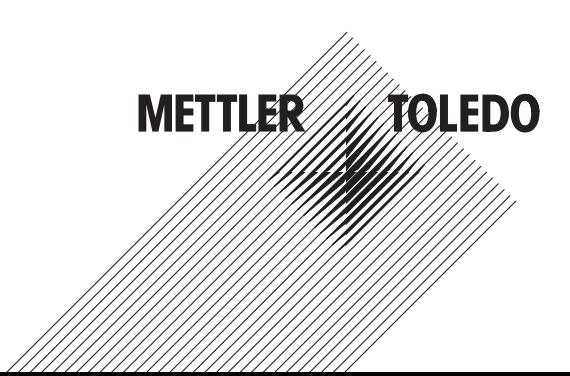

# **METTLER TOLEDO Service**

Felicidades por escoger la calidad y precisión de METTLER TOLEDO. El uso apropiado conforme a este manual de usuario, así como el calibrado y el mantenimiento regulares proporcionado por nuestro equipo de servicio entrenado en nuestra fábrica le asegura el funcionamiento fiable y correcto, protegiendo así su inversión. Consúltenos con respecto a un contrato de servicio adaptado a sus necesidades y presupuesto. Hay más información disponible en [www.mt.com/service.](http://www.mt.com/service)

Hay varias maneras importantes para garantizar el máximo rendimiento de su inversión:

- 1 **Registre su producto**: Le invitamos a registrar su producto en [www.mt.com/productregistration](http://www.mt.com/productregistration) de manera que le podamos informar sobre mejoras, actualizaciones y notificaciones importantes referentes a su producto.
- 2 **Contacte con METTLER TOLEDO para el servicio**: El valor de una medida es proporcional a su precisión. Una balanza fuera de especificación puede disminuir la calidad, reducir los beneficios y aumentar la responsabilidad. El servicio oportuno de METTLER TOLEDO garantizará la precisión y optimizará el tiempo de actividad y la vida útil del equipo.
	- ð **Instalación, configuración, integración y entrenamiento**: Nuestros representantes de servicio son expertos en equipos de pesaje entrenados en la fábrica. Nos aseguramos de que su equipo de pesaje está listo para la producción de una manera eficaz y oportuna de costos y que el personal está capacitado para el éxito.
	- ð **Documentación de calibración inicial**: El entorno de instalación y los requisitos de aplicación son únicos para cada balanza industrial de modo que el rendimiento debe ser probado y certificado. Nuestros servicios de calibración y certificados documentan la exactitud para garantizar la calidad de la producción y proporcionan un registro del sistema de calidad del rendimiento.
	- ð **Mantenimiento de calibración periódica**: Un acuerdo de servicio de calibración proporciona en curso confianza en su proceso de pesaje y documentación de cumplimiento de los requisitos. Ofrecemos una variedad de planes de servicio que están programados para satisfacer sus necesidades y diseñados para ajustarse a su presupuesto.

#### Índice de contenidos

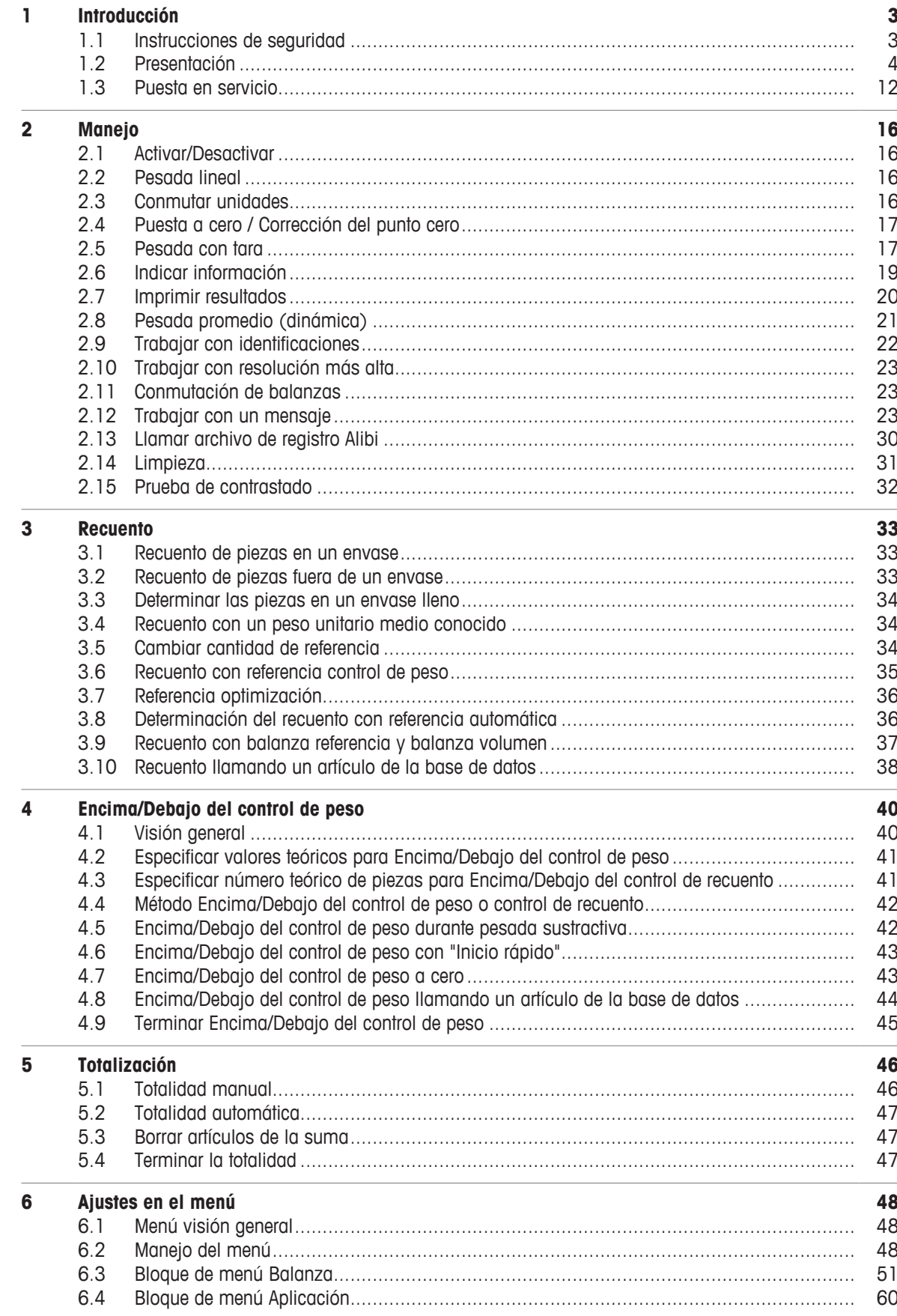

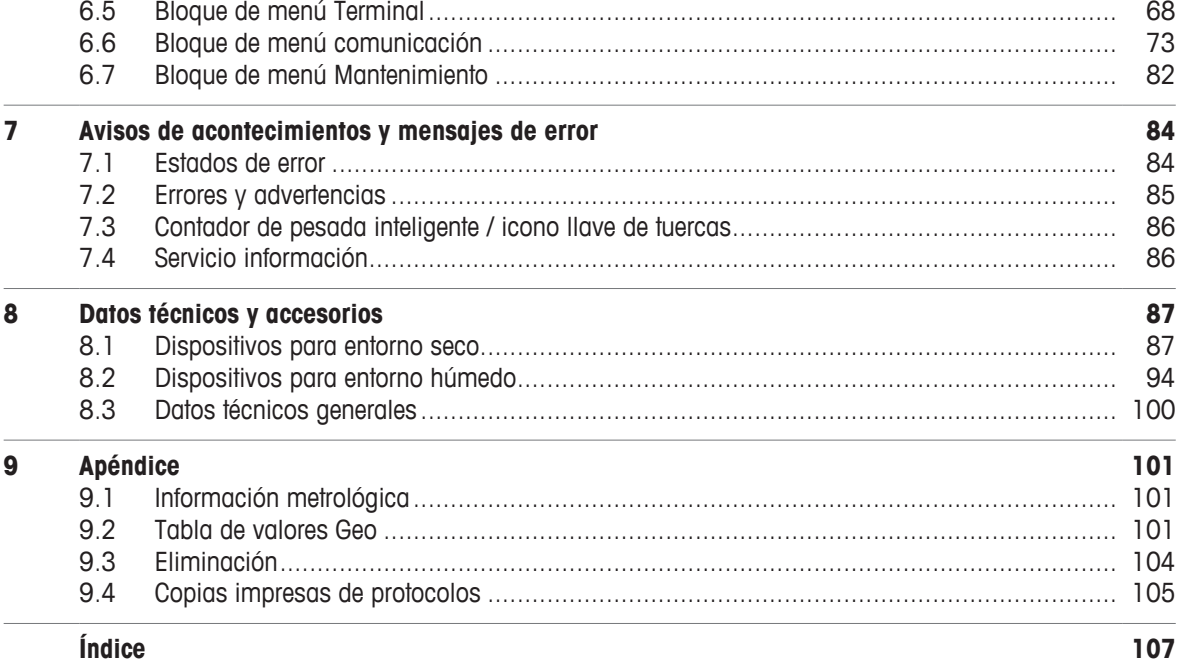

#### <span id="page-6-0"></span>**1 Introducción**

#### **1.1 Instrucciones de seguridad**

#### <span id="page-6-1"></span>**General"/>**

- No utilizar el dispositivo en zonas peligrosas. En nuestro programa de ventas hay balanzas especiales para entornos con peligro de explosión.
- La seguridad del dispositivo no puede garantizarse si éste no se utiliza conforme a estas instrucciones de manejo.
- Únicamente personal autorizado debe abrir el dispositivo.

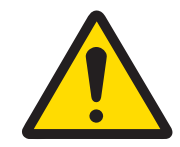

#### **ATENCIÓN**

#### **Riesgo de lesiones personales, daños a la propiedad, operación errónea o garantía anulada**

Utilice únicamente accesorios y piezas de montaje para cables originales de METTLER TOLEDO con este producto. El uso de accesorios o piezas de montaje para cables no autorizados o falsificados puede resultar en garantía anulada, operación incorrecta o errónea o daño a la propiedad (incluyendo la unidad) y lesiones personales.

#### **Dispositivos con clase de protección IP5x ó IP65**

Los dispositivos con clase de protección IP54 ó IP65 están protegidos contra el polvo y salpicaduras de agua, respectivamente, estancos al polvo y protegidos de los chorros de agua de acuerdo con la norma EN 60529. Son adecuados para su uso en entornos polvorientos y en contacto con líquidos.

- Asegurarse de que el dispositivo se seca después de entrar en contacto con líquidos.
- No utilizar el dispositivo en entornos con riesgo de corrosión.
- No inundar el dispositivo o sumergirlo en líquidos.

#### **Dispositivos con fuente de alimentación incorporada**

- Asegurarse de que la caja de enchufe del dispositivo esté conectada a tierra y sea fácilmente accesible, de modo que en caso de emergencia pueda aislarse rápidamente de la tensión.
- Asegurarse de que la tensión de red en el lugar de instalación esté dentro del margen de 100 V hasta 240 V.
- Dejar en la parte trasera un espacio libre de al menos 3 cm (1.25"), para evitar doblar mucho el cable de red.
- Comprobar el cable de red con regularidad. Y en caso de deterioro, desconectar el dispositivo inmediatamente de la fuente de alimentación.

#### **Dispositivos con acumulador interno**

- Utilizar únicamente los acumuladores del fabricante.
- No usar el cargador de batería en habitaciones húmedas o polvorientas o con temperatura ambiente por debajo de 0 °C (32 °F).
- Después de cargar el acumulador, poner de nuevo la tapa cobertora de la toma de carga en el dispositivo.

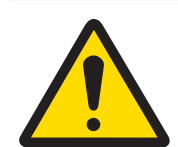

#### **ADVERTENCIA**

#### **Riesgo de explosión**

Utilice sólo paquetes de baterías y cargadores de repuesto originales de METTLER TOLEDO como se indica en el Manual de usuario correspondiente. El uso de cualquier otro paquete de baterías o cargadores no originales de METTLER TOLEDO puede provocar incendio o explosión causando lesiones personales graves incluso hasta la muerte o daños a la propiedad.

Las baterías deben eliminarse adecuadamente de conformidad con los requisitos medioambientales locales y cualquier otro requisito regulador aplicable. No desechar junto con la basura doméstica normal.

#### **Balanzas compactas / Combinaciones de terminal y plataforma**

- Evitar la caída de las cargas, su colocación violenta y los golpes laterales.
- La carga límite estática máxima no se debe sobrepasar. Observar los límites de operación, ver Datos técnicos de la plataforma de pesada conectada.

#### <span id="page-7-0"></span>**1.2 Presentación**

#### **1.2.1 Visión general de tipos**

Los terminales de pesada **ICS445 / ICS449 / ICS465 / ICS469** varían en lo siguiente:

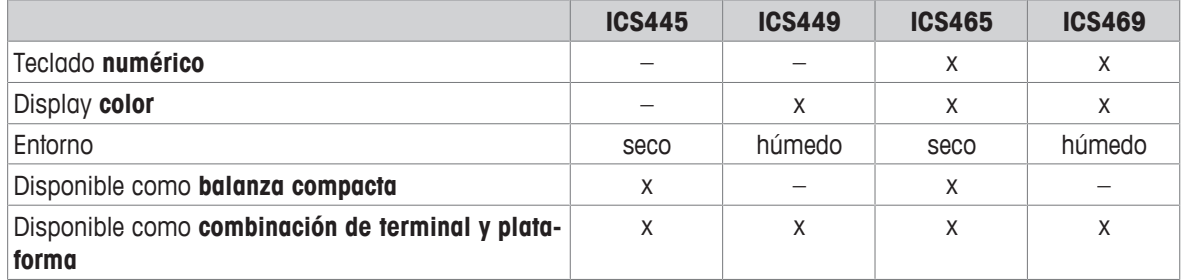

#### **Equipos estándar**

Cada terminal de pesada ofrece los siguientes interfaces:

- 1 interface serie RS232
- 1 interface de balanza

#### **Equipos opcionales**

Los terminales de pesada se pueden equipar o reequipar con un interface adicional:

- RS232 (utilizable como interface de datos o balanza SICS)
- RS422/485 (utilizable como interface de datos o interface de balanza SICSpro)
- Dispositivo USB
- USB anfitrión
- **Ethernet**
- WLAN
- E/S digitales
- Balanza analógica
- IDNet

#### **1.2.2 Display**

Para satisfacer sus necesidades especiales, diferentes composiciones del display están disponibles en el menú bajo Terminal -> Dispositivo -> Display -> Composición display.

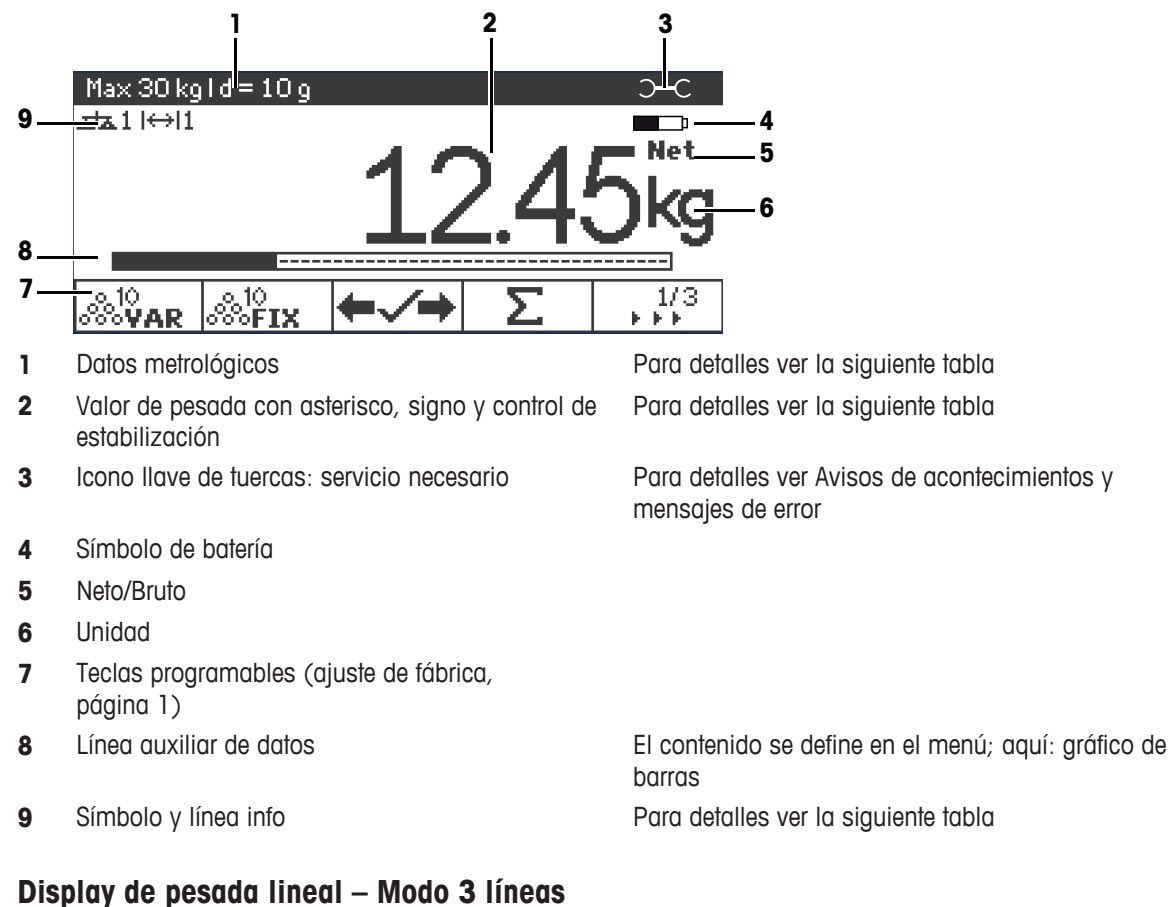

#### **Display de pesada lineal – Composición estándar**

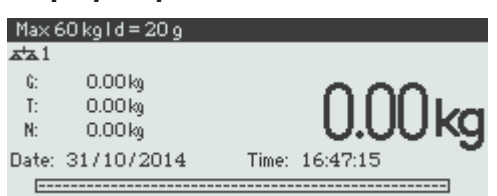

#### **Display de pesada lineal – Modo fuente grande**

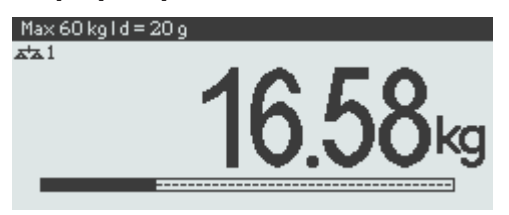

#### **Display de pesada lineal – Gráfico de barras**

El dispositivo ofrece un gráfico de barras que indica la capacidad disponible de la balanza.

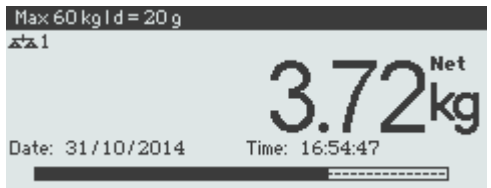

El gráfico de barras indica aproximadamente la parte de la capacidad de la balanza que ya está ocupada, y la capacidad que está todavía por ocupar.

En el ejemplo anterior, aprox. 3/4 de capacidad de la balanza está ocupada, aunque el peso neto aplicado no es muy alto. Por tanto, la razón podría ser un peso de tara alto.

#### **Línea de datos metrológicos**

 $\bullet$ Los datos metrológicos se almacenan en la plataforma de pesada. El terminal de pesada sirve sólo Τ como indicador.

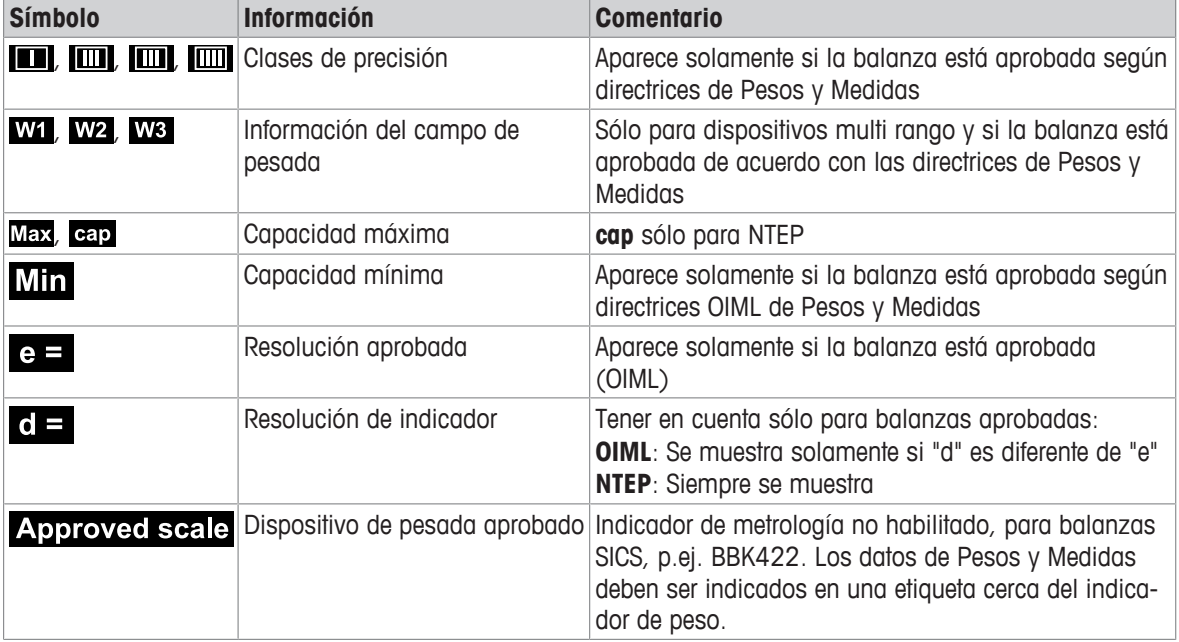

En la línea de datos metrológicos se indica la siguiente información:

#### **Valor de pesada**

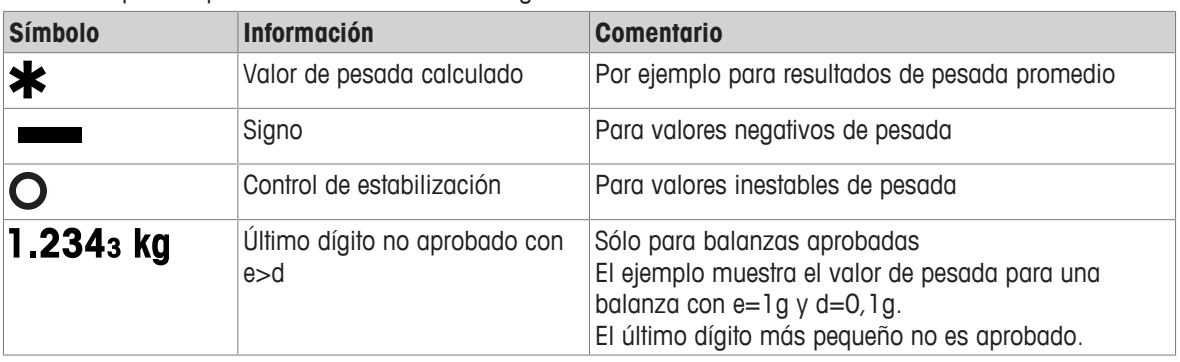

El valor de pesada puede ser marcado con los siguientes símbolos:

#### **Símbolos y línea info**

En los símbolos y línea info debe indicarse la siguiente información:

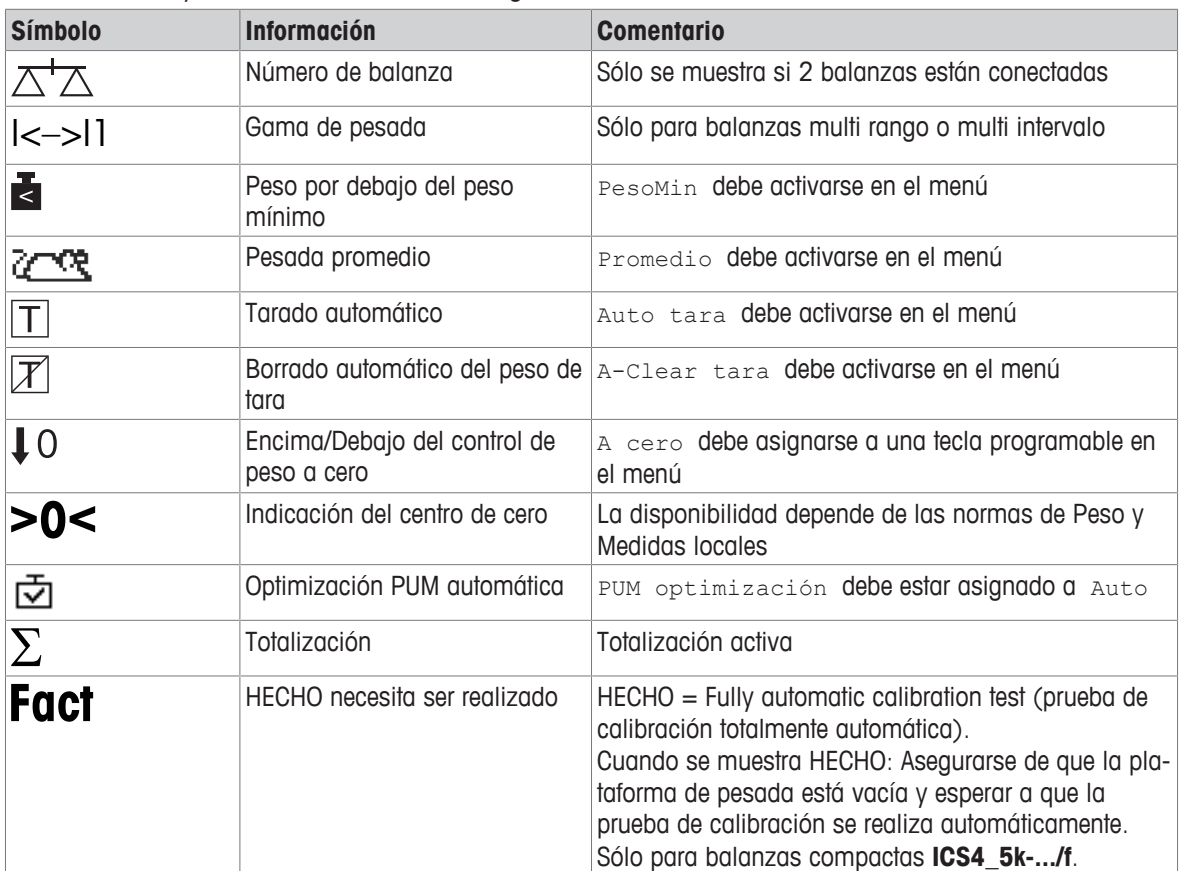

#### **1.2.3 Teclado**

#### **Teclas de función**

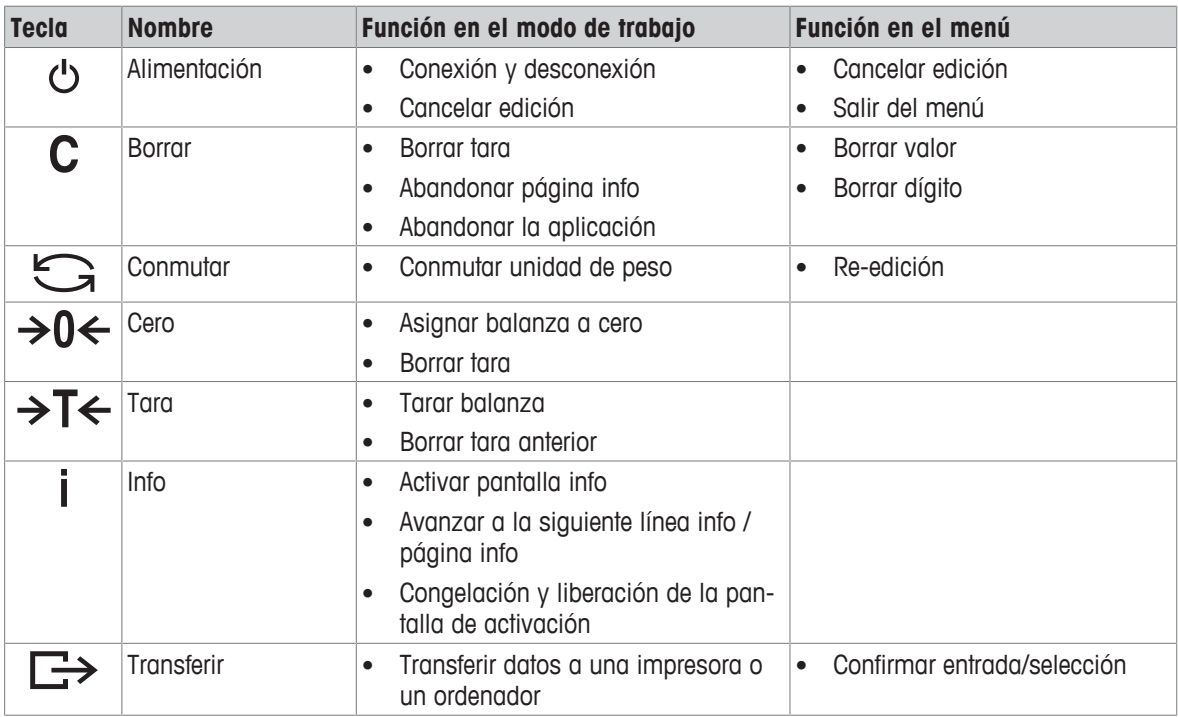

#### **Teclas programables**

Para satisfacer sus requisitos específicos de aplicación **ICS445 / ICS449 / ICS465 / ICS469** ofrece 16 teclas programables que pueden configurarse en el menú Terminal. Las teclas programables están divididas en cuatro líneas (páginas).

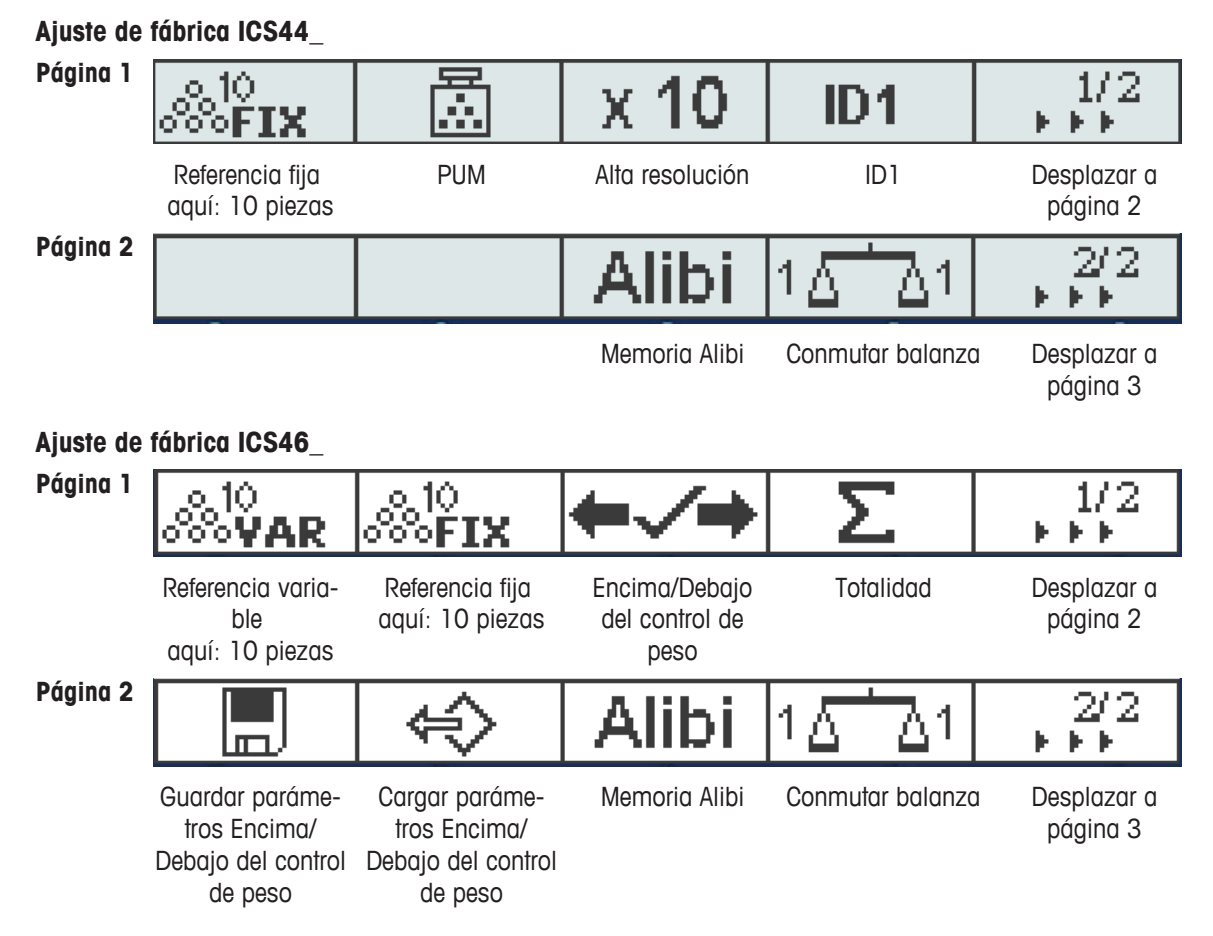

#### **Página 3, Página 4**

Las páginas 3 y 4 están libres para configuración personalizada. Cuando se desplaza después de la última página, la página 1 se muestra de nuevo

#### **Utilización de teclas programables**

− Pulsar la tecla debajo de la función deseada.

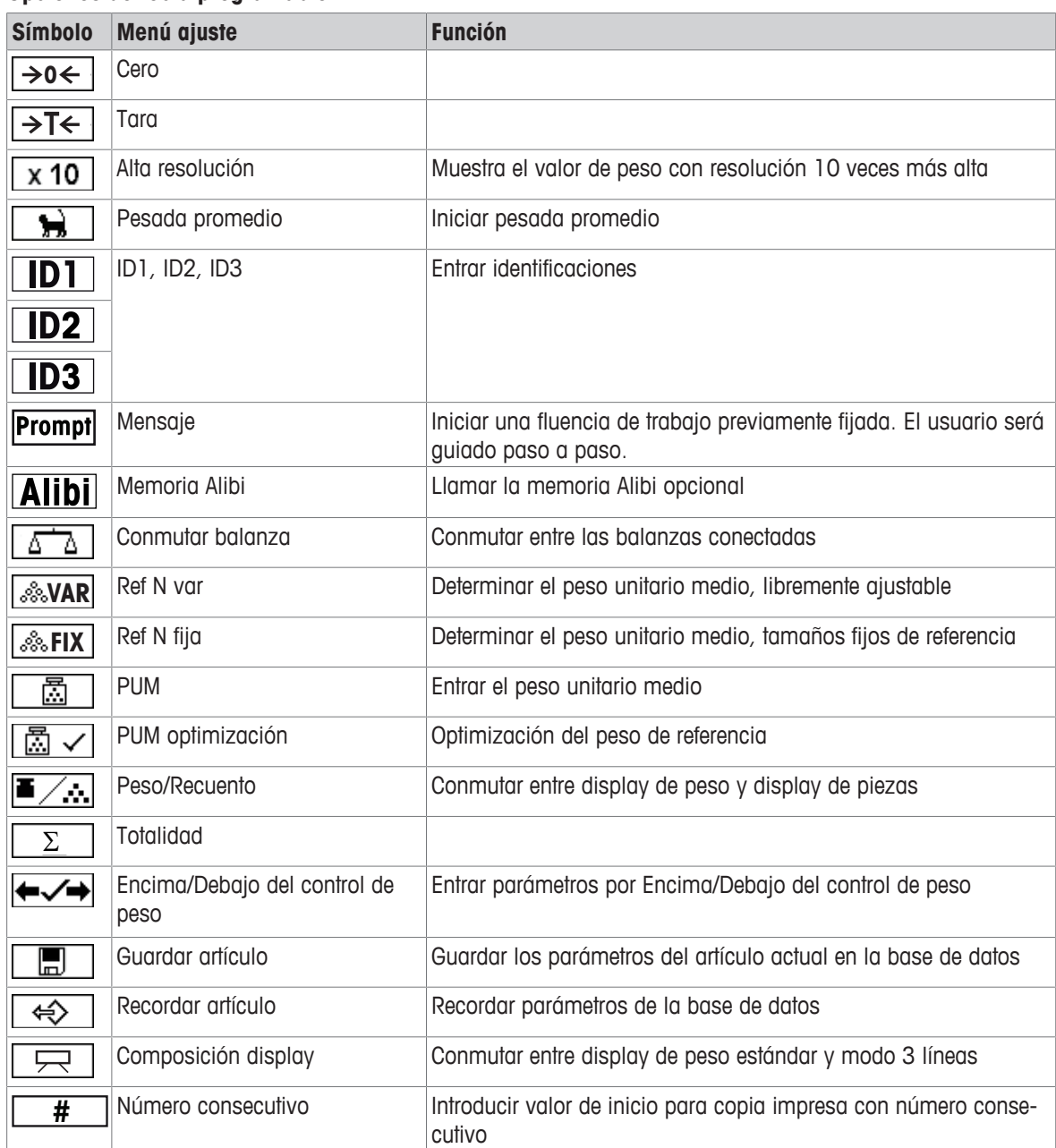

#### **Opciones de tecla programable**

#### **1.2.4 Conexiones**

#### **Terminal de pesada ICS4\_5 para entornos secos**

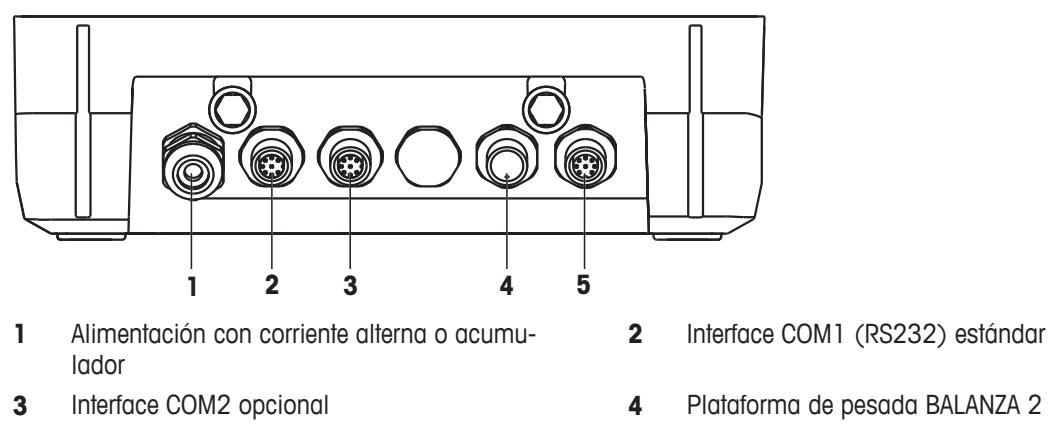

Plataforma de pesada BALANZA 1

#### **Terminal de pesada ICS4\_9 para entornos secos**

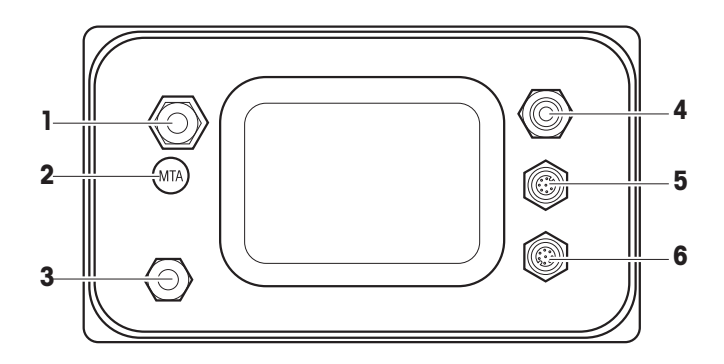

- 
- 
- Interface COM1 (RS232) estándar **6** Interface COM2 opcional
- **ICS4\_9a-.../c**

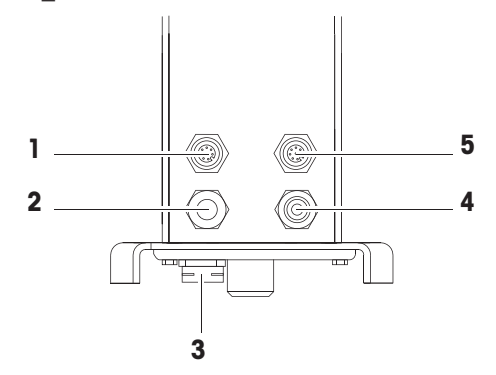

- 
- 
- Interface COM1 (RS232) estándar
- Plataforma de pesada **2** Verificación de la junta seguridad
- Compensación de presión **4** Alimentación con corriente alterna o acumulador
	-

- Interface COM2 opcional **2** Plataforma de pesada analógica
- Compensación de presión **4** Alimentación con corriente alterna o acumulador

El sello de seguridad del contrastado se aplica directamente en el terminal de pesada.

#### <span id="page-15-0"></span>**1.3 Puesta en servicio**

#### **1.3.1 Selección de la ubicación**

La ubicación correcta es decisiva para la exactitud de los resultados de pesadas.

- 1 Seleccionar una ubicación estable, sin vibración y en lo posible horizontal para la plataforma de pesada.
	- $\Rightarrow$  El suelo debe resistir con seguridad el peso de la plataforma de pesada completamente cargada.
- 2 Observar las siguientes condiciones del medio ambiente:
	- $\Rightarrow$  Sin luz solar directa
	- $\Rightarrow$  Sin fuertes corrientes de aire
	- $\Rightarrow$  Sin variaciones excesivas de la temperatura

#### **1.3.2 Nivelado**

#### **Nivelado de plataformas de pesada**

Solamente las plataformas de pesada que han sido niveladas exactamente horizontal proporcionan resultados exactos en las pesadas. Los pesos y medidas de plataformas de pesada aprobadas tienen un nivel de burbuja para simplificar el nivelado.

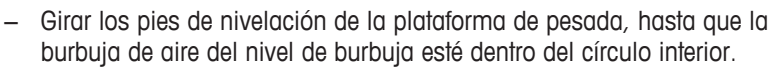

#### **Nivelado de balanzas compactas ICS4\_5-.../f**

El nivelado en balanzas compactas se puede hacer de una manera más fácil.

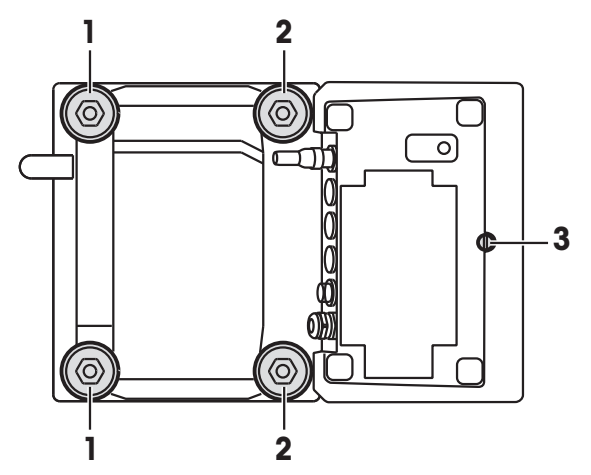

- 1 Girar la balanza compacta al revés.
- 2 Atornillar los 2 pies de nivelación (2) en el lado del terminal de la plataforma de pesada.
- 3 Dar vuelta a la balanza compacta a su posición normal.
- 4 Nivelar la balanza compacta girando los otros 2 pies de nivelación (1) de la plataforma de pesada, hasta que la burbuja del nivel de burbuja está dentro del círculo interior.
- 5 Desenroscar los pies (2) de la plataforma de pesada hasta que tengan contacto con la mesa.
- El pie ajustable (3) del terminal de pesada se desenrosca 7 mm en la fábrica y no necesita ser ajus-T tado para la nivelación.

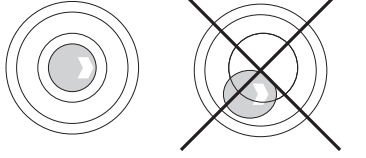

#### **1.3.3 Conexión de plataforma de pesada**

#### **Plataformas de pesada analógica**

− Llamar al técnico de servicio de METTLER TOLEDO para conectar la plataforma de pesada analógica al terminal de pesada **ICS4\_5g / ICS4\_9g**.

#### **Plataforma de pesada con interface de balanza digital**

- − Enchufar el conector de la plataforma de pesada al **ICS4\_5i / ICS4\_9i** o al terminal de pesada **ICS4\_5s / ICS4\_9s**.
- Si ha pedido un sistema de pesada aprobado que consiste en un terminal de pesada **ICS4\_5s** y Т una plataforma de pesada PBD555 aprobada, la aprobación se llevó a cabo en la fábrica (no para el mercado de Estados Unidos).
	- Puede desconectar la plataforma de pesada del terminal de pesada **ICS4\_5s / ICS4\_9s** o **ICS4\_5i / ICS4\_9i** de un sistema de pesada aprobado sin violar la aprobación. Si otra plataforma de pesaje está conectada al terminal de pesada, el sistema no está aprobado. Si la plataforma de pesada del sistema aprobado se conecta de nuevo, la aprobación es válida de nuevo.
	- Si ha pedido un sistema de pesada aprobado que consiste en un terminal de pesada **ICS4\_5s / ICS4\_9s** y una plataforma de pesada PBK/PFK aprobada, la aprobación se llevó a cabo en la fábrica (no para el mercado de Estados Unidos).
	- Si ha conectado una plataforma de pesada no aprobada y desea tener el sistema aprobado, llame al técnico de servicio de **METTLER TOLEDO**.

#### **1.3.4 Conexión de la fuente de alimentación**

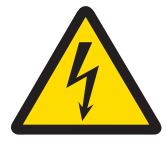

#### **ATENCIÓN**

#### **¡Riesgo de descargas eléctricas!**

- 1 Antes de conectar la unidad de alimentación, compruebe si el valor de voltaje impreso en la placa de características corresponde al voltaje de su suministro eléctrico local.
- 2 De ningún modo conectar el dispositivo, si el valor de tensión indicado en la placa de características es diferente al de la tensión de red del lugar.
- 3 Asegurar que la plataforma de pesada haya alcanzado la temperatura ambiente antes de encender la alimentación de corriente.
- − Insertar la clavija de red en la caja de enchufe.
- $\Rightarrow$  Después que se ha conectado, el dispositivo ejecuta una autocomprobación. El aparato está listo para funcionar cuando aparece cero en el display.

#### **1.3.5 Manejo del acumulador**

#### **Símbolo de batería**

El símbolo de batería indica el estado actual de carga del acumulador.

- Un segmento corresponde a aprox. 25 % capacidad.
- Si el símbolo parpadea, tiene que cargarse el acumulador.
- Durante la carga los segmentos están "corriendo", hasta que la batería está completamente cargada y todos los segmentos lucen continuamente.

Tener en cuenta lo siguiente al utilizar un dispositivo con un acumulador incorporado:

- Antes de la primera operación cargar el acumulador durante al menos 3 horas.
- La duración de trabajo depende de la frecuencia de empleo, de la configuración y de la balanza conectada. Para obtener más información relativa a **ICS4\_5**, ver ["\[Duración de trabajo con batería](#page-93-0) [}](#page-93-0) [página 90\]"](#page-93-0), o con respecto a **ICS4\_9**, ver "[\[Duración de trabajo con batería](#page-99-0) [}](#page-99-0) [página 96\]](#page-99-0)".
- La carga del acumulador dura de 4 a 5 horas. El acumulador está protegido contra sobrecarga.
- El acumulador tiene una vida útil de 500 a 1.000 ciclos de carga/descarga.

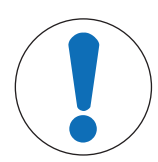

#### **ATENCIÓN**

**¡La carga del acumulador por debajo de 0 °C (32 °F) o por encima de 40 °C (104 °F) es impedida por la electrónica de carga!**

− Asegurarse de que la temperatura está dentro del rango de 0 °C a 40 °C (32 °F a 104 °F) para cargar la batería.

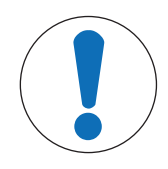

#### **ATENCIÓN**

**¡Peligro de ensuciamiento porque el cargador del acumulador no está protegido según norma IP69K!**

- 1 No cargar el dispositivo en habitaciones húmedas o polvorientas.
- 2 Después de cargar el acumulador, poner de nuevo la tapa cobertora de la toma de carga en el dispositivo.

#### **Uso recomendado del acumulador**

Las característics mencionadas arriba son sólo válidas si se observan las siguientes recomendaciones:

- Cambiar la batería inmediatamente después que aparece el mensaje de advertencia "Batería con carga baja" y el símbolo de batería comienza a parpadear. Cuando aparece el mensaje usted tiene todavía suficiente tiempo (por lo menos 10 minutos) para terminar su tarea actual.
- A fin de obtener un rendimiento óptimo a batería, utilizar el dispositivo con el acumulador interno a una temperatura ambiente en el rango de 10 °C a 30 °C (50 °F a 86 °F). Esto también se aplica a la descarga de la batería.

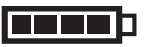

**Cambio de batería (sólo ICS4\_5)**

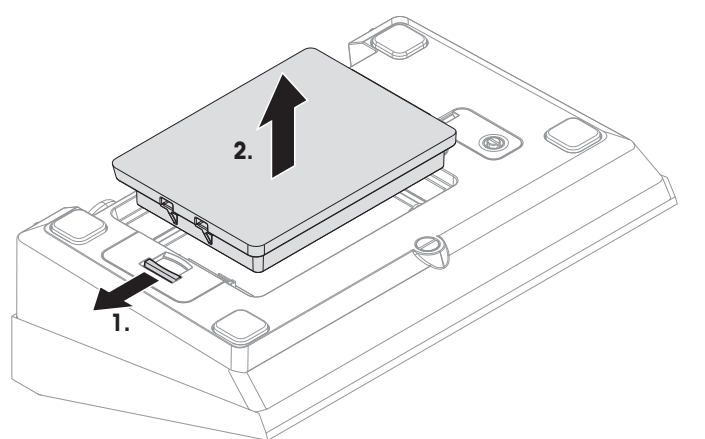

- 1 Desbloquear la batería moviendo la corredera fuera de la batería y retirar la batería descargada.
- 2 Insertar la batería totalmente cargada y asegurarla moviendo la corredera hacia la batería.
- $\bullet$ Con la clase de protección opcional IP65, la batería no es accesible desde fuera. Llamar al técnico de Τ servicio de **METTLER TOLEDO**.

#### **1.3.6 Uso en sectores con especial atención de la higiene**

**ICS4\_9** de los terminales de pesada son fáciles de limpiar y están diseñadas para ser utilizadas en la industria de alimentos.

#### **Características de ICS4\_9**

- Clase de protección IP68/69k
- La carcasa del terminal y el plato de carga están fabricados de acero inoxidable
- Ningún aterrajado abierto
- Ningún tornillo con ranuras
- Teclado fabricado de PET con una superficie lisa
- Superficies horizontalmente reducidas
- Costuras de soldadura continua
- La célula de carga estándar está fabricada de aluminio. Como opción están disponibles células de
- Т carga en acero inoxidable sellado y herméticamente cerradas.

#### <span id="page-19-0"></span>**2 Manejo**

#### **2.1 Activar/Desactivar**

#### <span id="page-19-1"></span>**Conexión**

Ť

- − Pulsar .
	- $\Rightarrow$  El dispositivo presenta por pocos segundos una pantalla de activación con el nombre de dispositivo, versión de software, número serie del terminal de pesada y el valor Geo.
	- Usted puede congelar la pantalla de activación pulsando *i*.
	- Cuando inicia una balanza compacta, la línea metrología muestra si está o no aprobada la balanza compacta. Si usted ha pedido un sistema de pesada aprobado, la aprobación ya se ha hecho en la fábrica (no para el mercado de Estados Unidos).
		- Con balanzas compactas **ICS4\_5k-.../f**, asegurarse de que el dispositivo esté a temperatura ambiente antes de encenderlo. **Para asegurar resultados exactos, esperar 15 minutos después de la conexión antes de iniciar la pesada.**

#### **Desconexión**

- − Pulsar (1).
	- $\Rightarrow$  Antes de que el indicador se apaga, aparece brevemente  $-\text{OFF}-$ .

#### **Resetear**

- − Pulsar y mantener pulsado (b aprox. 5 segundos.
	- $\Rightarrow$  El dispositivo se desconecta.

#### **2.2 Pesada lineal**

- <span id="page-19-2"></span>1 Colocar la mercancía pesada en la balanza.
- 2 Esperar hasta que desaparezca el control de estabilización  $\bigcirc$ .
- 3 Leer el resultado de la pesada.

#### **2.3 Conmutar unidades**

<span id="page-19-3"></span>Si adicionalmente se configura una segunda unidad de peso en el menú, es posible alternar entre las dos unidades de peso.

− Pulsar .

Т

- $\Rightarrow$  El valor de pesada se muestra en la segunda unidad.
- Unidades posibles son g, kg, oz, lb, lb-oz, t y PZS en el recuento de piezas.
- Cuando en el menú Balanza –> Disp. unidad y res. –> Rot. unidades está asignado a  $\circ$ n, el valor de pesada se puede mostrar en todas las unidades de medida disponibles pulsando  $\rightarrow$  repetidas veces.

#### **2.4 Puesta a cero / Corrección del punto cero**

<span id="page-20-0"></span>La puesta a cero corrige la influencia de cargas ligeras en el plato de carga o las desviaciones menores del punto cero.

#### **Manual**

- 1 Descargar la balanza.
- 2 Pulsar  $\rightarrow 0 \leftarrow$ .

 $\Rightarrow$  Cero aparece en el indicador.

#### **Automático**

Si se trata de balanzas no aprobadas, la corrección automática de puesta a cero puede desactivarse en el menú, o modificarse el margen de cero. Las balanzas aprobadas se ajustan fijas en 0,5 d por segundo.

- La función puesta a cero está solamente disponible dentro de un rango limitado de pesada. Т
	- Después de poner a cero la balanza, está todavía disponible todo el rango de pesada.

#### <span id="page-20-1"></span>**2.5 Pesada con tara**

#### **2.5.1 Tarar**

- − Coloque un envase vacío sobre la balanza y pulse >T←.
	- $\Rightarrow$  Aparecen la indicación de cero y el símbolo **NET**.
	- $\Rightarrow$  El peso de tara permanece almacenado hasta que es borrado.

#### **2.5.2 Borrado de la tara**

- − Pulsar C.
	- $\Rightarrow$  El símbolo **NET** desaparece, y en el indicador aparece el peso bruto.
- Si aparece el símbolo  $\mathcal{T}$ , esto es, la función de tarar Auto borrar tara está activada en el menú T
	- Balanza, el peso de tara se borra automáticamente tan pronto se descarga la balanza.

#### **2.5.3 Borrado automático de la tara**

Un peso de tara se borra automáticamente cuando se descarga la balanza.

#### **Requisito**

El símbolo  $\mathbb{\overline{T}}$  aparece en el display, esto es, la función de tarar Auto borrar tara está activada en el menú Balanza.

La mercancía debe ser más pesada que 9 divisiones de balanza. T

#### **2.5.4 Tarado automático**

Si pone un peso en una balanza vacía, ésta tara automáticamente y en el indicador aparece el símbolo **NET**.

#### **Requisito**

El símbolo  $\overline{T}$  aparece en el display, esto es, la función de tarar Auto tara está activada en el menú Balanza.

El peso a tarar automáticamente, p.ej., la mercancía para embalar, debe ser más pesado que 9 divi-

Ι siones de balanza.

#### **2.5.5 Tara en cadena**

Con esta función es posible tarar varias veces, si p.ej. se coloca un cartón entre capas individuales en un envase.

- La función de tarar Tara en cadena está activada en el menú Balanza.
- 1 Poner el primer envase o la mercancía para embalar, y pulsar  $\rightarrow$ T $\leftarrow$ .
	- $\Rightarrow$  El peso del embalaje se almacena automáticamente como peso de tara, la indicación de cero y el símbolo **NET** aparecen.
- 2 Cargar la mercancía y leer/imprimir el resultado.
- 3 Poner el segundo envase o la mercancía para embalar, y pulsar  $\rightarrow T$  de nuevo.
	- $\Rightarrow$  El peso total en la balanza se guarda como el nuevo peso de tara. La indicación de cero aparece.
- 4 Cargar la mercancía en el segundo envase y leer/imprimir el resultado.
- 5 Repetir los pasos 3 y 4 para otros envases.

#### **2.5.6 Preajustar tara**

Para los pesos de envases establecidos introducir el peso de tara numéricamente o por medio de código de barras / comando SICS. De esta manera no tiene que tarar el envase vacío.

El peso de tara es válido hasta que se introduce un nuevo peso de tara o se borra el valor de tara Т introducido.

#### **Preajustar tara con entrada numérica**

- 1 Introduzca el peso de tara conocido y pulse  $\rightarrow T$  para confirmar.
	- $\Rightarrow$  El display de peso muestra el peso de tara negativa y el símbolo **NET** aparece.
- 2 Coloque el envase lleno sobre la plataforma de pesada.
	- $\Rightarrow$  El indicador muestra el peso neto.
- Preajustar tara con entrada numérica está sólo disponible para **ICS465** y **ICS469**. Т

#### **Preajustar tara con entrada de código de barras**

- Para utilizar el código de barras, se selecciona Preajustar tara como destino de entrada externa en el menú bajo Comunicación -> COMx -> Entrada externa -> Destino.
- 1 Introducir el peso teórico conocido a través del código de barras.
	- $\Rightarrow$  El display de peso muestra el peso de tara negativa y el símbolo  $NET$  aparece.
- 2 Coloque el envase lleno sobre la plataforma de pesada.
	- $\Rightarrow$  El indicador muestra el peso neto.

#### **Preajustar tara con comando SICS desde un ordenador conectado**

- 1 Introducir el peso de tara conocido en el ordenador utilizando el comando SICS TA Value Unit.
	- $\Rightarrow$  El display de peso muestra el peso de tara negativa y el símbolo **NET** aparece.
- 2 Coloque el envase lleno sobre la plataforma de pesada.
	- $\Rightarrow$  El indicador muestra el peso neto.

#### **2.6 Indicar información**

<span id="page-22-0"></span>En el menú de la tecla j se pueden configurar hasta 5 artículos diferentes. Dependiendo de la configuración en el menú bajo Terminal -> Dispositivo -> Teclado -> Tecla Info, los datos siguientes se pueden asignar en cualquier orden, por ejemplo,

- Fecha y hora
- Valor de pesada
- Identificaciones
- Información del artículo
- Parámetros de aplicación
- Información sobre el dispositivo
- Números serie y versiones de software
- Información de red
- En la segunda y tercera página info, se puede mostrar el sistema y la información de contacto.
- 1 Pulsar **j**.
	- $\Rightarrow$  Aparece la (primera) página info.
- 2 Pulse *i* otra vez.
	- $\Rightarrow$  Aparece la siguiente pantalla info.
- 3 Para salir de las pantallas info, pulsar  $\mathbb C$ .
- $\bullet$ Una pantalla info es mostrada, hasta que se pulsa j otra vez, o se pulsa  $C$ . Т

#### **2.7 Imprimir resultados**

<span id="page-23-0"></span>Si se conecta una impresora o un ordenador, los resultados de las pesadas y otros datos pueden imprimirse o transmitirse a un ordenador.

- − Pulsar **.** 
	- $\Rightarrow$  Los datos definidos se imprimen o se transmiten al ordenador.
- Т
- El contenido del documento impreso se puede definir en el menú bajo Comunicación -> Definir plantillas. La plantilla tiene que asignarse a la copia impresa en el menú Aplicación.
- Si en el menú Aplicación Modo memoria está asignado a Alibi o Transacción, el resultado de pesada se guarda en la memoria pulsando  $\Box$ .

#### **Imprimir sin pulsar una tecla (impresión inteligente)**

- § En el menú Aplicación -> Impresión inteligente -> Activar está asignado a On.
- § Para iniciar la siguiente copia impresa, el peso debe caer por debajo de la tolerancia asignada.
- 1 Poner la mercancía para pesar en el plato de carga.
	- $\Rightarrow$  Cuando se alcanza un valor de peso estable, el resultado se imprime automáticamente.
- 2 Quitar la mercancía pesada del plato de carga y cargar la siguiente mercancía para pesar.
	- $\Rightarrow$  Cuando el valor de pesada ha caído por debajo de la tolerancia asignada, el siguiente valor de pesada estable se imprime automáticamente.

#### **Copia impresa con número consecutivo**

El dispositivo ofrece la posibilidad de numerar las pesadas en la copia impresa.

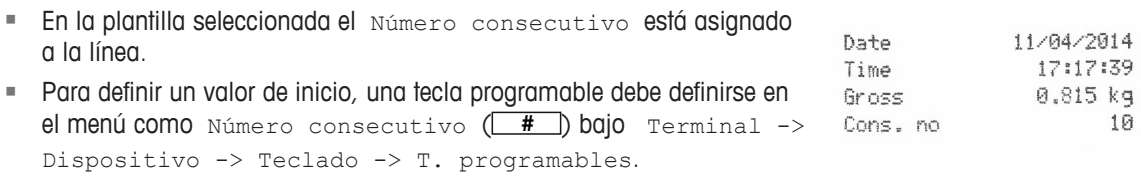

- 1 Para introducir un valor inicial para el número consecutivo, pulse la tecla programable **#** .
- 2 Introducir el número inicial y confirmar con  $\rightarrow$ .
	- $\Rightarrow$  Los resultados de las pesadas se imprimen con un número consecutivo, comenzando con el número inicial introducido.
- Si no se introduce ningún valor inicial, el número consecutivo se iniciará con 1. Τ
	- El número consecutivo se puede mostrar en la línea auxiliar, así como bajo (Terminal -> Dispositivo -> Display -> Línea auxiliar -> Número consecutivo)

#### **2.8 Pesada promedio (dinámica)**

<span id="page-24-0"></span>Con la función peso promedio es posible pesar mercancías pesadas inquietas, tales como animales vivos. Si se activa esta función,  $\alpha$ <sup>-</sup> quarece en la línea info. Con la pesada promedio, la balanza calcula el valor promedio de las operaciones de pesada en un determinado intervalo de tiempo.

#### **Iniciar a través de tecla programable (ajuste de fábrica)**

- La mercancía pesada es más pesada que 9 divisiones de balanza.
- 1 Colocar la muestra pesada en la balanza.
- 2 Pulsar la tecla programable  $\boxed{\rightarrow}$  para iniciar la pesada promedio.
	- $\Rightarrow$  Durante la pesada promedio, en el indicador aparecen asteriscos, y el resultado promedio aparece con el símbolo $\star$ .
- 3 Descargar la balanza para comenzar una nueva operación de pesada promedio.

#### **Iniciar a través de tecla hardware**

- Aplicación -> Pesada promedio -> Modo -> Tecla imprimir (Qiuste de fábrica), Tecla Info o Tec. conmut. está seleccionado en el menú.
- § La mercancía pesada es más pesada que 9 divisiones de balanza.
- 1 Colocar la muestra pesada en la balanza.
- 2 Pulsar la tecla definida en el menú para iniciar la pesada promedio.
	- $\Rightarrow$  Durante la pesada promedio, en el indicador aparecen asteriscos, y el resultado promedio aparece con el símbolo  $\star$ .
- 3 Descargar la balanza para iniciar una nueva operación de pesada promedio.

#### **Con inicio automático**

- § Aplicación -> Promedio -> Modo –> Auto está seleccionado en el menú.
- § La mercancía pesada es más pesada que 9 divisiones de balanza.
- 1 Colocar la muestra pesada en la balanza.
	- $\Rightarrow$  La pesada promedio inicia automáticamente.
		- $\Rightarrow$  Durante la pesada promedio, en el indicador aparecen asteriscos, y el resultado promedio aparece con el símbolo  $\star$ .
- 2 Descargar la balanza para iniciar una nueva operación de pesada promedio.

#### **2.9 Trabajar con identificaciones**

<span id="page-25-0"></span>Las series de pesada pueden asignarse a 3 números de identificación ID1, ID2 e ID3 de hasta 40 caracteres numéricos, que además se imprimen en los protocolos. Si por ejemplo se asignan un número de cliente y un número de lote, esto puede ser visto claramente en el protocolo donde el lote fue pesado para el determinado cliente.

#### **Introducción directa (sólo ICS445 y ICS449)**

- Por lo menos una de las teclas programables ID1, ID2 ó ID3 está activada en el menú bajo Terminal -> Dispositivo -> Teclado -> T. programables.
- Para mostrar la identificación de la línea auxiliar, ID1, ID2 o ID3 se debe activar en el menú bajo Terminal -> Dispositivo -> Display -> Línea auxiliar.
- 1 Pulsar la tecla programable deseada  $\boxed{ID1}$ ,  $\boxed{ID2}$ ,  $\boxed{ID3}$ .  $\Rightarrow$  Se muestra el ID introducido al último.
- 2 Para editar el ID, pulsar la tecla programable  $\sqrt{2}$
- 3 Introducir el ID utilizando las teclas programables  $\leftarrow$  ,  $\rightarrow$  ,  $\rightarrow$  ,  $\rightarrow$  .
- 4 Confirmar la introducción con  $\Rightarrow$ .
	- $\Rightarrow$  El ID introducido se asigna a las siguientes pesadas hasta que el ID es cambiado.

#### **Introducción directa (sólo ICS465 y ICS469)**

- § Por lo menos una de las teclas programables ID1, ID2 ó ID3 está activada en el menú bajo Terminal -> Dispositivo -> Teclado -> T. programables.
- Para mostrar la identificación de la línea auxiliar, ID1, ID2 o ID3 se debe activar en el menú bajo Terminal -> Dispositivo -> Display -> Línea auxiliar.
- 1 Pulsar la tecla programable deseada  $\boxed{1D1}$ ,  $\boxed{1D2}$ ,  $\boxed{1D3}$ .
- $\Rightarrow$  Se muestra el ID introducido al último.
- 2 Introducir el ID a través del teclado numérico y confirmar con  $\Box$ .
	- $\Rightarrow$  El ID introducido se asigna a las siguientes pesadas hasta que el ID es cambiado.

#### **Uso del código de barras (sólo para una identificación)**

- ID1, ID2 0 ID3 se selecciona como destino de entrada externa en el menú bajo Comunicación -> COMx -> Entrada externa -> Destino.
- **Para mostrar la identificación de la línea auxiliar, ID1, ID2 o ID3 se debe activar en el menú bajo** Terminal -> Display -> Línea auxiliar.
- − Escanear el ID.

 $\Rightarrow$  El ID se asigna a las pesadas siguientes hasta que se escanea un nuevo ID.

#### **Emplear el conjunto de comandos SICS (una o tres identificaciones)**

- Para mostrar la identificación de la línea auxiliar, ID1, ID2 o ID3 se debe activar en el menú bajo Terminal -> Display -> Línea auxiliar.
- − Enviar el comando ID (I12, I13 ó I14) desde un ordenador.
	- $\Rightarrow$  El ID se asigna a las pesadas siguientes hasta que se envía un nuevo ID.

#### **2.10 Trabajar con resolución más alta**

<span id="page-26-0"></span>El valor de pesada se puede mostrar con mayor resolución continuamente, o cuando es llamado.

- **E** La tecla programable  $\text{Display } x10$  está activada en el menú  $\text{Terminal.}$
- − Pulsar la tecla programable x 10.
	- $\Rightarrow$  El valor de pesada se muestra con una resolución por lo menos 10 veces mayor, y se marca con el símbolo **\***.
	- $\Rightarrow$  La mayor resolución es mostrada, hasta que la tecla programable  $\times$  10 aparece de nuevo.
	- Con plataformas de pesada aprobadas, el valor del pesada aparece en una resolución más alta
- Т durante 3 segundos después de pulsar la tecla programable  $\overline{\times 10}$ .

#### **2.11 Conmutación de balanzas**

- <span id="page-26-1"></span>■ Dos balanzas están conectadas al terminal de pesada.
- § La tecla programable Conmutar balanza está activada en el menú Terminal.
- − Pulsar la tecla programable  $\boxed{a}$  para conmutar la balanza activa.
	- $\Rightarrow$  La balanza actualmente activa aparece en el símbolo y la línea info en la parte superior del display.

#### <span id="page-26-2"></span>**2.12 Trabajar con un mensaje**

#### **2.12.1 Resumen de mensajes**

El dispositivo ofrece mensajes previamente fijados para fluencias de trabajo utilizadas con frecuencia. El terminal de pesada le guiará luego paso a paso.

El en el menú Aplicación puede estar activado uno de los siguientes mensajes:

- Tara/Mercancía recuento con el primer tarado y luego determinar el peso medio unitario
- Mercancía/Tara recuento con la primera determinación del peso medio unitario, y luego tarar
- Manos libres recuento sin pulsar teclas
- Multi tara tarar varios envases con el mismo peso de tara
- Aditivo tara adición de diferentes valores de tara
- Extraer control de peso fuera de un envase
- Mientras se muestra el mensaje ninguna otra tecla programable está disponible. T
- Para iniciar un mensaje, la tecla programable  $\boxed{\text{Prompl}}$  se debe activar en el menú  $\text{Terminal.}$

#### **2.12.2 Tara/Mercancía**

Este mensaje le guiará a través del recuento de piezas con el primer tarado y luego determinar el peso unitario medio.

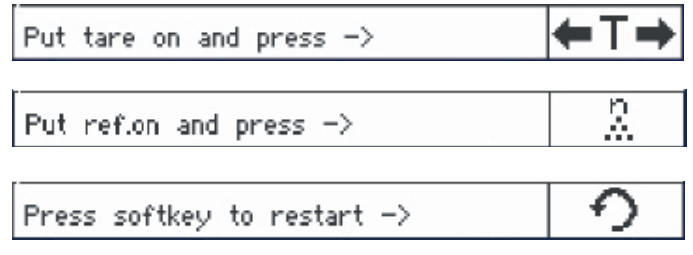

- 1 Comprobar el tamaño de referencia actual, que se indica con la tecla programable **WAR** (Ref N var).
- 2 Si es necesario, cambiar el tamaño de referencia, consultar la sección Recuento.
- 3 Pulsar la tecla programable.
	- $\Rightarrow$  En la línea de teclas programables se muestran las instrucciones para el primer paso.
- 4 Cargar el peso de tara y confirmar con la tecla programable indicada.
	- $\Rightarrow$  En la línea de teclas programables se muestran las instrucciones para el siguiente paso.
- 5 Cargar las piezas de referencia y confirmar con la tecla programable indicada.
- $\Rightarrow$  El display unidad cambia a PZS y la línea de teclas programables cambia.
- 6 Cargar las mercancías pesadas y leer el número de piezas.
- 7 Para reiniciar el recuento con una nueva referencia, pulsar la tecla programable indicada.
	- ð **Borrado** se muestra brevemente, antes de que se vuelve a mostrar el primer mensaje.
- 8 Repetir los pasos 4 a 7 para otras referencias.
- 9 Para dejar el recuento de piezas, pulse  $\mathbb C$ .
	- ð **Borrado** aparece brevemente.

Т

Si hay una impresora conectada, cada resultado se puede imprimir individualmente pulsando  $\Box \rightarrow \Box$ 

#### **2.12.3 Mercancía/Tara**

Este mensaje le guiará a través del recuento de piezas con la primera determinación del peso unitario medio y luego el tarado.

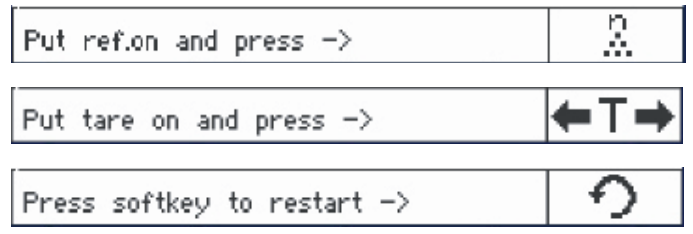

- 1 Comprobar el tamaño de referencia actual, que se indica con la tecla programable **Arazan** (Ref N var).
- 2 Si es necesario, cambiar el tamaño de referencia, consultar la sección Recuento.
- 3 Pulsar la tecla programable.
	- $\Rightarrow$  En la línea de teclas programables se muestran las instrucciones para el primer paso.
- 4 Cargar las piezas de referencia y confirmar con la tecla programable indicada.  $\Rightarrow$  El display unidad cambia a PZS y la línea de teclas programables cambia.
- 5 Cargar el peso de tara y confirmar con la tecla programable indicada.
	- $\Rightarrow$  En la línea de teclas programables se muestran las instrucciones para el siguiente paso.
- 6 Cargar las mercancías pesadas y leer el número de piezas.
- 7 Para reiniciar el recuento con una nueva referencia, pulsar la tecla programable indicada.
	- ð **Borrado** se muestra brevemente, antes de que se vuelve a mostrar el primer mensaje.
- 8 Repetir los pasos 4 a 7 para otras referencias.
- 9 Para dejar el recuento de piezas, pulse  $C$ .
	- ð **Borrado** aparece brevemente.
- Si hay una impresora conectada, cada resultado se puede imprimir individualmente pulsando  $\Box$ . T

#### **2.12.4 Manos libres**

Este mensaje le guiará a través del recuento de piezas sin pulsar una tecla.

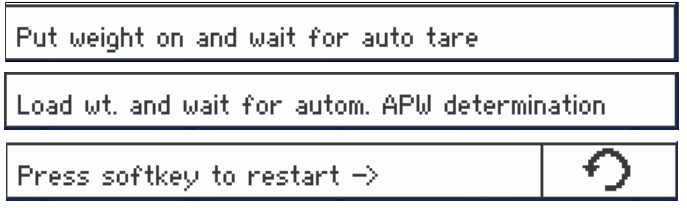

- 1 Pulsar la tecla programable de mensaje.
	- $\Rightarrow$  En la línea de teclas programables se muestran las instrucciones para el primer paso.
- 2 Cargar el peso teórico.
	- $\Rightarrow$  Cuando el peso es estable, se realiza un tarado automático.
	- $\Rightarrow$  En la línea de teclas programables se muestran las instrucciones para el siguiente paso.
- 3 Cargar el número indicado de piezas de referencia.
	- $\Rightarrow$  El peso unitario medio se determina automáticamente.
	- $\Rightarrow$  La unidad de medida cambia a PCS y la línea de teclas programables cambia.
- 4 Cargar las mercancías pesadas y leer el número de piezas.

#### **Reiniciar el recuento de piezas**

- − Para reiniciar el recuento con una nueva referencia, pulsar la tecla programable indicada.
	- ð **Borrado** se muestra brevemente, antes de que se vuelve a mostrar el primer mensaje.

#### **Dejar el recuento de piezas**

- − Para dejar el recuento de piezas, pulse  $\mathbb C$ .
	- ð **Borrado** aparece brevemente.

#### **2.12.5 Multi tara**

Este mensaje le guiará a través del tarado de un bulto de envases con el mismo peso de tara conocido.

- 1 Pulsar la tecla programable de mensaje.
	- ð El número de envases (n) es realzado.
- 2 Entrar el número de envases y confirmar la entrada con la tecla programable  $\square^{\alpha}$ 
	- $\Rightarrow$  El valor de tara de un solo envase es realzado.
- 3 Entrar el peso de tara conocido de un solo envase y confirmar la entrada con la tecla programable  $\square^{\text{ex}}$  .
	- $\Rightarrow$  Una vez hechas todas las entradas, el peso se muestra en el display. Por ejemplo, con un bulto de 6 envases de 0,4 kg cada uno, se muestra un valor PT (preajuste tara) de 2,4 kg para el bulto entero.
- 4 Pesar el bulto.
	- $\Rightarrow$  El peso neto del bulto se muestra sin tarado extra.
- 5 Para salir de presentar mensaje, pulsar  $C$ .
	- ð **Borrado** aparece brevemente.

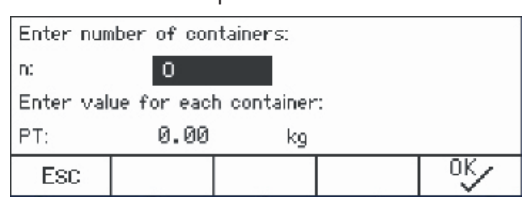

#### **2.12.6 Aditivo tara**

Este mensaje le guiará a través del tarado, p.ej. de una paleta con envases en ella con pesos de tara conocidos.

- 1 Pulsar la tecla programable **Prompt**.
	- $\Rightarrow$  Se muestra una tabla de pesos de tara
- 2 Pulsar la tecla programable  $\begin{array}{|c|c|c|}\n\hline\n\text{-} & \text{-} \\
\hline\n\text{-} & \text{-} \\
\hline\n\text{-} & \text{-} \\
\hline\n\text{-} & \text{-} \\
\hline\n\text{-} & \text{-} \\
\hline\n\text{-} & \text{-} \\
\hline\n\text{-} & \text{-} \\
\hline\n\text{-} & \text{-} \\
\hline\n\text{-} & \text{-} \\
\hline\n\text{-} & \text{-} \\
\hline\n\text{-} & \text{-} \\
\hline\n\text{-} & \text{-} \\
\hline\n\text{-} &$ 
	- $\Rightarrow$  Una ventana se abre para entrar el peso de tara del primer envase.
- 3 Entrar el peso de tara conocido y confirmar con la tecla programable **Colugate**.
	- $\Rightarrow$  El primer peso de tara está introducido en la tabla.
- 4 Una vez entrados todos los pesos de tara, pulsar la tecla programable  $\Rightarrow$  para terminar la entrada.
	- $\Rightarrow$  El total de todos los pesos de tara aparece como valor pretara indicado con PT.
- 5 Pesar las paletas.
	- $\Rightarrow$  El peso neto de la paleta se muestra sin tarado extra.
- 6 Para salir de presentar mensaje, pulsar  $C$ .
	- ð **Borrado** aparece brevemente.

#### **Func**

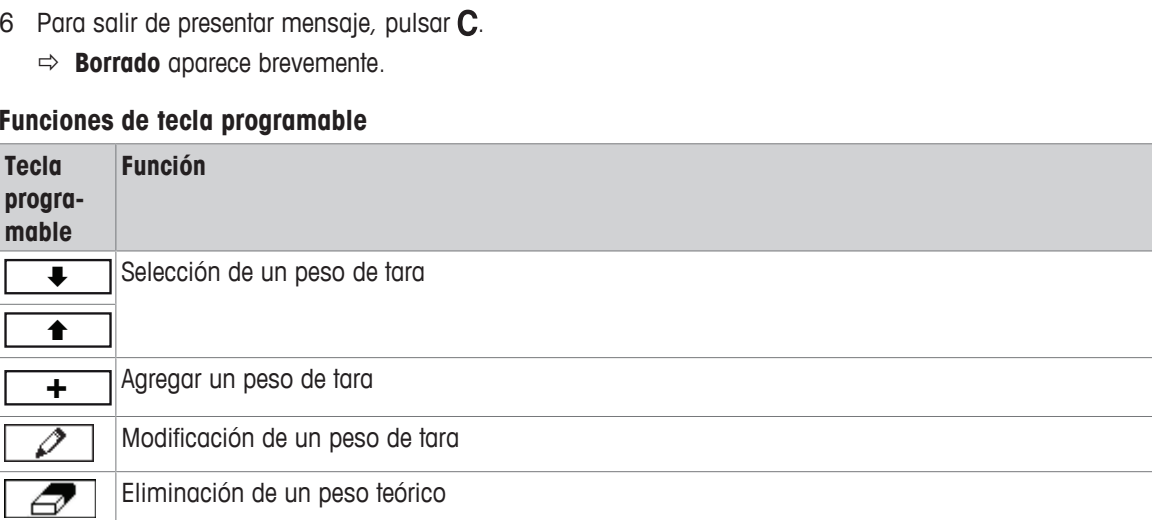

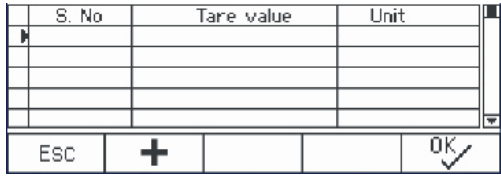

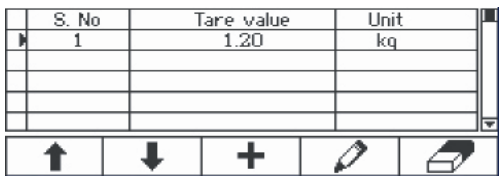

#### **2.12.7 Extraer**

T

Este mensaje le guiará a través de la pesada de los mismos artículos en un envase o a pesarse fuera de un envase, sin tener que pulsar una tecla entre las operaciones.

- 1 Pulsar la tecla programable de mensaje.
	- $\Rightarrow$  La pantalla para entrar valores teóricos aparece.
- 2 Introducir valores teóricos como se describe en la sección de Control de peso. Para cargar la pesada, introducir un valor teórico positivo. Para descargar la pesada, introducir un valor teórico negativo.
	- ð **¡Nuevo val. final asign.!** aparece brevemente.
- 3 Para cargar la pesada, coloque el envase vacío sobre la balanza. Para descargar la pesada, coloque el envase lleno sobre la balanza.
- 4 Pulsar  $\rightarrow$  T $\leftarrow$  para tarar el envase.
- 5 Para cargar la pesada, coloque el material de control de peso en el envase. Para descargar la pesada, retire del envase el material bajo control de peso.
	- ð Si el peso aplicado/retirado o la cantidad aplicada/retirada está dentro de los valores de tolerancia, el tarado se lleva a cabo de forma automática.
		- El siguiente artículo puede cargarse/descargarse de la pesada.
- 6 Para salir de presentar mensaje, pulsar  $C$ .
	- ð **Borrado** aparece brevemente.
	- Al utilizar un artículo que es muy ligero o muy pesado, el tarado debe realizarse automáticamente.
	- Seleccionar la función Auto impresión para generar una impresión automática cuando el peso está dentro o fuera de la tolerancia.

#### **2.13 Llamar archivo de registro Alibi**

<span id="page-33-0"></span>Si es solicitado por regulaciones nacionales, está disponible la memoria opcional Alibi para localizar todas las actividades de pesada en la balanza. Cada copia impresa se almacena automáticamente en la memoria Alibi con los datos obligatorios. En la memoria Alibi opcional se pueden almacenar hasta 300.000 registro de datos.

Además, puede almacenar un artículo más, p.ej. el nombre de dispositivo, la ubicación del dispositivo o el número de artículo. Seleccionar el artículo adicional en el menú bajo Aplicación –> Memoria –> Campo clientela.

- − Pulsar la tecla programable **Alibi**.
	- $\Rightarrow$  Aparece el registro Alibi de la última pesada.
	- ð En el ejemplo, el Campo clientela está asignado a PUM (peso unitario medio).

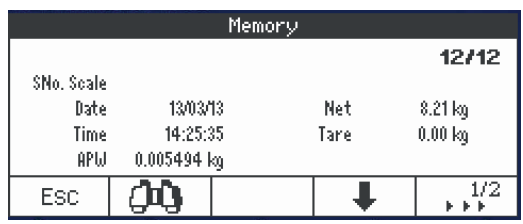

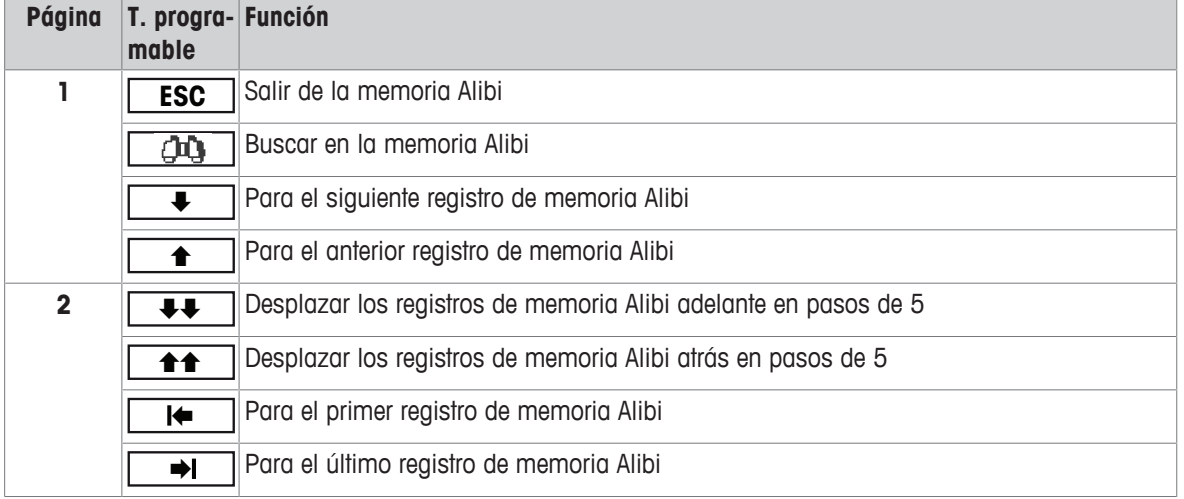

#### **Funciones de tecla programable**

 $\bullet$ Ť Buscar si es posible por todos los campos de datos, excepto en Campo clientela.

<span id="page-34-0"></span>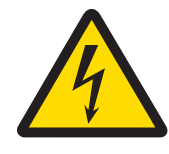

#### **ADVERTENCIA**

#### **Riesgo de descargas eléctricas**

- 1 Antes de proceder a la limpieza desenchufar la energía para aislar el terminal de la alimentación de corriente.
- 2 Cerrar las conexiones enchufables abiertas con casquetes protectores.

#### **Limpieza del ICS4\_5 (entornos secos)**

- Limpiar aparte la funda protectora opcional. La funda protectora es adecuada para lavavajillas.
- Quitar el plato de carga y eliminar la suciedad así como los cuerpos extraños que se han acumulado abajo, No utilizar objetos duros para evitar rayar la superficie.
- No desmontar el dispositivo de pesada.
- Quitar cualquier resto de detergente con un paño húmedo.
- Observar todas las prescripciones vigentes sobre los intervalos de limpieza y los agentes de limpieza admitidos.
- En caso de un parabrisas, se recomienda limpiarlo con un limpiador de cristales cada día de uso con el fin de prolongar la durabilidad.

#### **Limpieza del ICS4\_9 (entornos húmedos)**

Estos dispositivos están diseñados para ser utilizados en un entorno húmedo. Dependiendo del entorno y los procedimientos de limpieza, recomendamos plataformas de pesada apropiadas con células de carga de distintos tipos. La siguiente tabla proporciona una visión detallada de los entornos recomendados y procedimientos de limpieza adecuados.

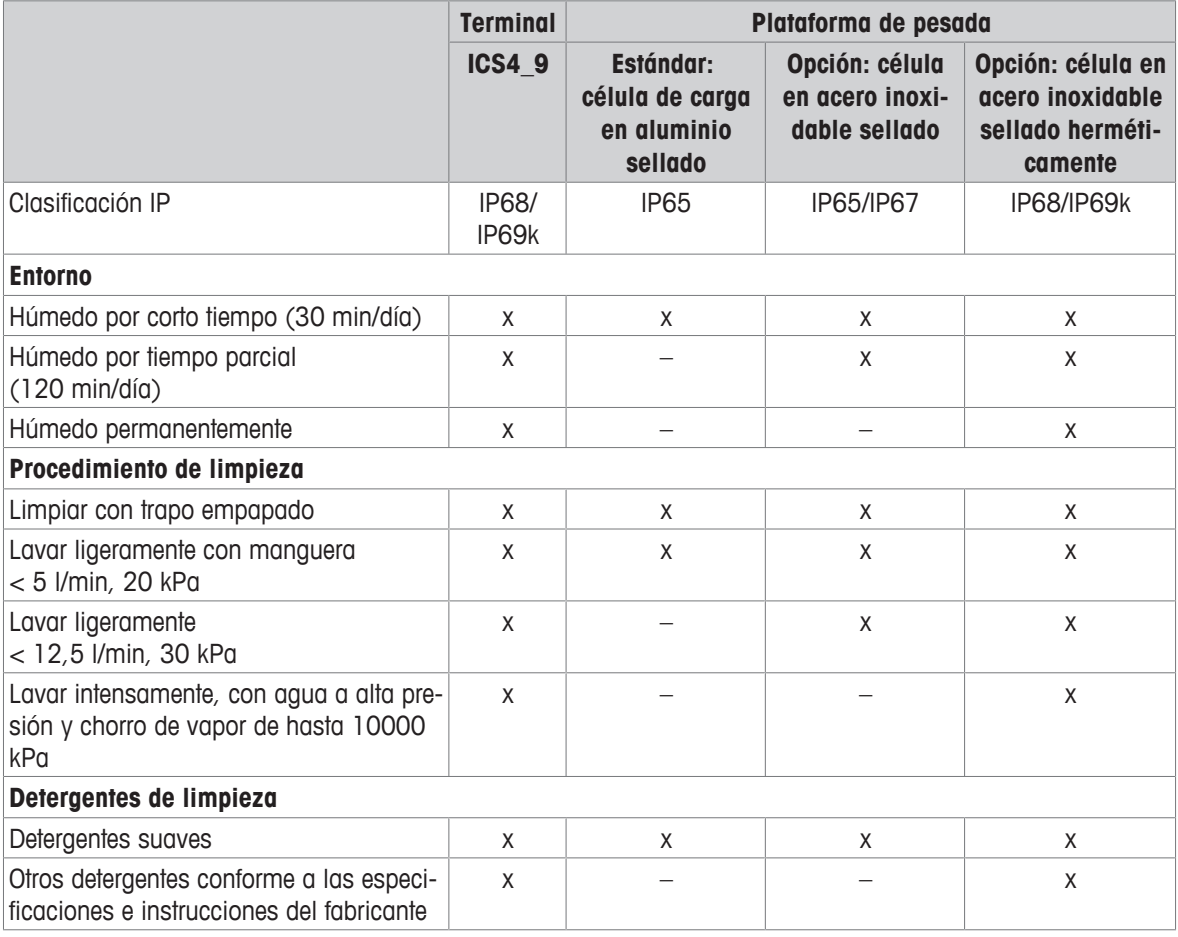

- Limpiar aparte la funda protectora opcional. La funda protectora es adecuada para lavavajillas.
- Renovar las cubiertas con regularidad.
- Quitar el plato de carga y eliminar la suciedad así como los cuerpos extraños que se han acumulado abajo, No utilizar objetos duros para evitar rayar la superficie.
- No desmontar el dispositivo de pesada.
- Quitar todo resto de detergente enjuagando con agua limpia.
- Para prolongar la vida útil de la célula de carga, tras la limpieza, secarla inmediatamente con un paño suave que no hilache.
- Observar todas las prescripciones vigentes sobre los intervalos de limpieza y los agentes de limpieza admitidos.

#### **Limpieza de otras plataformas de pesada que las descritas en estas instrucciones de manejo**

− Asegurar que se observen las instrucciones de limpieza para la plataforma de pesada conectada. ¡La plataforma de pesada no debe estar diseñada para entornos húmedos y los procedimientos de limpieza descritos arriba!

#### **2.15 Prueba de contrastado**

<span id="page-35-0"></span>La balanza está contrastada si:

- la clase de precisión se indica en la línea metrológica,
- $\bullet$  la legibilidad de la aprobación se muestra con "e = legibilidad",
- lleva una marca de verificación oficial, p.ej. la pegatina M verde (OIML),
- la validez no ha caducado.

La balanza está además contrastada, si:

- la línea metrológica muestra "Balanza aprobada",
- las etiquetas con datos metrológicos están colocadas cerca al indicador de peso,
- la junta de seguridad no ha sido forzada,
- lleva una marca de verificación oficial, p.ej. la pegatina M verde (OIML),
- la validez no ha caducado.
- El periodo de validez es país específico. El dueño es responsable de renovar la verificación a debido Т tiempo.

#### **Plataformas de pesada con extensómetro**

Las plataformas de pesada con extensómetro utilizan un código Geo para compensar la influencia gravitacional. El fabricante de la balanza utiliza un valor Geo definido para contrastado.

- 1 Compruebe si el código Geo en la balanza corresponde al valor del código Geo definido para su ubicación.
	- $\Rightarrow$  El valor Geo aparece cuando usted enciende la balanza.
	- $\Rightarrow$  El valor Geo para su ubicación se muestra en el Apéndice.
- 2 Llame al técnico de servicio de **METTLER TOLEDO** si los valores código Geo no coinciden.
# **3 Recuento**

### **3.1 Recuento de piezas en un envase**

- <span id="page-36-0"></span>■ Las teclas programables  $\text{Ref}$  N var ( <u>Las var)</u> ) y/o  $\text{Ref}$  N fija (  $\boxed{\text{\& FIX}}$  ) se activan en el menú bajo Terminal -> Dispositivo -> Teclado -> T. programables (sino se muestran por defecto).
- 1 Ponga un envase vacío y pulse  $\rightarrow$ T $\leftarrow$ . ð El envase se tara, aparecen la indicación de cero y el símbolo **NET**.
- 2 Coloque el número de piezas de referencia en la balanza como indicado en la tecla programable **FIX** o **VAR** y pulse la tecla programable correspondiente.
	- $\Rightarrow$  La balanza determina el peso unitario medio y luego muestra el número de piezas de referencia.
- 3 Añada más piezas al envase hasta llegar al número de piezas requerido.
- 4 Una vez completado el recuento de piezas, pulse  $C$  para borrar la referencia.
	- $\Rightarrow$  La balanza está lista para la pesada o el recuento siguiente.
- El peso unitario medio queda almacenado hasta que se pulsa  $\mathbb C$  o se determina un nuevo peso Т unitario medio.
	- Con  $\bigcirc$  o la tecla programable  $\mathbb{F}/\mathbb{R}$  (peso recuento) puede conmutar entre el número de piezas y unidades de peso preajustadas.
	- El peso unitario medio (PUM), por ejemplo el peso de una unidad de referencia individual, se puede mostrar en la página info o en la línea auxiliar.
	- Si Auto borrar PUM está asignado a On en el menú bajo Aplicación –> Recuento, el peso unitario medio se borra automáticamente después de cada operación de recuento.
	- La exactitud de recuento obtenida se puede mostrar en las líneas auxiliares bajo  $\text{Terminal } \rightarrow$ Dispositivo –> Display –> Línea auxiliar.

## **3.2 Recuento de piezas fuera de un envase**

- Las teclas programables Ref N var (<mark>.‰var</mark>))y/o Ref N fija (<mark>.‰FIX</mark>)se activan en el menú bajo Terminal –> Dispositivo –> Teclado –> T. programables (si no se muestran por defecto).
- 1 Coloque el envase lleno sobre la balanza y pulse  $\rightarrow$ T $\leftarrow$ .

ð El envase se tara, aparecen la indicación de cero y el símbolo **NET**.

- 2 Saque el número de piezas de referencia fuera del envase como indicado en la tecla programable **FIX** o **VAR** y pulse la tecla programable correspondiente.
	- $\Rightarrow$  La balanza determina el peso unitario medio y luego muestra el número de piezas de referencia retirado, junto con un signo menos.
- 3 Quite más piezas al envase hasta llegar al número de piezas requerido.
- 4 Una vez completado el recuento de piezas, pulse  $C$  para borrar la referencia.
	- $\Rightarrow$  La balanza está lista para la pesada o el recuento siguiente.

# **3.3 Determinar las piezas en un envase lleno**

Si conoce el peso de tara del envase, se puede determinar el número de piezas en el envase.

- Las teclas programables Ref N var (<mark>.‰var</mark>))y/o Ref N fija (<mark>.‰FIX</mark>)se activan en el menú bajo Terminal -> Dispositivo -> Teclado -> T. programables (sino se muestran por defecto).
- 1 Coloque el número de piezas de referencia en la balanza como indicado en la tecla programable **ALL** o **VAR** y pulse la tecla programable correspondiente.
	- $\Rightarrow$  La balanza determina el peso unitario medio y luego muestra el número de piezas de referencia.
- 2 Introducir o escanear con un lector de código de barras el peso de tara conocido y pulsar  $\rightarrow \mathbb{T}$  para confirmar.
	- $\Rightarrow$  El display de peso muestra el peso de tara negativa y el símbolo **NET** aparece.
- 3 Coloque el envase lleno sobre la plataforma de pesada.
	- $\Rightarrow$  El número de piezas en el envase aparece.

### **3.4 Recuento con un peso unitario medio conocido**

- La tecla programable PUM (peso unitario medio,  $\boxed{\overline{\overline{\omega}}}$ ) se activa en el menú bajo Terminal -> Dispositivo –> Teclado –> T. programables (si no se muestran por defecto).
- − Introduzca el peso unitario medio conocido y pulse la tecla programable .
	- $\Rightarrow$  La balanza cambia la unidad a PZS.

El resto del método de recuento se realiza como antes descrito en [\[Recuento de piezas en un](#page-36-0) [envase](#page-36-0) [}](#page-36-0) [página 33\].](#page-36-0)

**ICS445** y **ICS449**: Para entrar el peso unitario medio utilizar la tecla programable  $\sim$  para abrir la Ι introducción y las teclas programables  $\begin{array}{|c|c|c|c|c|}\n\hline\n\end{array}$   $\begin{array}{|c|c|c|}\n\hline\n\bullet\end{array}$  para entrar el peso unitario medio.

### **3.5 Cambiar cantidad de referencia**

#### **3.5.1 Libre cantidad de referencia**

- **Exercise 2 In tecla programable** Ref N var (  $\sqrt{s}$  var) se activa en el menú bajo Terminal -> Dispositivo –> Teclado –> T. programables.
- § En el menú Aplicación –> Recuento, Tamaño fijo de ref. está asignado a Off.
- 1 Coloque cualquier cantidad de piezas de referencia en la balanza.
- 2 Introduzca el número de piezas de referencia y pulse la tecla programable  $\frac{2}{\sqrt{3}}$ var.
	- $\Rightarrow$  La balanza determina el peso unitario medio y luego muestra el número de piezas. En la tecla programable **star** se indica el nuevo número de piezas de referencia.

El resto del método de recuento se realiza como antes descrito en [\[Recuento de piezas en un](#page-36-0) [envase](#page-36-0)  $\triangleright$  [página 33\].](#page-36-0)

### **3.5.2 Seleccionar cantidad de referencia fuera de un ajuste**

Con la tecla programable **FIX** está disponible el siguiente ajuste de cantidades de referencia: 5, 10, 20, 50, 100.

- La tecla programable Ref N fija (<mark>| ‰FIX</mark>) se activa en el menú bajo Terminal -> Dispositivo –> Teclado –> T. programables.
- 1 Colocar el número deseado de piezas de referencia (5, 10, 20, 50, 100) en la balanza.
- 2 Pulsar prolongado la tecla programable **FIX** hasta que la línea de teclas programables cambia.
- 3 Pulsar la tecla programable para el número deseado de piezas de referencia.
	- $\Rightarrow$  La balanza determina el peso unitario medio y luego muestra el número de piezas.
	- ð En la tecla programable **FIX** se indica el nuevo número de piezas de referencia.

El resto del método de recuento se realiza como antes descrito en [\[Recuento de piezas en un](#page-36-0) [envase](#page-36-0)  $\triangleright$  [página 33\]](#page-36-0).

### **3.6 Recuento con referencia control de peso**

La referencia control de peso asegura que el peso de referencia sea suficientemente alto para llevar a un buen resultado de recuento.

- Porlo menos una de las teclas programables Ref N var (<mark>③MAR</mark>), Ref N fija (<mark>③FIX</mark>)0 PUM  $(\boxed{\frac{\mathbb{Z}}{\mathbb{Z}}}$ ) se activa en el menú bajo Terminal -> Dispositivo -> Teclado -> T. programables.
- Control ref. peso está asignado a On bajo Aplicación -> Recuento.
- 1 Determinar el peso unitario medio como se describe en [\[Recuento de piezas en un envase](#page-36-0)  $\triangleright$  [página 33\]](#page-36-0) ð Si éste no es suficiente, aparece **Añadir x PZS**.
- 2 Añada el número de piezas mostrado.
	- $\Rightarrow$  El peso unitario medio se determina otra vez con la mayor cantidad de referencia.

El resto del método de recuento se realiza como antes descrito en [\[Recuento de piezas en un](#page-36-0) [envase](#page-36-0) [}](#page-36-0) [página 33\]](#page-36-0).

La tolerancia para la referencia control de peso se puede modificar en el menú bajo Aplicación -Т

> Recuento -> Ref. peso -> Ref. control de peso.

# **3.7 Referencia optimización**

### **3.7.1 Referencia de optimización automática**

Cuanto mayor es la cantidad de referencia, tanto más exacto el número de piezas determinado por la balanza.

- Las teclas programables Ref N var (<mark>.‰var</mark>))y/o Ref N fija (<mark>.‰FIX</mark>)se activan en el menú bajo Terminal -> Dispositivo -> Teclado -> T. programables.
- **En el menú** Aplicación -> Recuento, PUM optimización está asignado a Auto, el símbolo  $\vec{\mathbf{\Sigma}}$ aparece en el display.
- 1 Coloque la cantidad indicada de piezas de referencia en la balanza y pulse la tecla programable **ALETIX** o **VAR** .
- 2 Coloque las piezas de referencia adicionales en la balanza. El número máximo de las piezas de referencia adicionales no puede ser mayor que la mercancía original.
	- $\Rightarrow$  La balanza optimiza automáticamente el peso unitario medio con el mayor número de piezas de referencia.

El resto del método de recuento se realiza como antes descrito en [\[Recuento de piezas en un](#page-36-0) [envase](#page-36-0) [}](#page-36-0) [página 33\].](#page-36-0)

### **3.7.2 Referencia de optimización manual**

Cuanto mayor es la cantidad de referencia, tanto más exacto el número de piezas determinado por la balanza.

- Las teclas programables Ref N var (<mark>.‰var</mark>))y/o Ref N fija (<mark>.‰FIX</mark>)se activan en el menú bajo Terminal -> Dispositivo -> Teclado -> T. programables.
- En el menú Aplicación -> Recuento, PUM optimización está asignado a T. programable.
- § En el menú Terminal –> Dispositivo –> Teclado –> T. programables, la tecla programable PUM optimización es activada.
- 1 Coloque la cantidad indicada de piezas de referencia en la balanza y pulse la tecla programable **ADAR** o **FIX** .
- 2 Coloque las piezas de referencia adicionales en la balanza y pulse la tecla programable  $\lceil \frac{\mathbb{E}}{\mathbb{E}} \sqrt{\cdot} \rceil$ .
	- $\Rightarrow$  La balanza optimiza automáticamente el peso unitario medio con el mayor número de piezas de referencia.

El resto del método de recuento se realiza como antes descrito en [\[Recuento de piezas en un](#page-36-0) [envase](#page-36-0) [}](#page-36-0) [página 33\].](#page-36-0)

### **3.8 Determinación del recuento con referencia automática**

- En el menú Aplicación -> Recuento, Automuestreo está asignado a On.
- − Coloque la cantidad indicada de piezas de referencia en la balanza.
	- $\Rightarrow$  La balanza determina automáticamente el peso unitario medio y luego muestra la cantidad.

El resto del método de recuento se realiza como antes descrito en [\[Recuento de piezas en un](#page-36-0) [envase](#page-36-0) [}](#page-36-0) [página 33\].](#page-36-0)

Al pulsar la tecla programable **VAR** (Ref N VAR) o **FIX** (Ref N FIJA), el último peso unitario medio Ι se borra y el peso actual está asignado al nuevo peso de referencia.

# **3.9 Recuento con balanza referencia y balanza volumen**

#### **3.9.1 Sistemas de pesada con dos balanzas**

**ICS4\_5** / **ICS4\_9** puede manejar un sistema de pesada con 2 balanzas.

Hay dos posibilidades para el recuento con un sistema de balanza:

- Recuento con **balanza referencia** y **balanza volumen**: p.ej. una balanza de alta precisión para determinar la referencia y una balanza de suelo para el recuento de grandes cantidades.
- Recuento con **balanzas auxiliares**: p.ej. una balanza de alta precisión para el recuento de piezas pequeñas y una balanza de suelo para el recuento de piezas más grandes.

### **3.9.2 Recuento con balanza referencia y balanza volumen**

- Porlo menos una de las teclas programables Ref N var (<mark>.‰var</mark>), Ref N fija (<mark>.‰FIX</mark>)o PUM ( $\boxed{3}$ ) Se activa en el menú bajo Terminal -> Dispositivo -> Teclado -> T. programables.
- § En el menú Aplicación –> Recuento –> Sistema de recuento, una balanza está configurada como Balanza referencia para determinar el peso unitario medio y la otra balanza está configurada como Balanza volumen para el recuento de piezas en grandes cantidades.
- 1 Coloque la cantidad indicada de piezas de referencia en la **balanza referencia** y pulse la tecla programable <u>| ॐFIX o | ॐvar</u> .
	- $\Rightarrow$  La balanza es automáticamente conmutada a la balanza volumen después que determina el peso unitario medio.
- 2 Ponga un envase vacío en la balanza volumen y pulse  $\rightarrow$ T $\leftarrow$ .
	- $\Rightarrow$  El envase es tarado y la indicación de cero aparece.
- 3 Añada más piezas al envase hasta llegar al número de piezas requerido.
- Dependiendo de la configuración de Recuento total bajo Aplicación -> Recuento ->
- T Sistema de recuento, la balanza volumen mostrará ya sea el número de piezas en la balanza volumen o la suma de piezas en la balanza referencia y la balanza volumen.

### **3.9.3 Recuento con balanzas auxiliares**

- Porlo menos una de las teclas programables Ref N var (<mark>.‰var</mark>), Ref N fija (<mark>.‰FIX</mark>) o PUM  $(\Box \overline{\boxtimes})$  Se activa en el menú bajo Terminal -> Dispositivo -> Teclado -> T. programables.
- § En el menú Aplicación –> Recuento –> Sistema de recuento, por lo menos una balanza del sistema está configurada como balanza Auxiliar.
- § En el menú Terminal –> Dispositivo –> Teclado –> T. programables, la tecla programable Conmutar balanza está activada.
- 1 Asegúrese de que la balanza seleccionada es apropiada para el producto a ser contado.
- 2 Realice el recuento como antes descrito en [\[Recuento de piezas en un envase](#page-36-0)  $\triangleright$  [página 33\].](#page-36-0)
- Cuando cambia el producto a ser contado, compruebe siempre cuál de las dos balanzas es la más Т apropiada. Si es necesario, cambie la balanza.

# **3.10 Recuento llamando un artículo de la base de datos**

#### **3.10.1 Almacenar un artículo en la base de datos**

- El software de herramienta de METTLER TOLEDO databICS ofrece la posibilidad de definir los artículos en T un PC y transferir esta información a la base de datos del terminal de pesada, ver
- www.mt.com/ind-databics.
- **For lo menos una de las teclas programables** Ref N var (A) war (A)  $\mathsf{N}$  , Ref N fija (A)  $\mathsf{N}$  ) o pum (圖) se activa en el menú bajo Terminal -> Dispositivo -> Teclado -> T. programables.
- **E** La tecla programable Guardar artículo  $(\Box)$  está activada en el menú bajo Terminal –> Dispositivo –> Teclado –> T. programables.
- 1 Coloque la cantidad indicada de piezas de referencia en la **balanza referencia** y pulse la tecla programable **FIX** o **VAR** .
- 2 Pulsar la tecla programable  $\boxed{2}$ .
	- $\Rightarrow$  Una nueva pantalla aparece para entrar un artículo.
- 3 Entrar el artículo y confirmar con la tecla programable  $\Box$ .
	- ð **Reg. almacenado** aparece brevemente. El artículo está almacenado.
- Si el Campo de descripción está activado en el menú Aplicación –> Base de datos, T se le pide que introduzca una descripción del artículo.
	- Si siempre utiliza el mismo envase, el peso de tara se puede guardar con el artículo. Justamente tare el envase antes de determinar la referencia.
	- Si el artículo seleccionado ya existe, aparece el mensaje **Artículo ya existe ¿Sobreescribir artículo?**.

#### **3.10.2 Recordar un artículo de la base de datos utilizando una tecla programable**

- La tecla programable Cargar artículo  $(\sqrt{\Leftrightarrow})$ está activada en el menú bajo Terminal -> Dispositivo -> Teclado -> T. programables.
- 1 Pulsar la tecla programable  $\Rightarrow$ 
	- $\Rightarrow$  La base de datos se abre. Los datos de artículos del registro de la primera base de datos se muestran.
	- $\Rightarrow$  Los campos en el lado izquierdo son importantes para un artículo de recuento.
- 2 Emplee las teclas programables <sup>1</sup>/<sup>1</sup> navegar a través de registros de la base de datos. En la segunda página de tecla programable,  $\boxed{\bullet \bullet}$  y **\*\*** están disponibles para desplazar en pasos de 5.
- 3 Confirme el registro de datos seleccionado con la tecla programable **W**U.
	- ð **Registro cargado** aparece brevemente. Con un artículo de recuento, la unidad de medida cambia a PCS.

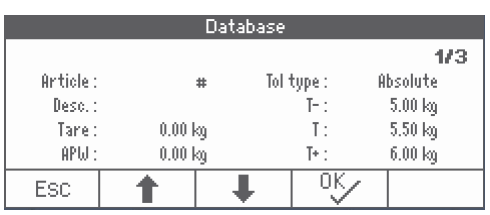

### **3.10.3 Recordar un artículo de la base de datos con un lector de código de barras**

- § Si un lector de código de barras se conecta al terminal de pesada a través de RS232 (COMx) o a través de USB anfitrión (COM2), consultar la documentación del lector de código de barras.
- El puerto COM pertinente se configura como entrada externa (Comunicación -> COMx -> Modo -> Entrada externa).
- El destino de la entrada externa se configura como artículo (Comunicación -> COMx -> Entrada externa -> Destino).
- − Escanear el código de barras con el lector de código de barras.
	- $\Rightarrow$  Los datos de artículos están cargados.

 $\blacksquare$ 

#### **3.10.4 Recordar un artículo de la base de datos introduciendo el número de artículo**

- Esta función está solamente disponible con **ICS465** y **ICS469**. Т
- − Si conoce el nombre de artículo, introduzca solamente el nombre de artículo y pulse la tecla programable  $\Rightarrow$ .

# **4 Encima/Debajo del control de peso**

# **4.1 Visión general**

Los dispositivos ofrecen funciones Encima/Debajo del control de peso. Los ajustes respectivos en el menú se describen en la sección de menú Aplicación –> Encima/ Debajo.

La retroiluminación de correspondiente color permite la detección rápida de las condiciones de peso "muy ligero" (ajuste de fábrica: rojo), "bueno" (ajuste de fábrica: verde) y "muy pesado" (ajuste de fábrica: amarillo). Los colores pueden modificarse en el menú.

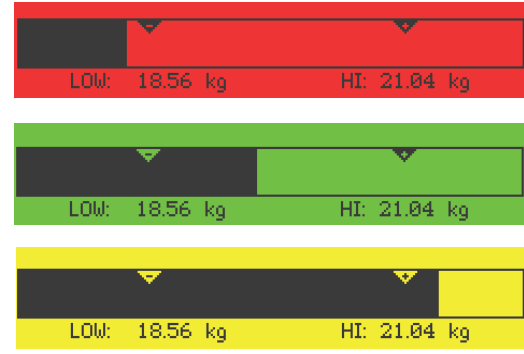

- La retroiluminación de color sólo está disponible para **ICS449**, **ICS465**, **ICS469**. Ť
	- En lo que sigue, Encima/Debajo del control de peso se describe con el display a color.

#### **Tipos de tolerancia**

Se requieren entradas diferentes al comienzo de Encima/Debajo del control de peso o Encima/Debajo del control de recuento, dependiendo del ajuste del tipo de tolerancia.

- **Absoluto** Debe introducirse un valor de pesada alto. Estos pesos y todos los pesos dentro de este margen son tratados como si estuviesen dentro de tolerancia.
- **Relativo** Tienen que especificarse el peso teórico (valor teórico) así como la tolerancia inferior ( Tol–) y la tolerancia superior (Tol+). Las tolerancias se muestran como desviaciones relativas del peso teórico.
- **Porcentaje** Tienen que especificarse el peso teórico ( valor teórico ) así como la tolerancia inferior (Tol–) y la tolerancia superior (Tol+). En Encima/Debajo del control de peso el valor de pesada se representa como un porcentaje del peso teórico. El valor de peso teórico es 100 % ó 0 % Encima/Debajo del control de peso a cero.

# **4.2 Especificar valores teóricos para Encima/Debajo del control de peso**

- <span id="page-44-0"></span>**E** La tecla programable  $\text{Encima/Debaio}$  ( $\overline{\leftrightarrow}$ ) se activa en el menú bajo  $\text{Terminal} \rightarrow \text{Disposi}$ tivo -> Teclado -> T. programables (Si no se muestra por defecto).
- 1 Pulsar la tecla programable  $\leftrightarrow$  $\Rightarrow$  Los parámetros Encima/Debajo del control de peso aparecen.
- 2 Comprobar el tipo de tolerancia.
- 3 Para cambiar el tipo de tolerancia pulsar la tecla programable  $\mathbb{Z}$ .
- 4 Confirmar el tipo de tolerancia con la tecla programable [www].
- 5 Cargar el peso solicitado o introducir el valor de peso y confirmar con la tecla programable  $\square^w\!\!\!\!\square$ .
	- $\Rightarrow$  El siguiente parámetro es realzado.
- 6 Repetir el paso 5 hasta que aparece **Nuevo val. final asign.**.
	- $\Rightarrow$  El display Encima/Debajo del control de peso aparece, la balanza está lista para Encima/Debajo del control de peso.
- Si en el menú se han asignado los valores de tolerancia estándar, tiene que especificarse sola-Т mente el valor final con tipos de tolerancia "Relativo" y "Porcentaje".
	- $\bullet$  El valor de tolerancia superior tiene que ser más alto o igual a uno más bajo (Alto  $\geq$ = Bajo) o, respectivamente, el peso teórico tiene que ser más alto o igual que el valor de tolerancia inferior, y menor o igual a la tolerancia superior (Tol+ >= Valor teórico >= Tol–).
	- **ICS445** y **ICS449**: Para entrar valores teóricos utilizar la tecla programable  $\mathbb{Z}$  para abrir la introducción y las teclas programables  $\begin{array}{|c|c|c|c|c|}\n\hline\n\end{array}$   $\begin{array}{|c|c|c|}\n\hline\n\end{array}$   $\begin{array}{|c|c|c|c|}\n\hline\n\end{array}$  para entrar los valores teóricos.

## **4.3 Especificar número teórico de piezas para Encima/Debajo del control de recuento**

- **E** La tecla programable  $\text{Encima/Debajo}$  ( $\overline{\leftrightarrow}$ ) se activa en el menú bajo  $\text{Terminal} \rightarrow \text{Disposi}$ tivo  $\rightarrow$  Teclado  $\rightarrow$  T. programables (si no se muestra por defecto).
- Por lo menos una de las teclas programables Ref N VAR ( <u><avar</u>), Ref N FIJO ( <mark><aFIX</mark> ) o PUM ([Km]) se activa en el menú Terminal.
- 1 Para determinar el peso unitario medio, aplicar el número indicado de piezas de referencia como indicado en la tecla programable <u>Avare</u> o AFIX y pulsar la tecla programable correspondiente.
	- $\Rightarrow$  El número de piezas de referencia aparece.
- 2 Para determinar el número teórico de piezas, proceder como se describe en la sección anterior.  $\Rightarrow$  La unidad del indicador es PZS.
- Alternar procedimientos para determinar el peso unitario medio, consultar la sección recuento. T
	- Si se utiliza la unidad PZS, el porcentaje del tipo de tolerancia no está disponible.
		- Una vez especificados los valores teóricos, los métodos Encima/Debajo del control de recuento son los mismos como los métodos Encima/Debajo del control de peso.

# **4.4 Método Encima/Debajo del control de peso o control de recuento**

Los dispositivos facilitan las funciones Encima/Debajo del control de peso y Control de recuento mediante retroiluminación de distintos colores para las condiciones de peso "muy ligero" (ajuste de fábrica: rojo), "bueno" (ajuste de fábrica: verde) y "muy pesado" (ajuste de fábrica: amarillo).

- 1 Especificar el valor teórico como se describe en la sec-**Tipo tolerancia "Absoluto"** ción anterior.
- 2 Colocar el material Encima/Debajo del control de peso o control de recuento en la balanza.
- 
- 
- $\Rightarrow$  El color de la retroiluminación cambia dependiendo del peso aplicado. La información del peso aparece conforme al ajuste del display y los ajustes Encima/ Debajo del control de peso.

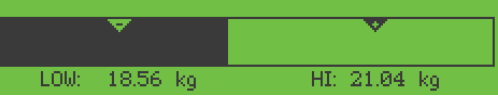

#### **Tipo tolerancia "Relativo"**

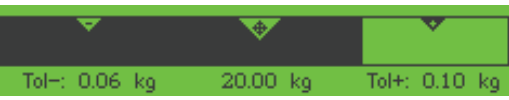

#### **Tipo tolerancia "Porcentaje"**

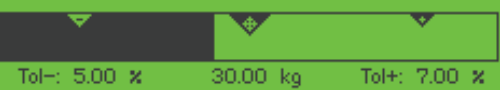

### **4.5 Encima/Debajo del control de peso durante pesada sustractiva**

La asistencia mediante retroiluminación de color y pesada gráfica es también posible durante la pesada sustractiva y el recuento sustractivo.

- 1 Especificar los valores teóricos como se describe en [\[Especificar valores teóricos para Encima/Debajo del](#page-44-0) [control de peso](#page-44-0)  $\triangleright$  [página 41\].](#page-44-0)
	- $\Rightarrow$  El valor teórico se indica con un signo negativo.
- 2 Colocar un envase lleno en la plataforma de pesada y tararlo.
- 3 Quitar lo necesario de la mercancía pesada para que el display cambie a la condición "bueno" (ajuste de  $f$ ábrica = verde).
- 4 Tarar otra vez la unidad.
	- $\Rightarrow$  La balanza está lista para la siguiente operación.

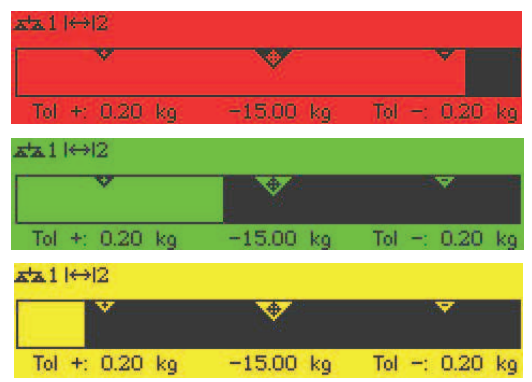

# **4.6 Encima/Debajo del control de peso con "Inicio rápido"**

Si los valores de tolerancia estándar se utilizan con tipos de tolerancia "Relativo" o "Porcentaje", el modo Encima/Debajo del control de peso puede iniciarse pulsando solamente una tecla.

- § El ajuste On está seleccionado en el menú bajo Aplicación –> Encima/Debajo –> Val. estándar.
- Los valores de tolerancia están definidos bajo Aplicación -> Encima/Debajo -> Val. estándar.
- El tipo de tolerancia seleccionado coincide con los valores estándar introducidos.
- − Colocar el peso teórico o la cantidad final en la balanza y pulsar la tecla programable  $\leftrightarrow$ 
	- $\Rightarrow$  El peso aplicado o la cantidad aplicada se almacena como peso teórico o cantidad final respectivamente. El display cambia a la condición de peso "bueno" (ajuste de fábrica = verde). Encima/Debajo del control de peso está activado.

### **4.7 Encima/Debajo del control de peso a cero**

El valor de pesada o el número de piezas puede también representarse como la diferencia para el peso teórico.

- Para Encima/Debajo del control de peso a cero se seleccionan tipos de tolerancia **Relativo** o **Porcentaje**.
- Para Control de recuento a cero se selecciona tipo tolerancia **Relativo**.
- La tecla programable A cero ( $\sqrt{40}$ ) está activada en el menú Terminal, el símbolo aparece en los símbolos y en la línea info.
- 1 Especificar el valor teórico como se describe en la sección anterior.
- 2 Pulsar la tecla programable  $\sqrt[4]{2}$ .
	- $\Rightarrow$  El valor final se indica con un signo negativo.
- 3 Colocar el material Encima/Debajo del control de peso o control de recuento en la balanza.
	- $\Rightarrow$  El color de la retroiluminación cambia dependiendo del peso aplicado o la cantidad aplicada.
	- $\Rightarrow$  El valor del display aparece conforme al ajuste del tipo de tolerancia.
	- $\Rightarrow$  El valor teórico es 0 (kg o PZS) ó 0,00 %.

#### **Terminar modo Encima/Debajo del control de peso a cero**

- − Pulsar la tecla programable  $\sqrt{0}$  otra vez.
	- $\Rightarrow$  El símbolo  $\downarrow 0$  en la línea info desaparece, el peso neto aparece.

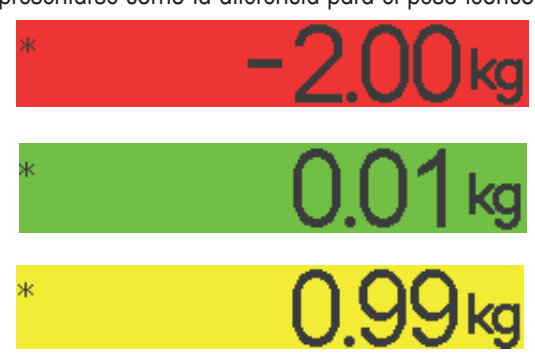

# **4.8 Encima/Debajo del control de peso llamando un artículo de la base de datos**

#### **4.8.1 Almacenar un artículo en la base de datos**

- El software de herramienta de METTLER TOLEDO databICS ofrece la posibilidad de definir los artículos en Т un PC y transferir esta información a la base de datos del terminal de pesada , ver www.mt.com/inddatabics.
- **E** La tecla programable Guardar artículo  $(\Box)$  está activada en el menú bajo Terminal –> Dispositivo –> Teclado –> T. programables.
- 1 Determinar el valor teórico como se describe en la sección anterior.
- 2 Pulsar la tecla programable  $\boxed{m}$ .
	- $\Rightarrow$  Una nueva pantalla aparece para entrar un artículo. Letras mayúsculas activadas.
- 3 Entrar el artículo y confirmar con la tecla programable  $\boxed{m}$ .
	- ð **Reg. almacenado** aparece brevemente. El artículo está almacenado.
- Si el Campo de descripción está activado en el menú Aplicación –> Base de datos, Τ se le pide que introduzca una descripción del artículo.
	- Si siempre utiliza el mismo envase, el peso de tara se puede guardar con el artículo. Justamente tare el envase antes de determinar la valor teórico.
	- Si el artículo seleccionado ya existe, aparece el mensaje **Artículo ya existe ¿Sobreescribir artículo?**.

#### **4.8.2 Recordar un artículo de la base de datos utilizando una tecla programable**

- § La tecla programable Cargar artículo  $(\sqrt{\Leftrightarrow})$  está activada en el menú bajo  $\text{Terminal}$  – > Dispositivo –> Teclado –> T. programables.
- 1 Pulsar la tecla programable.
	- $\Rightarrow$  La base de datos se abre. Los datos de artículos del registro de la primera base de datos se muestran.
	- $\Rightarrow$  Para un artículo Encima/Debajo del control de peso, son importantes los campos del lado derecho.
- 2 Emplee las teclas programables <sup>1</sup> 1 Figura navegar a través de registros de la base de datos. En la segunda página de tecla programable,  $\boxed{\bullet \bullet}$  y **\*\*** están disponibles para desplazar en pasos de 5.
- 3 Confirme el registro de datos seleccionado con la tecla programable **W**U.
	- ð **Registro cargado** aparece brevemente. El display de color Encima/Debajo del control de peso aparece.

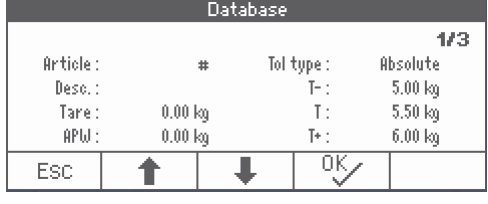

### **4.8.3 Recordar un artículo de la base de datos con un lector de código de barras**

- § Si un lector de código de barras se conecta al terminal de pesada a través de RS232 (COMx) o a través de USB anfitrión (COM2), consultar la documentación del lector de código de barras.
- El puerto COM pertinente se configura como entrada externa (Comunicación -> COMx -> Modo -> Entrada externa).
- El destino de la entrada externa se configura como artículo (Comunicación -> COMx -> Entrada externa -> Destino).
- − Escanear el código de barras con el lector de código de barras.
	- $\Rightarrow$  Los datos de artículos están cargados.

#### **4.8.4 Recordar un artículo de la base de datos introduciendo el número de artículo**

- Esta función está solamente disponible con **ICS465** y **ICS469**. T
- − Si conoce el nombre de artículo, introduzca solamente el nombre de artículo y pulse la tecla programable  $\Rightarrow$ .

### **4.9 Terminar Encima/Debajo del control de peso**

#### **Borrar parámetros Encima/Debajo del control de peso**

− Pulsar **C**.

 $\overline{a}$ 

- ð **Borrado** aparece en el display.
- $\Rightarrow$  Los valores teóricos se borran y el display de pesada lineal aparece.
- $\Rightarrow$  El dispositivo funciona en modo pesada lineal.

#### **Guardar los parámetros Encima/Debajo del control de peso**

- 1 Pulsar la tecla programable **ESC** .
	- $\Rightarrow$  El display de pesada lineal aparece, los parámetros Encima/Debajo del control de peso se guardan.
	- $\Rightarrow$  El dispositivo funciona en modo pesada lineal.
- 2 Para reactivar los parámetros Encima/Debajo del control de peso, pulsar la tecla programable  $\leftrightarrow$ 
	- $\Rightarrow$  Los últimos parámetros Encima/Debajo del control de peso entrados aparecen.

# **5 Totalización**

## **5.1 Totalidad manual**

#### **Iniciar la totalización**

- − Pulsar la tecla programable  $\boxed{\Sigma}$  .
	- $\Rightarrow$  Las siguientes teclas programables para totalidad aparecen.

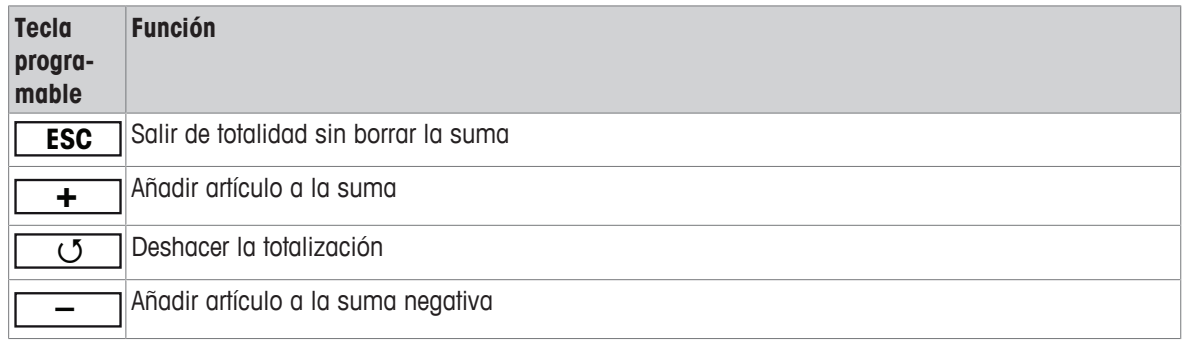

#### **Totalidad**

- 1 Cargar la primera mercancía y pulsar la tecla programable  $\begin{array}{|c|c|c|}\n\hline\n\textbf{\textit{+}}\n\end{array}$ .
	- $\Rightarrow$  Total neto, Total bruto y número de artículos aparecen.
- 2 Descargar la balanza.
- 3 Cargar la siguiente mercancía y pulsar la tecla programable  $\boxed{+}$  otra vez.
	- $\Rightarrow$  Los totales se actualizan.
- 4 Descargar la balanza.
- 5 Repetir los pasos 3 y 4 para otros artículos.
- 6 Para terminar la totalidad, pulsar  $\mathbf C$ .
	- $\Rightarrow$  El total es borrado.
	- Los resultados del recuento de piezas y de Encima/Debajo del control de peso pueden ser totalizados
- Т de la misma manera, pero no pueden ser mezclados en un total.

#### **Totalidad en pesada sustractiva**

- 1 Cargar el envase lleno y pulsar  $\rightarrow$ T $\leftarrow$ .
	- $\Rightarrow$  El envase lleno es tarado.
- 2 Quitar la primera parte del envase y pulsar la tecla programable  $\boxed{-}$ .
	- $\Rightarrow$  Total neto, Total bruto y número de artículos aparecen.
- 3 Pulsar  $\rightarrow$  T $\leftarrow$
- 4 Quitar la siguiente parte y pulsar la tecla programable  $\boxed{-}$  otra vez.
	- $\Rightarrow$  El total se actualiza.
- 5 Repetir los pasos 3 y 4 para otras partes.
- 6 Para terminar la totalidad, pulsar  $\mathbb C$ .
	- $\Rightarrow$  El total es borrado.
- $\sim$ Los resultados del recuento de piezas y de Encima/Debajo del control de peso pueden ser totalizados T de la misma manera, pero no pueden ser mezclados en un total.

# **5.2 Totalidad automática**

El modo automático facilita el proceso de totalidad. Después de poner la carga en la balanza, el valor de pesada se añade automáticamente.

- Auto+ O Auto- está seleccionado en el menú bajo Aplicación -> Totalidad -> Modo.
- 1 Pulsar la tecla programable  $\boxed{\Sigma}$ .
- 2 Cargar la primera mercancía.
	- $\Rightarrow$  El total aparece en las líneas auxiliares.
- 3 Descargar la balanza.
- 4 Cargar la siguiente mercancía.
	- $\Rightarrow$  El total se actualiza.
- 5 Repetir los pasos 3 y 4 para otros artículos.
- 6 Para terminar la totalidad, pulsar  $\mathbf C$ .
	- $\Rightarrow$  El total es borrado.
- Los resultados del Recuento de piezas y los resultados de Encima/Debajo del control de peso pue-Т den totalizarse de la misma manera.
	- Para evitar pesar dos veces una mercancía, la función de Retorno a cero se puede habilitar bajo Aplicación –> Totalidad. Una puesta a cero estable debe obtenerse entre dos mercancías.

## **5.3 Borrar artículos de la suma**

- Pulsar la tecla programable <u>U</u> .
	- $\Rightarrow$  La última pesada se borra de la suma.

## **5.4 Terminar la totalidad**

#### **Con borrar el total**

- − Pulsar C.
	- ð **Borrado** aparece en el display.
	- $\Rightarrow$  El total es borrado y el display de pesada lineal aparece.
	- $\Rightarrow$  El dispositivo funciona en modo pesada lineal.

#### **Con guardar el total**

- 1 Pulsar la tecla programable **ESC**.
	- $\Rightarrow$  El display de pesada lineal aparece, el total se guarda.
	- $\Rightarrow$  El dispositivo funciona en modo pesada lineal.
- 2 Para continuar la totalidad, pulsar la tecla programable  $\boxed{\Sigma}$ .
	- $\Rightarrow$  El último total aparece.

# **6 Ajustes en el menú**

### **6.1 Menú visión general**

En el menú pueden modificarse los ajustes y activarse las funciones. Éste habilita la adaptación para requisitos de pesada individual. El menú consiste en los 5 bloques principales siguientes, conteniendo varios submenús en varios niveles que se describen en la siguiente sección.

- Balanza
- Aplicación
- Terminal
- Comunicación
- Mantenimiento

### **6.2 Manejo del menú**

#### **6.2.1 Llamar el menú y entrar la contraseña**

El menú distingue entre 2 niveles de funcionamiento: Operador y Supervisor. El nivel de Supervisor puede ser protegido por contraseña. Cuando el dispositivo es despachado, ambos niveles son accessibles sin contraseña.

#### **Menú operador**

- 1 Pulsar y mantener pulsado  $\rightarrow$  hasta que aparece **Entrar código**.
- 2 Pulse  $\Rightarrow$  otra vez.
	- ð Aparece el artículo de menú Terminal. Solamente partes del submenú Dispositivo son accesibles.

#### **Menú supervisor**

- 1 Pulsar y mantener pulsado  $\Rightarrow$  hasta que aparece **Entrar código**.
- 2 Introducir la contraseña y confirmar con  $\rightarrow$ .
	- $\Rightarrow$  El primer artículo de menú Balanza es realzada.
- De forma estándar no está asignada la contraseña. Entonces, confirme la demanda de contraseña Т  $con \rightarrow$  cuando llame el menú por primera vez.
	- Siempre y cuando no se haya definido alguna contraseña de supervisor, el acceso de operador ofrecerá el menú de supervisor completo.
	- Si después de algunos segundos no se ha introducido todavía una contraseña, la balanza retorna al modo de pesada.

#### **Contraseña de emergencia para la entrada del Supervisor al menú**

Si ha olvidado la contraseña asignada para la entrada del Supervisor al menú, tiene todavía la posibilidad de entrar al menú:

− Pulsar →0 ← 3 veces, y confirmar con  $\Rightarrow$ .

### **6.2.2 Display en el menú**

Los artículos de menú aparecen juntos con su contexto.

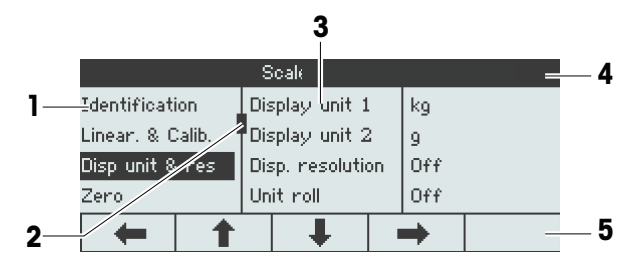

- **1** Menú opciones, la opción de menú está realzada
- **2** Símbolo de desplazamiento, como la barra de desplazamiento de su ordenador
- **3** Submenú opciones
- **4** Menú línea info, es decir, ruta de la opción de menú actual
- **5** Navegación línea info: utilizar las teclas de abajo para navegar por el menú, como se indica

#### **Salir del menú**

- − Pulsar <sub>(</sub>b.
	- ð **¿Guardar ajustes?** aparece.
- − Pulsar la tecla **OK**ü para guardar los cambios de menú y retornar al modo de pesada.

o

− Pulse la tecla **ESC** para otros ajustes de menú.

o

− Pulse la tecla **NO** para descartar los cambios y retornar al modo de pesada.

### **6.2.3 Seleccionar y configurar parámetros en el menú**

confirmar la selección con **W** 

El ajuste del modo pesada promedio ha cambiado.

#### **Ejemplo: Asignar el modo pesada promedio a "Automático"**

- 1 En la pantalla de inicio del menú emplear  $\begin{array}{|c|c|c|c|}\n\hline\n\text{F} & \text{P} & \text{P} \\
\text{F} & \text{P} & \text{P} & \text{P} \\
\hline\n\end{array}$ seleccionar (realzar) el menú Aplicación. Scale Application Los submenús se muestran en la columna del centro. Terminal ← 2 Pulsar **+ para entrar al menú** Aplicación.  $\leftarrow$ 3 Pulsar VI v luego → para abrir el submenú Mode Pesada promedio. Printout El ajuste actual de la opción de menú realzada se muestra en la columna de la derecha. ← 4 Pulsar **+ para entrar al submenú** Modo. Mode Los ajustes posibles de la opción de menú seleccio-Printout nada se muestran al lado derecho.  $\leftarrow$ 5 Pulsar <sup>1</sup> para seleccionar (realzar) Auto y
	- Communication ↓ ↟  $\rightarrow$ Application Printout  $\blacktriangleright$ Straight weighing Avg. weighing ↟ ↓  $\rightarrow$ Application - Avg. weighing Mode Print key  $\mathbf I$ ↑  $\rightarrow$ Application - Avg. weighing Off Auto Print key  $\overline{\alpha}$ ♠ Ł Application - Avg. weighing Mode Printout Mode Auto ↓  $\leftarrow$ ↑  $\rightarrow$

Menu Straight weighing

Avg. weighing

 $\blacktriangleright$ 

ÞÞ.

- 
- Si todos los ajustes de un artículo de menú no se pueden mostrar en una página (p.ej. todos los artí-Τ culos Info), sólo tiene que utilizar  $\Box$  para avanzar a los artículos ocultos.

# **6.3 Bloque de menú Balanza**

### **6.3.1 Visión general del menú Balanza**

El menú Balanza depende de la célula de carga conectada que se indica en la placa de características.

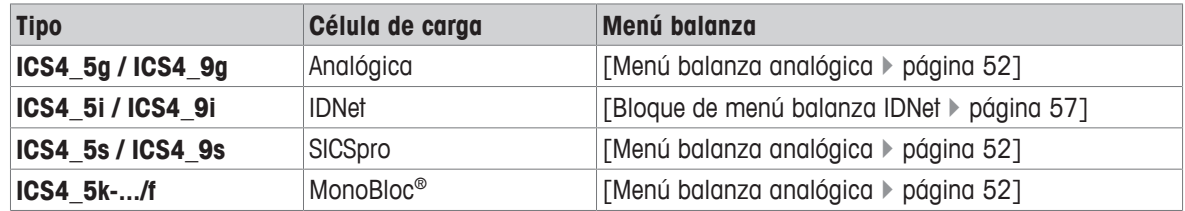

 $\mathbf{\dot{I}}$ • Cuando se introduce el bloque de menú Balanza, aparece un resumen de las balanzas conectadas.

- El menú Balanza está disponible después de seleccionar Balanza 1 ó Balanza 2.
- Si Balanza 2 es una balanza SICS, no hay más ajustes disponibles.

# **6.3.2 Bloque de menú Balanza (Analógica / SICSpro)**

### <span id="page-55-0"></span>**Resumen**

Los ajustes de fábrica aparecen en **negrita** en el siguiente resumen.

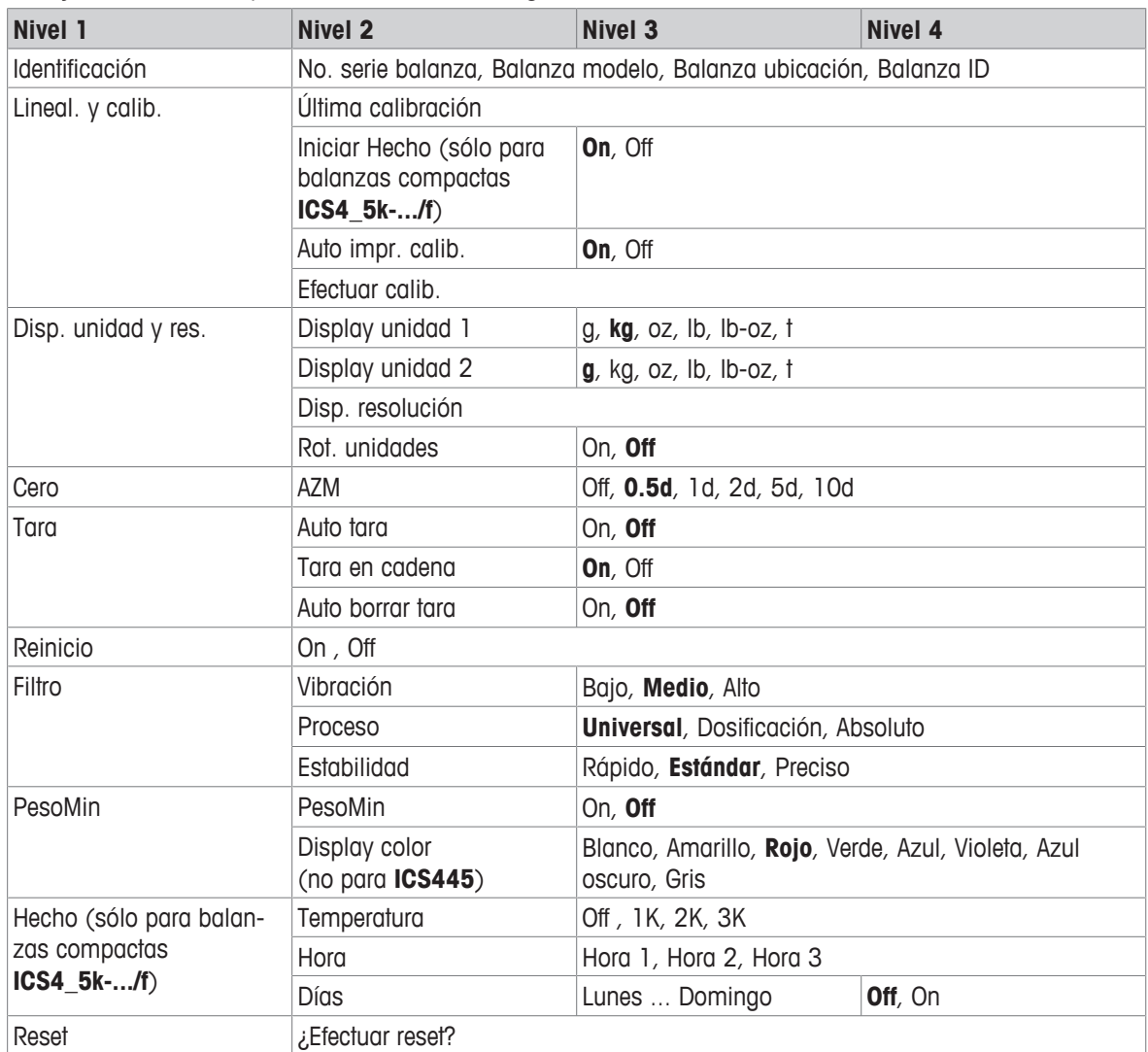

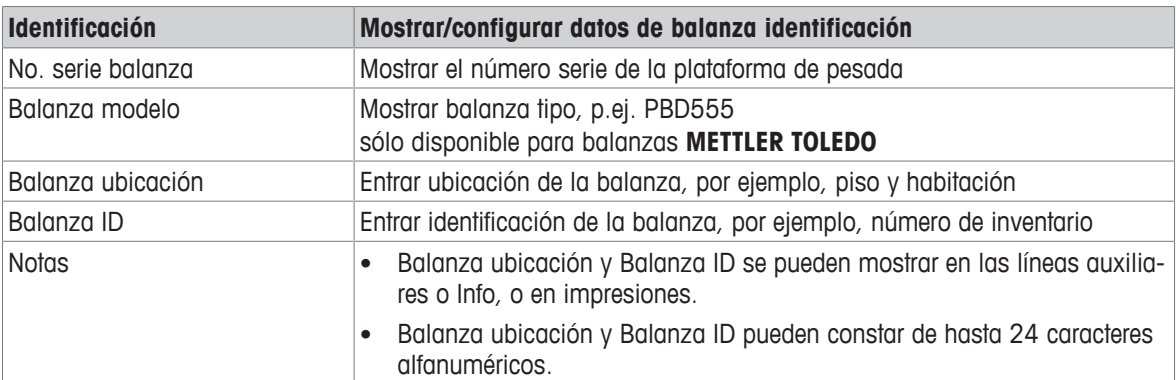

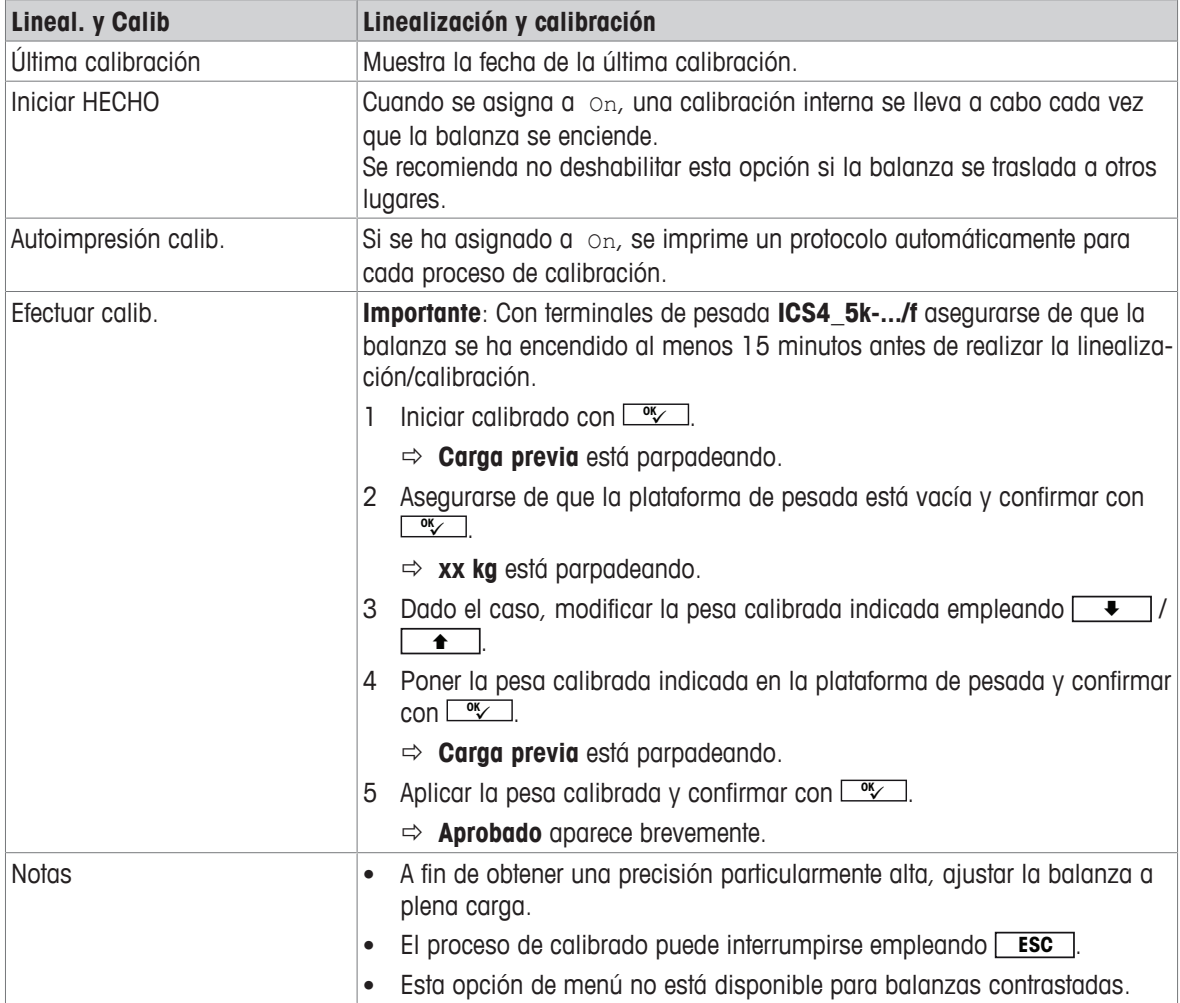

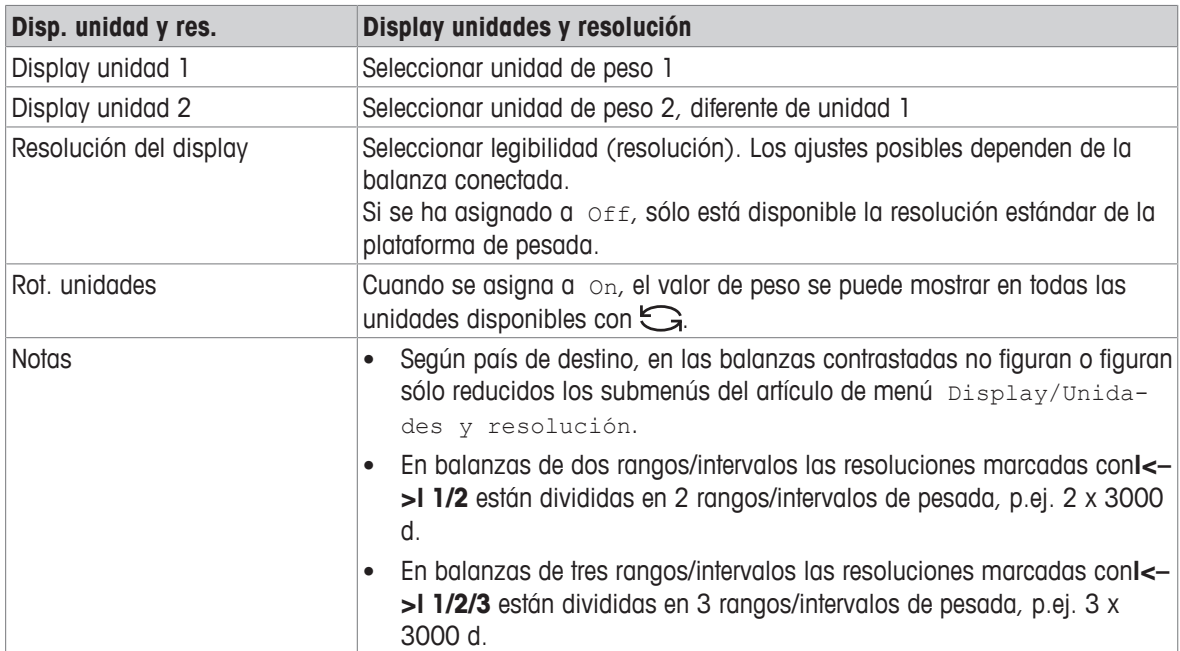

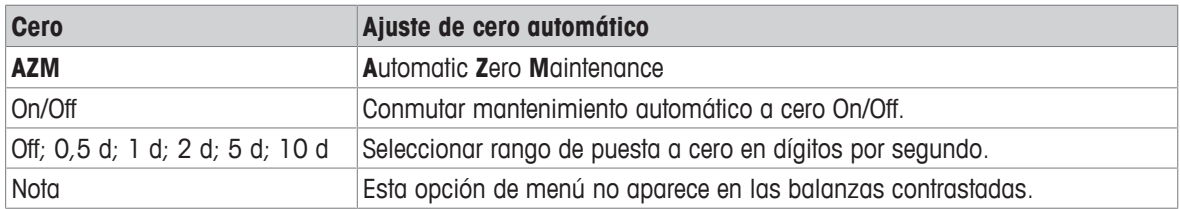

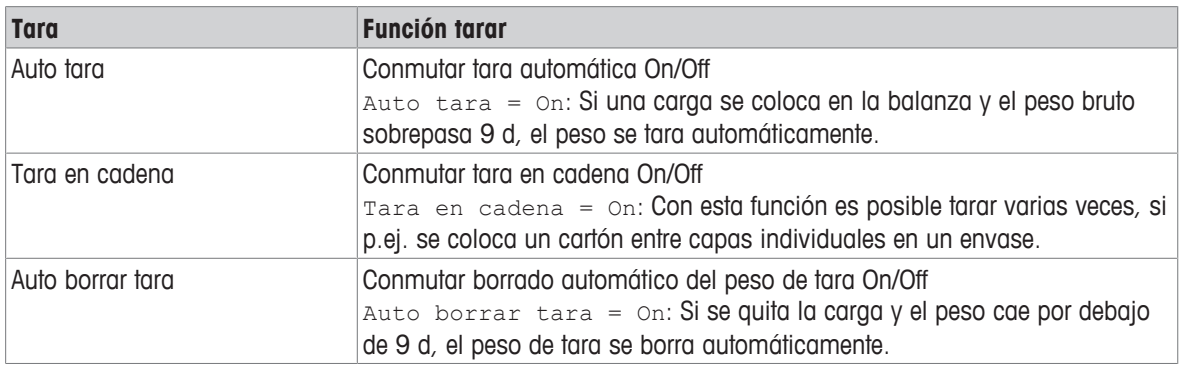

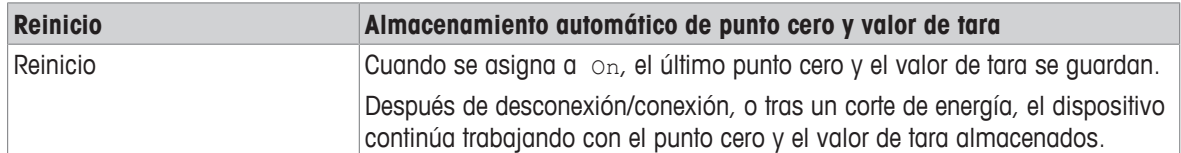

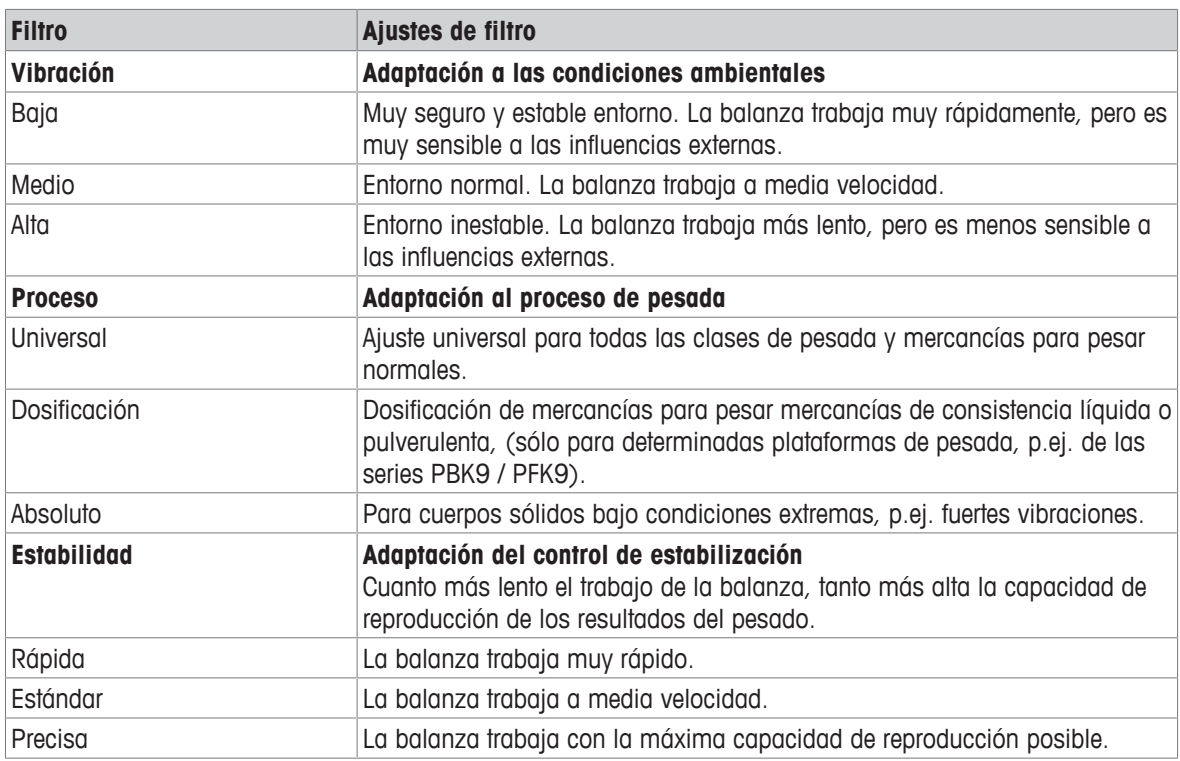

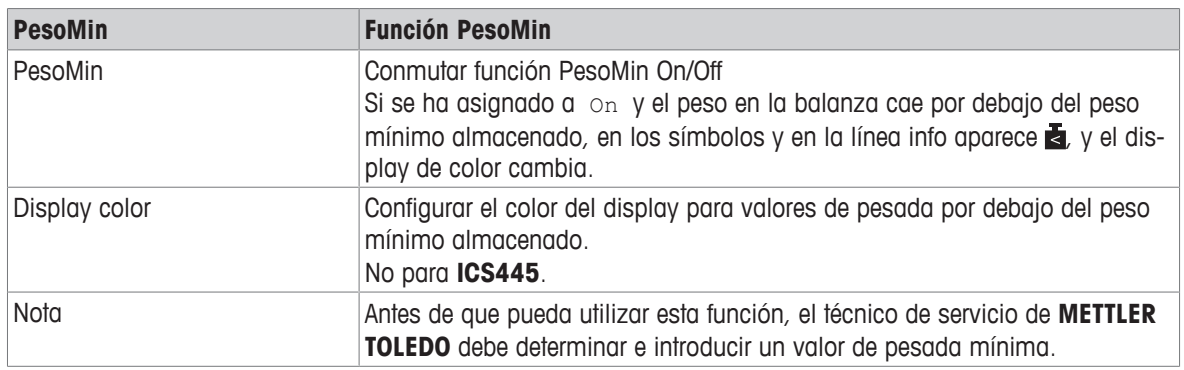

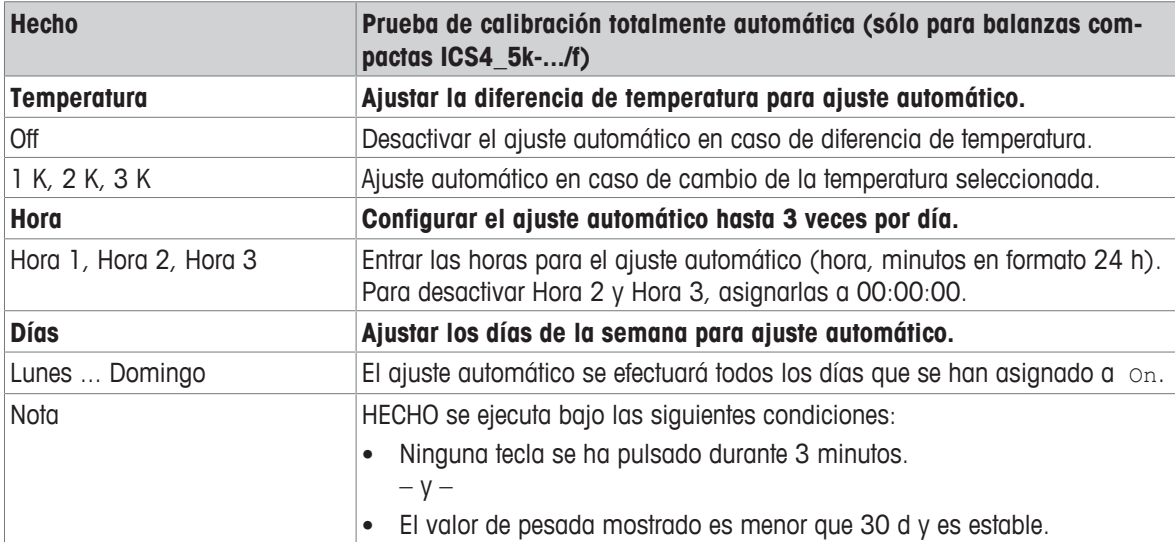

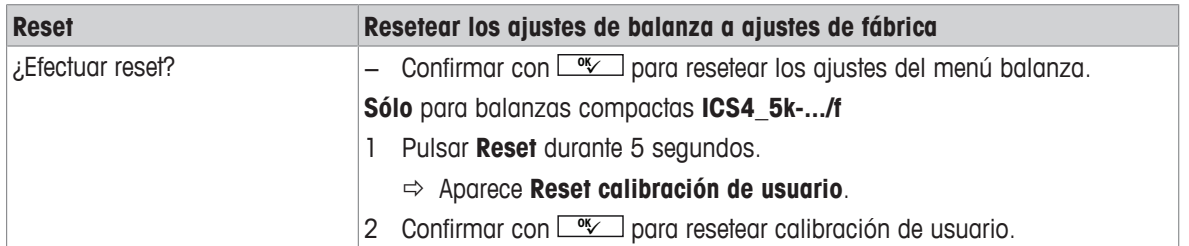

# **6.3.3 Bloque de menú balanza IDNet**

### <span id="page-60-0"></span>**Visión general**

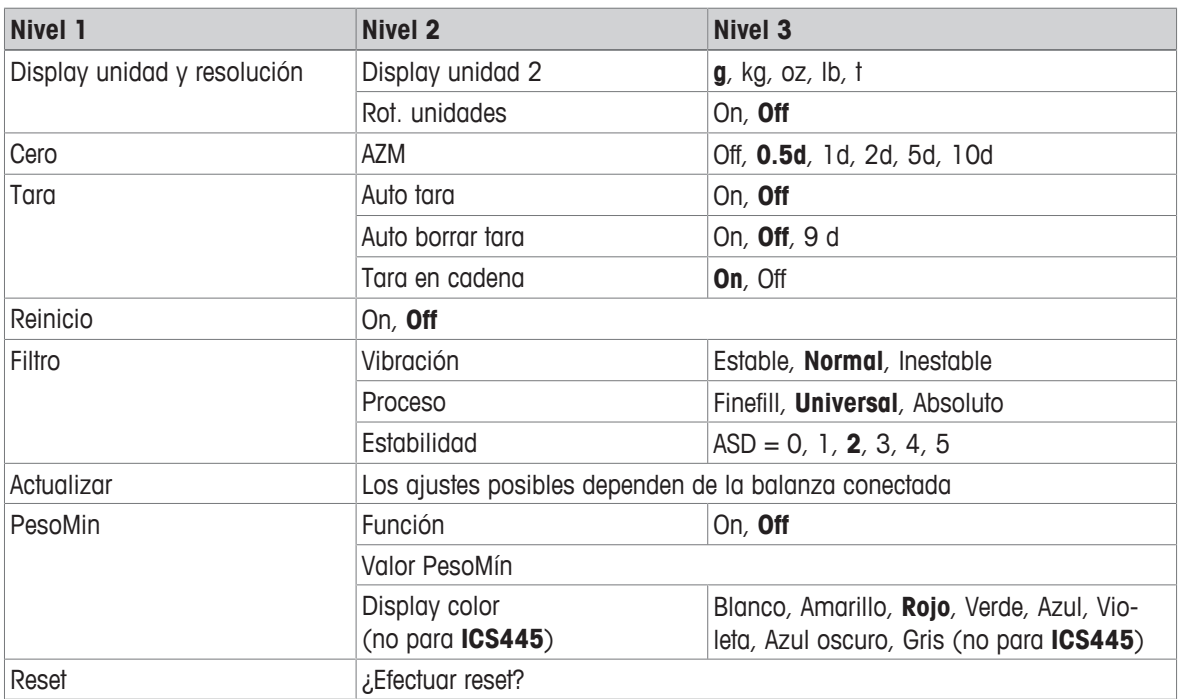

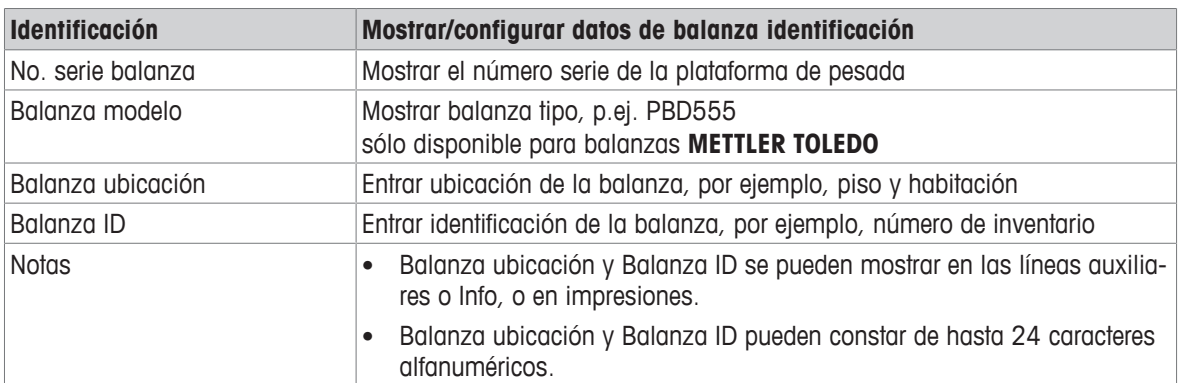

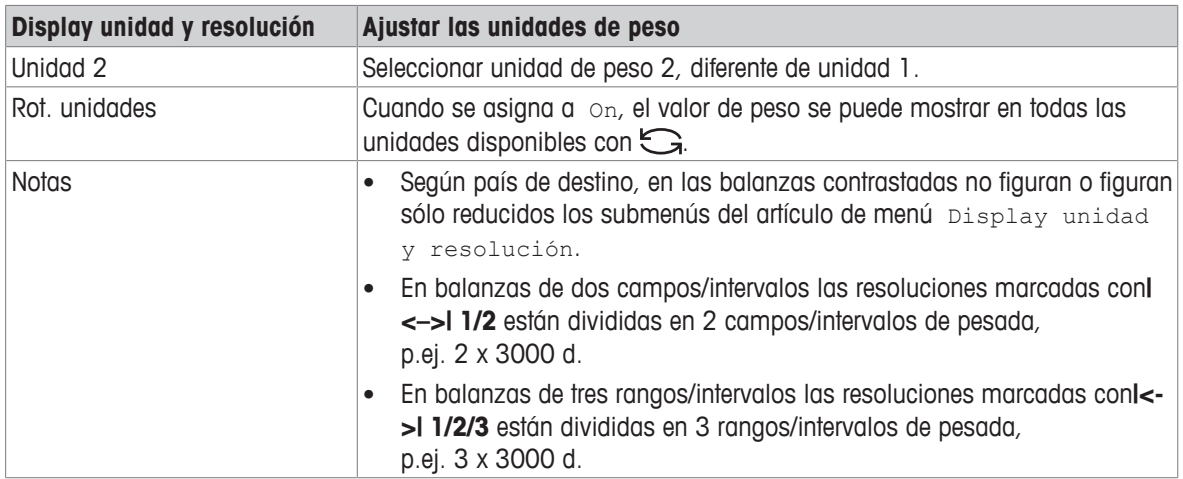

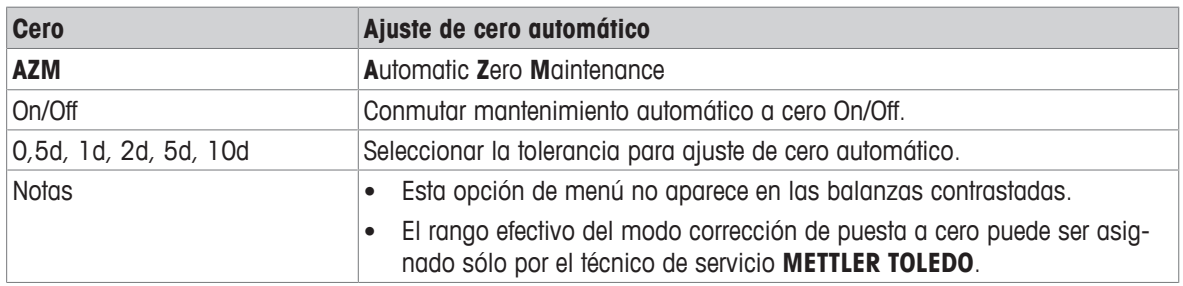

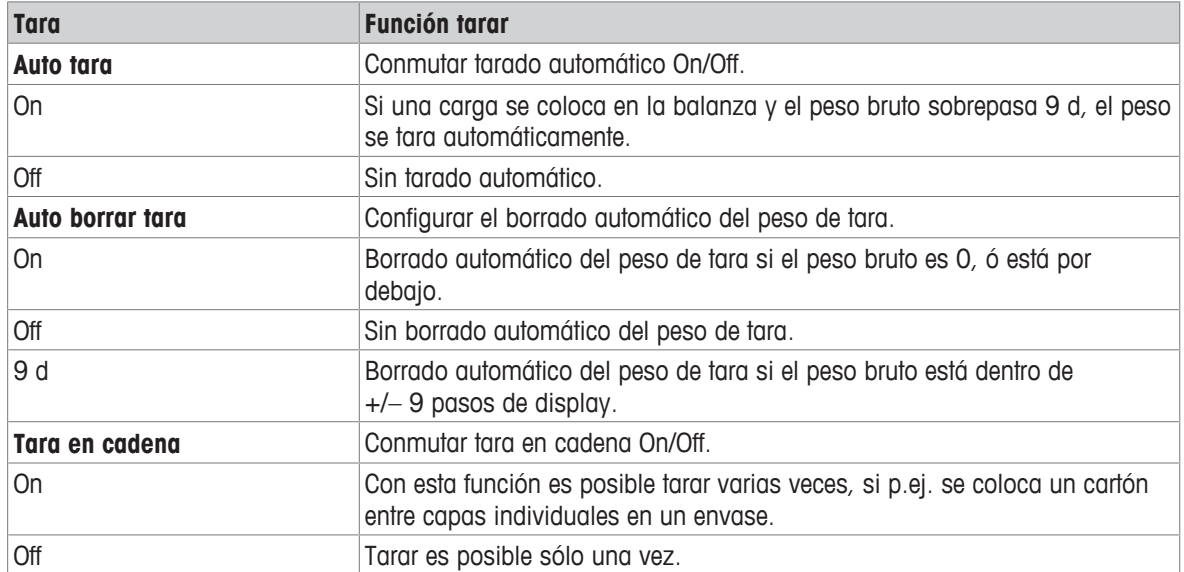

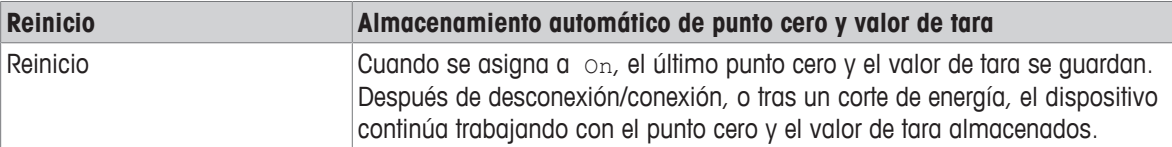

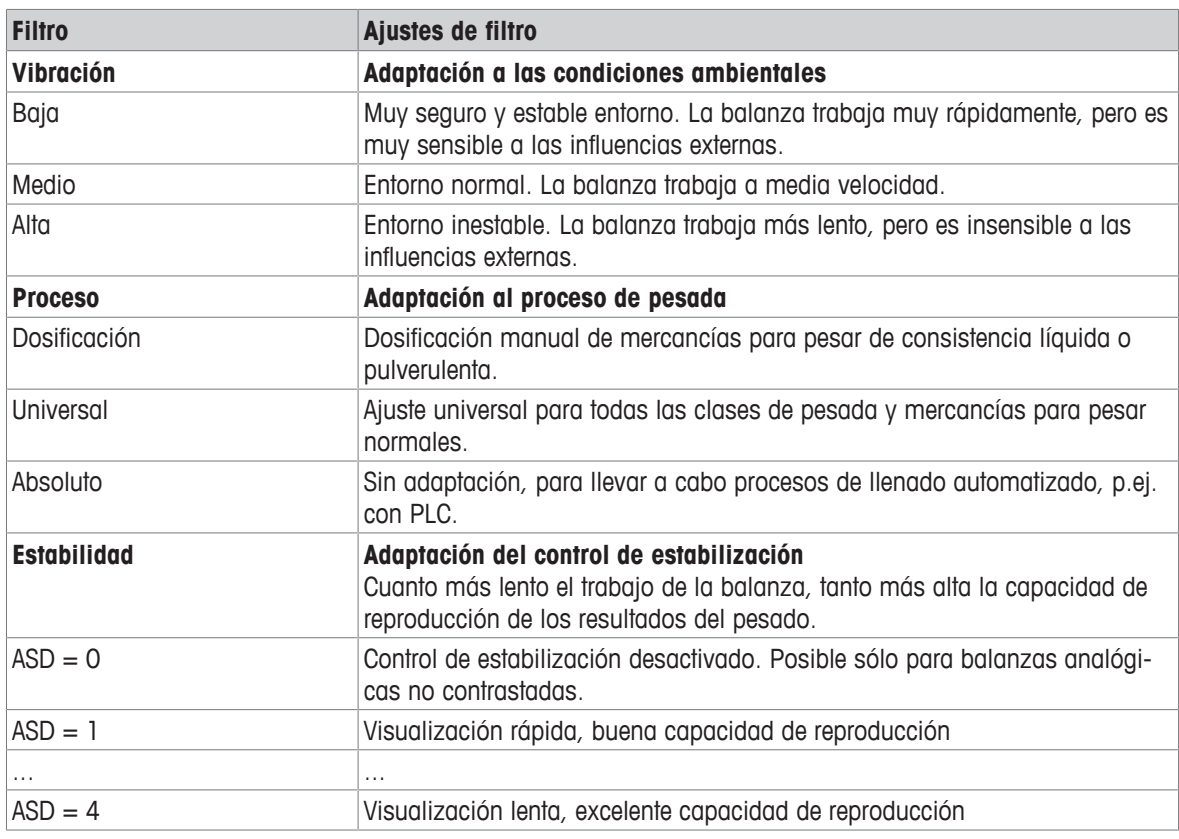

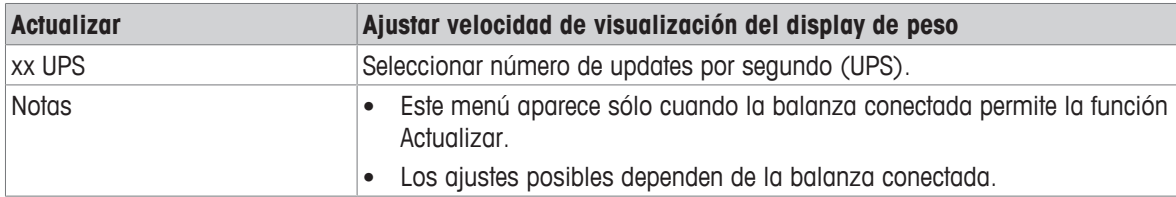

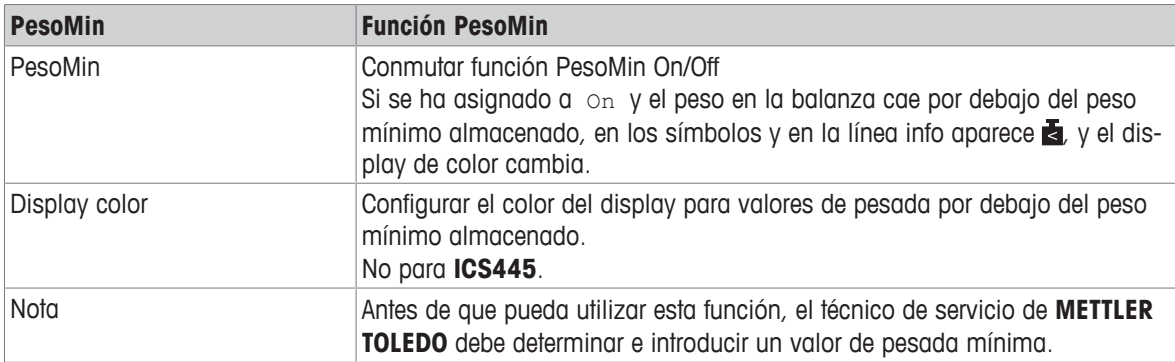

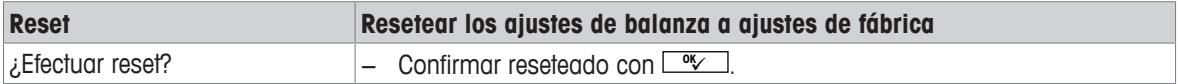

# **6.4 Bloque de menú Aplicación**

# **6.4.1 Aplicación –> Pesada lineal**

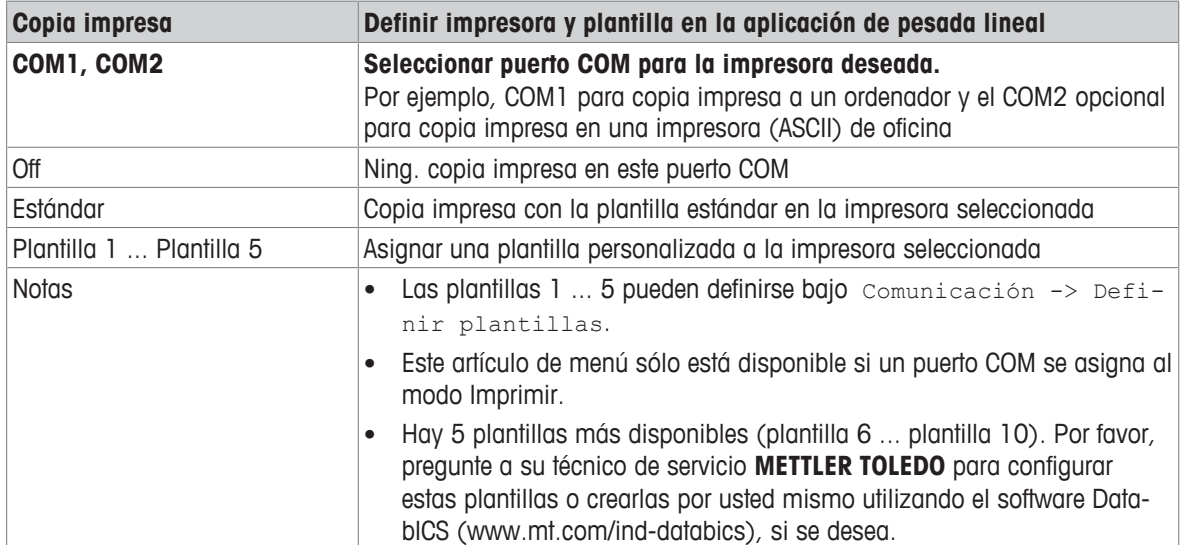

## **6.4.2 Aplicación –> Pesada promedio**

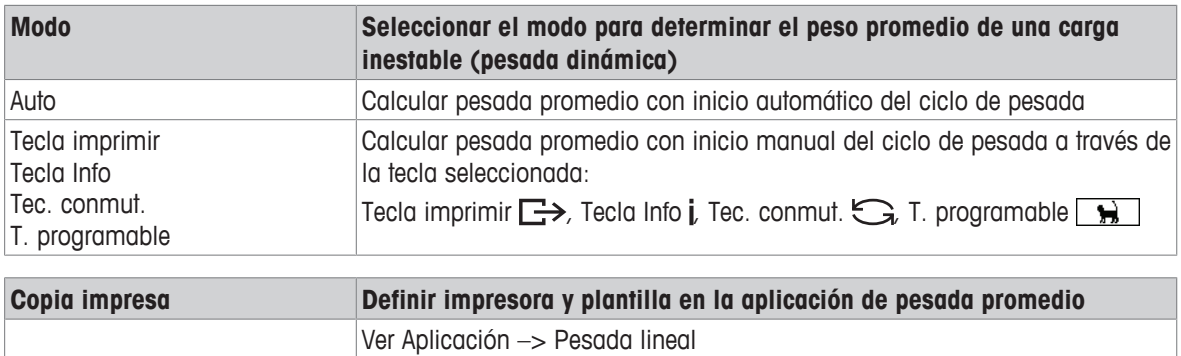

# **6.4.3 Aplicación –> Impresión inteligente**

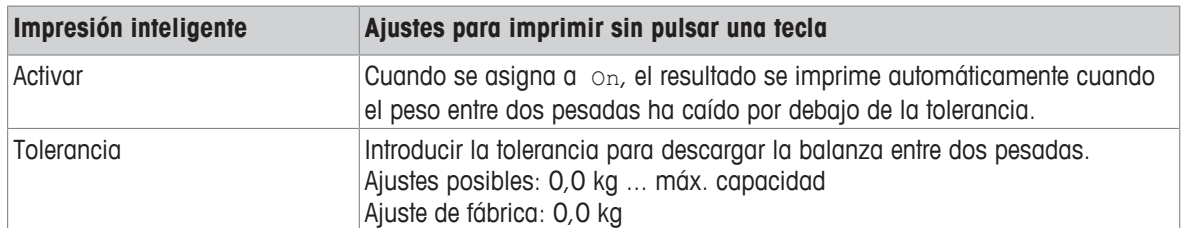

# **6.4.4 Aplicación –> Recuento**

### **Visión general**

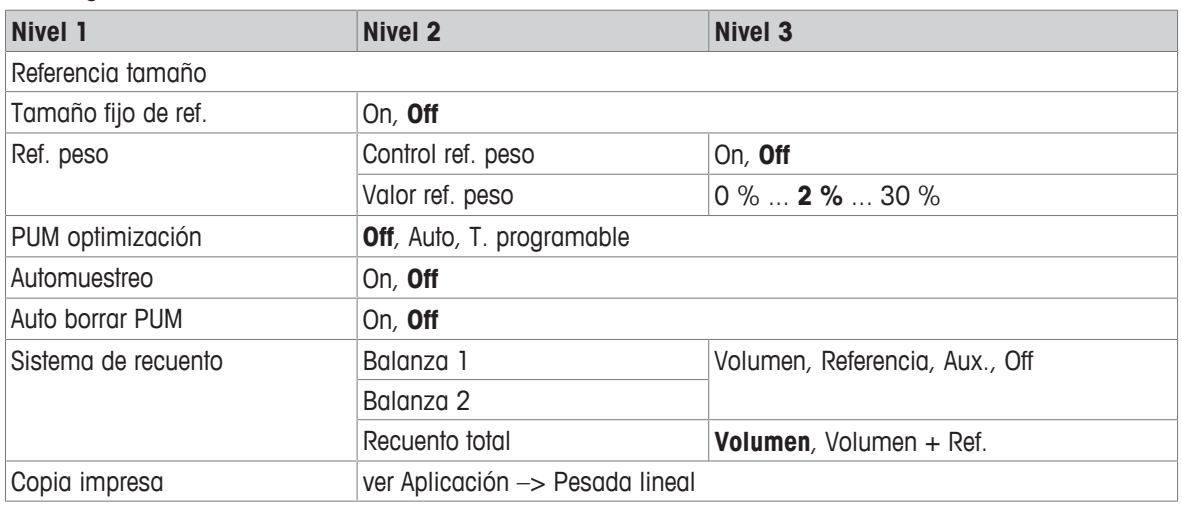

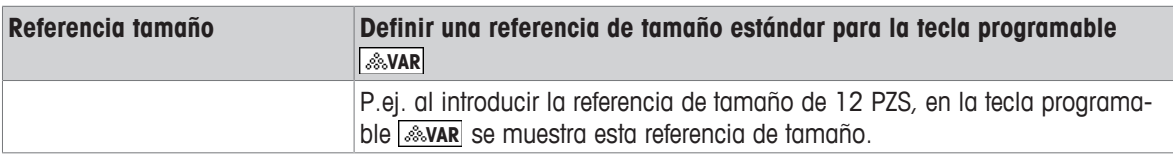

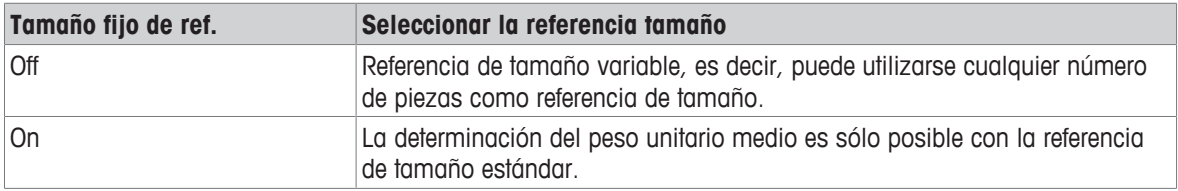

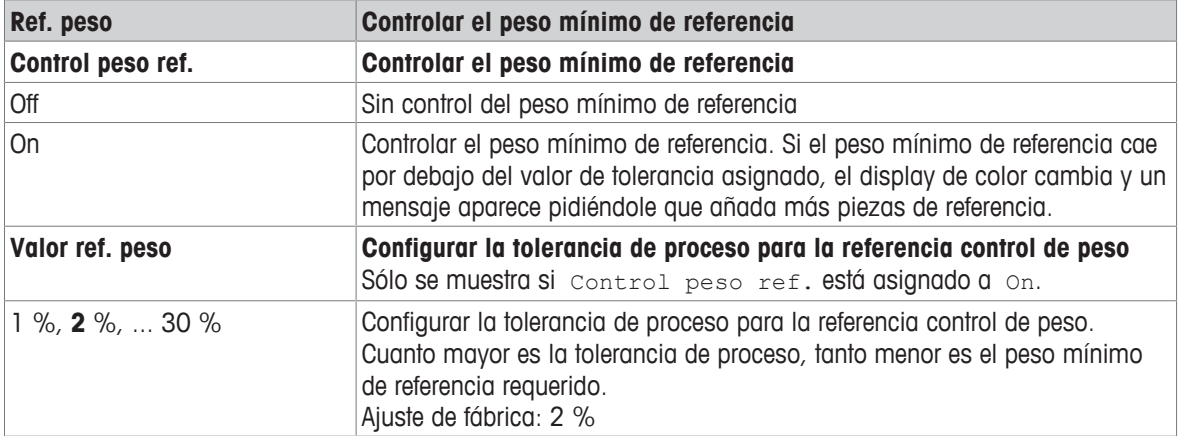

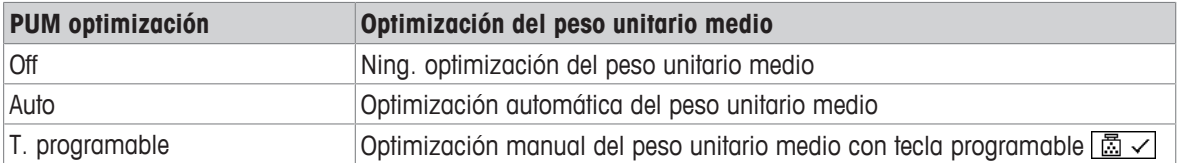

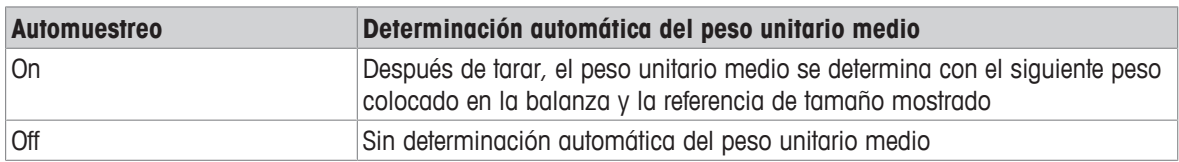

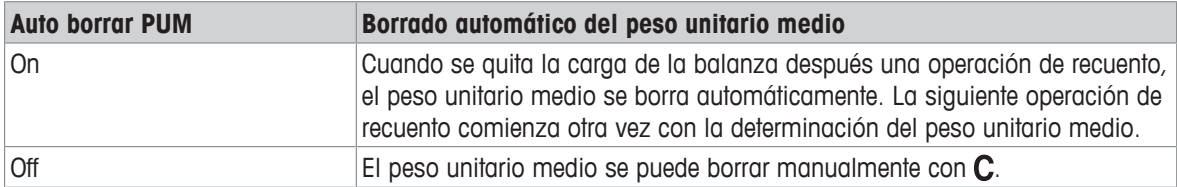

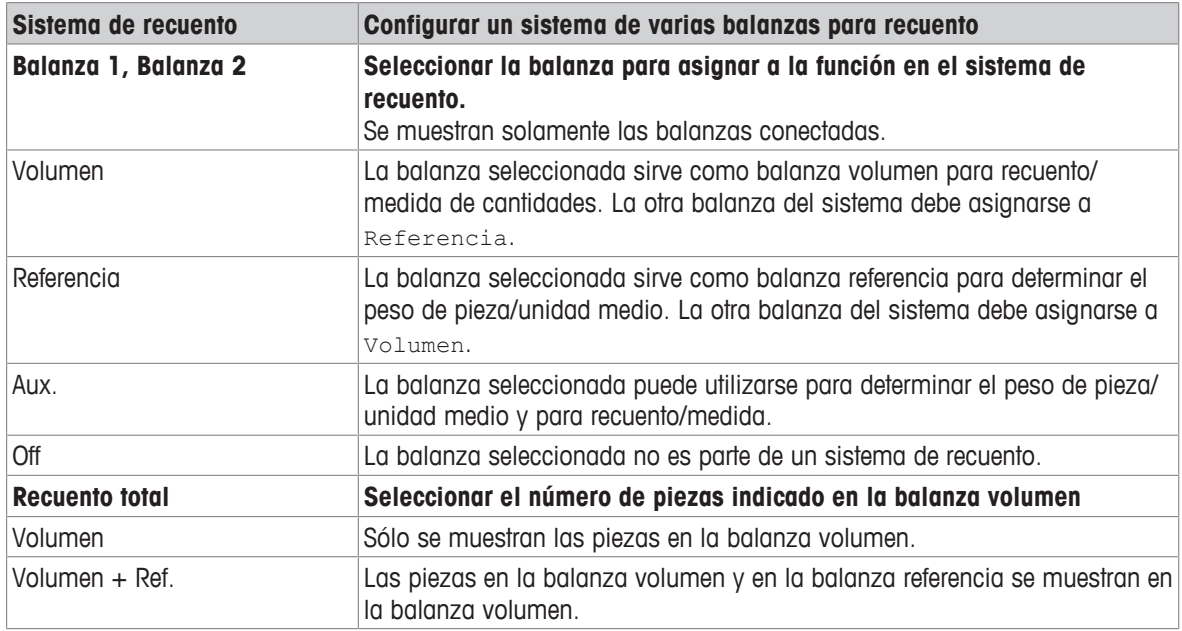

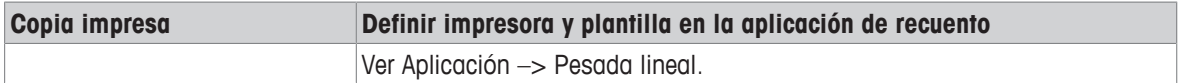

# **6.4.5 Aplicación –> Encima/Debajo**

## **Visión general**

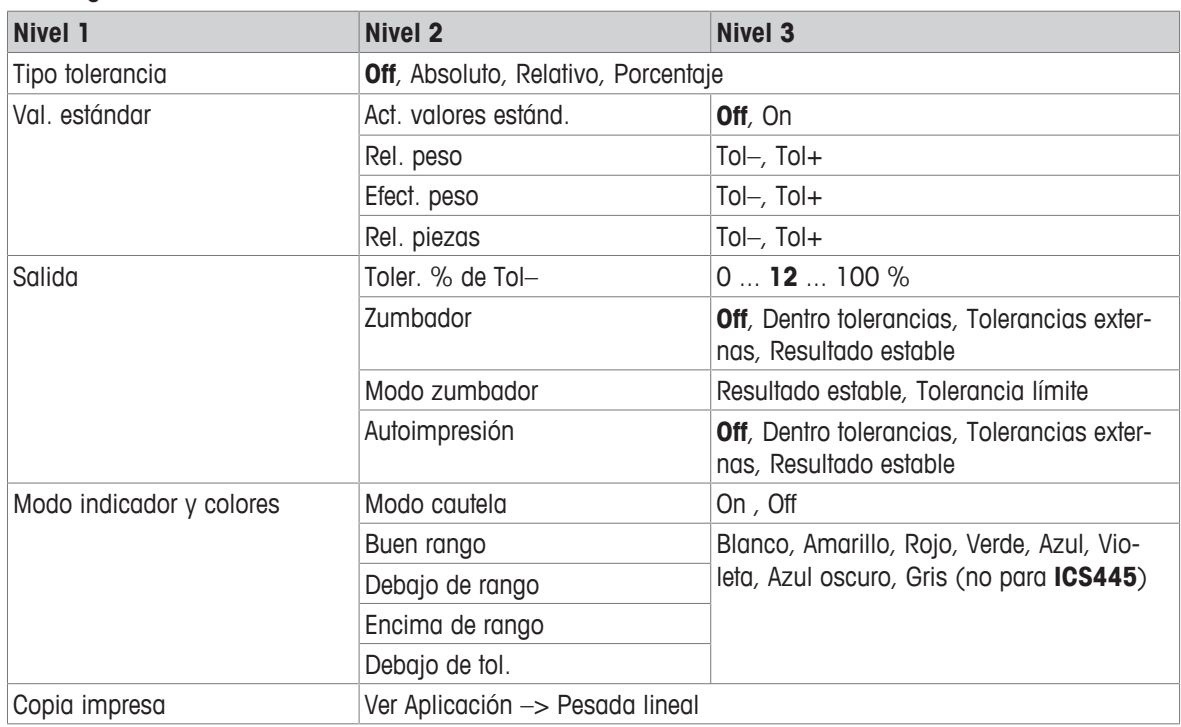

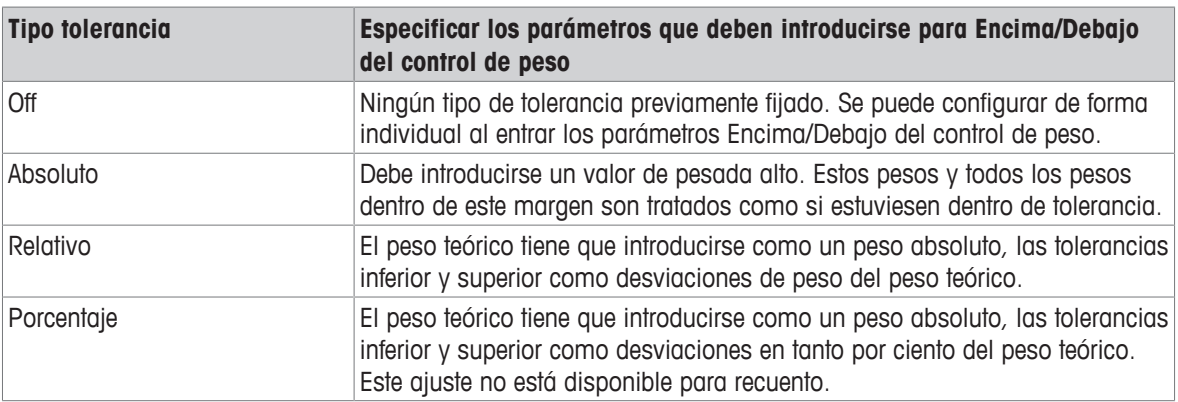

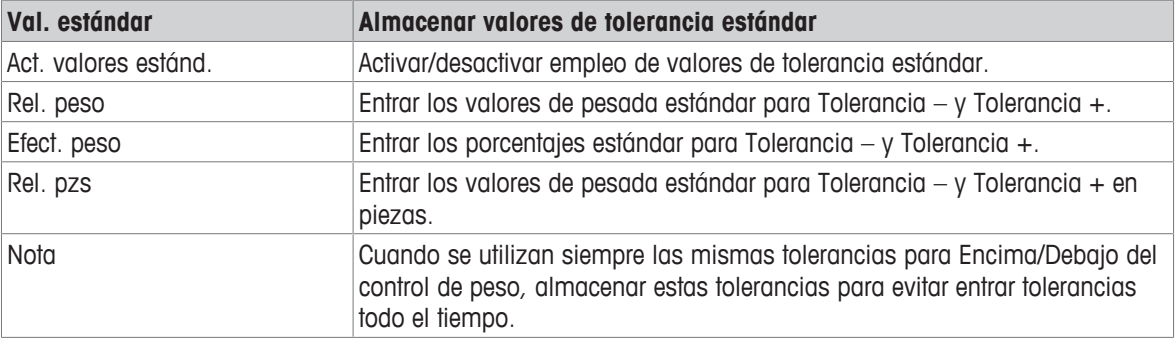

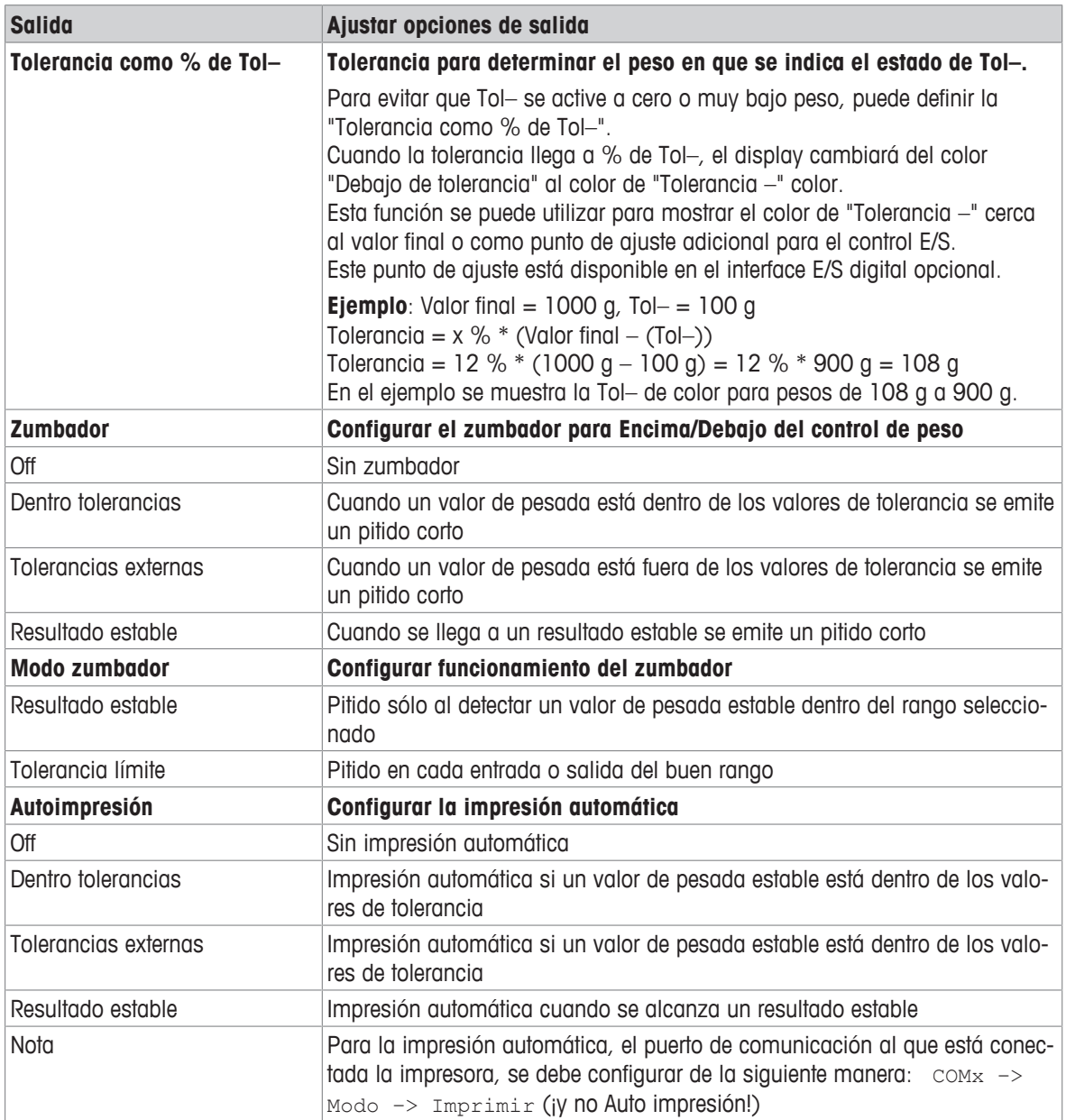

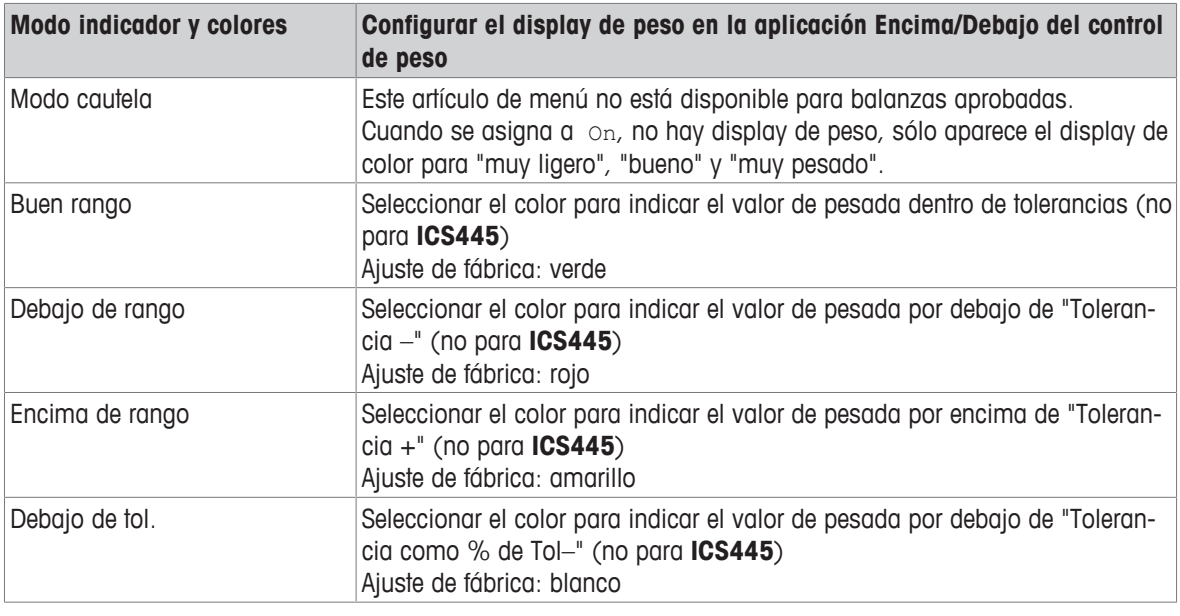

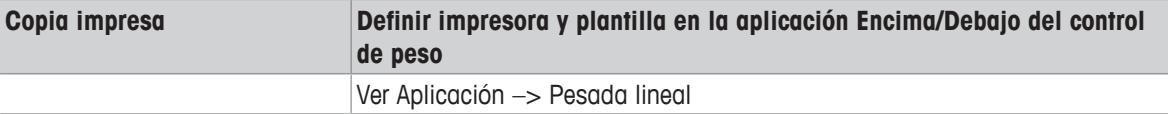

# **6.4.6 Aplicación –> Totalidad**

# **Visión general**

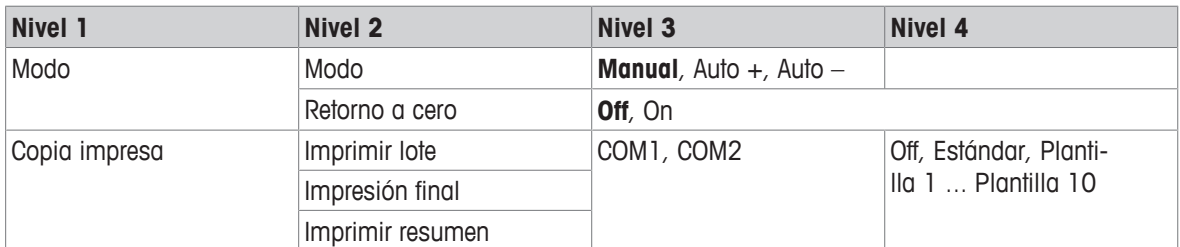

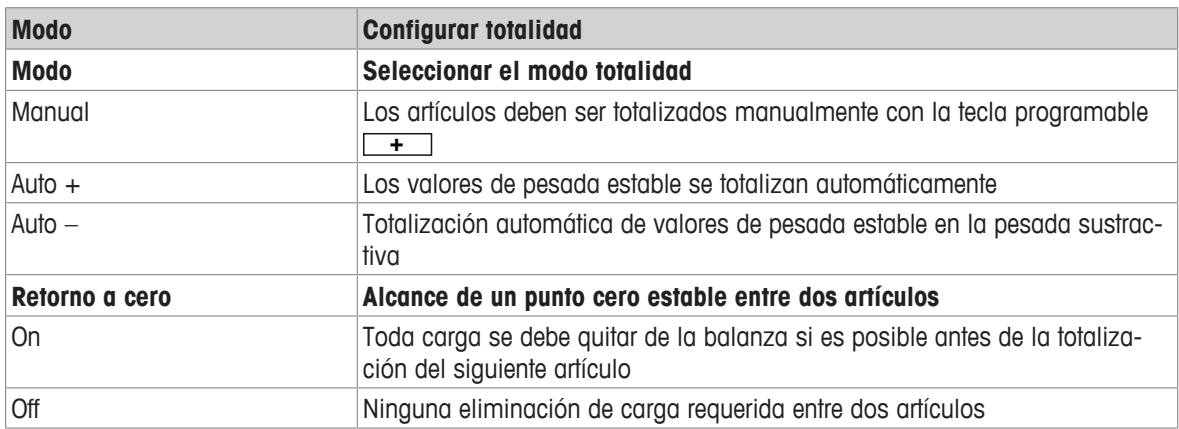

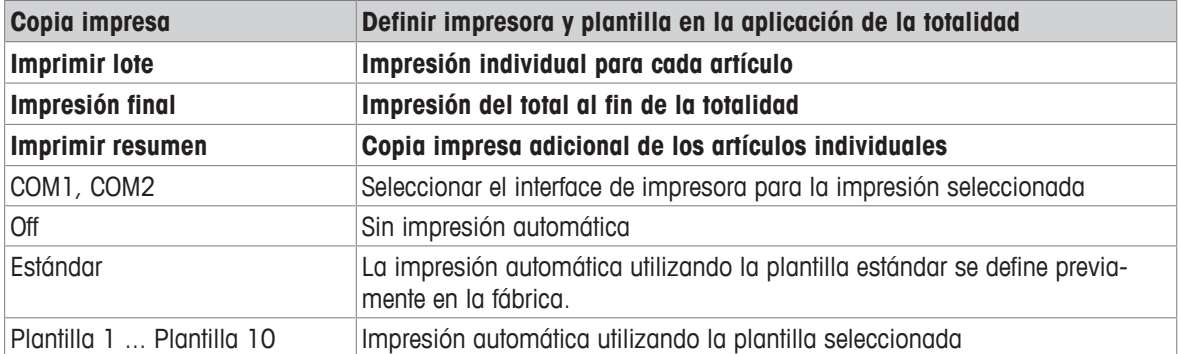

# **6.4.7 Aplicación –> Memoria**

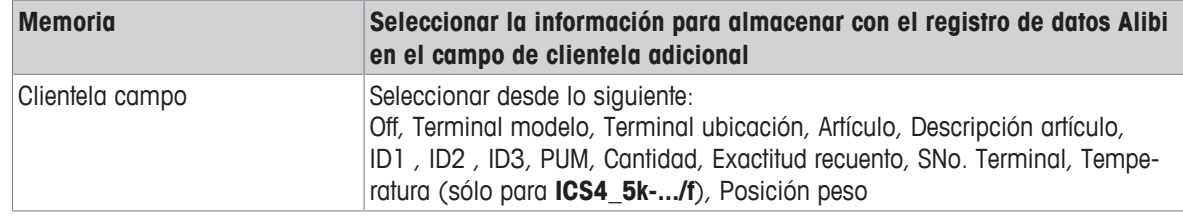

# **6.4.8 Aplicación –> Base de datos**

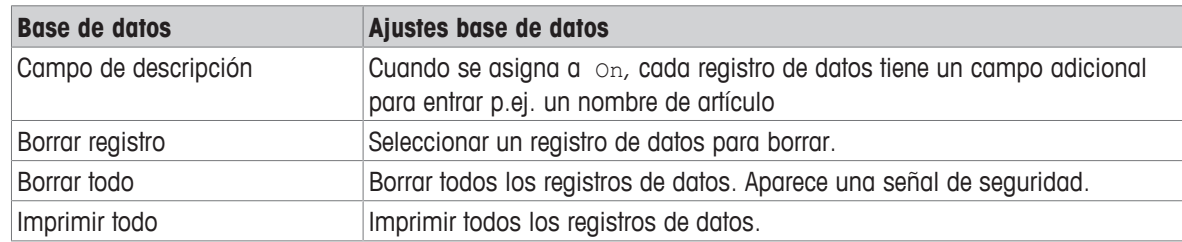

### **6.4.9 Aplicación –> Presentar mensaje**

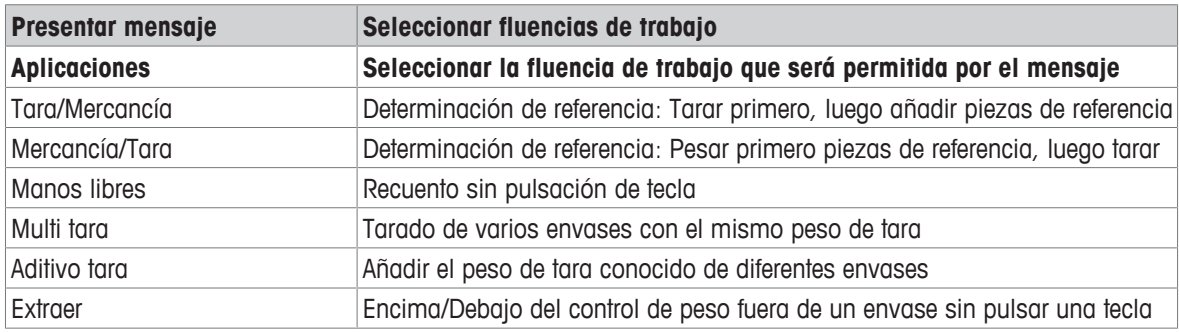

# **6.4.10 Aplicación -> Reset**

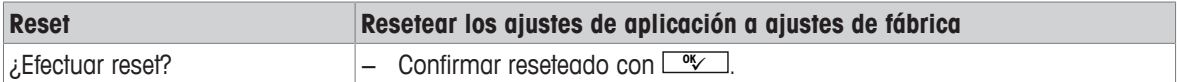

# **6.5 Bloque de menú Terminal**

### **6.5.1 Resumen del menú Terminal**

El bloque de menú Terminal consiste en los siguientes sub-bloques principales, que se describen en detalle a continuación.

- Dispositivo
- Acceso
- Reset

Los ajustes de fábrica aparecen en **negrita** en el siguiente resumen.

### **6.5.2 Terminal –> Dispositivo**

#### **Visión general**

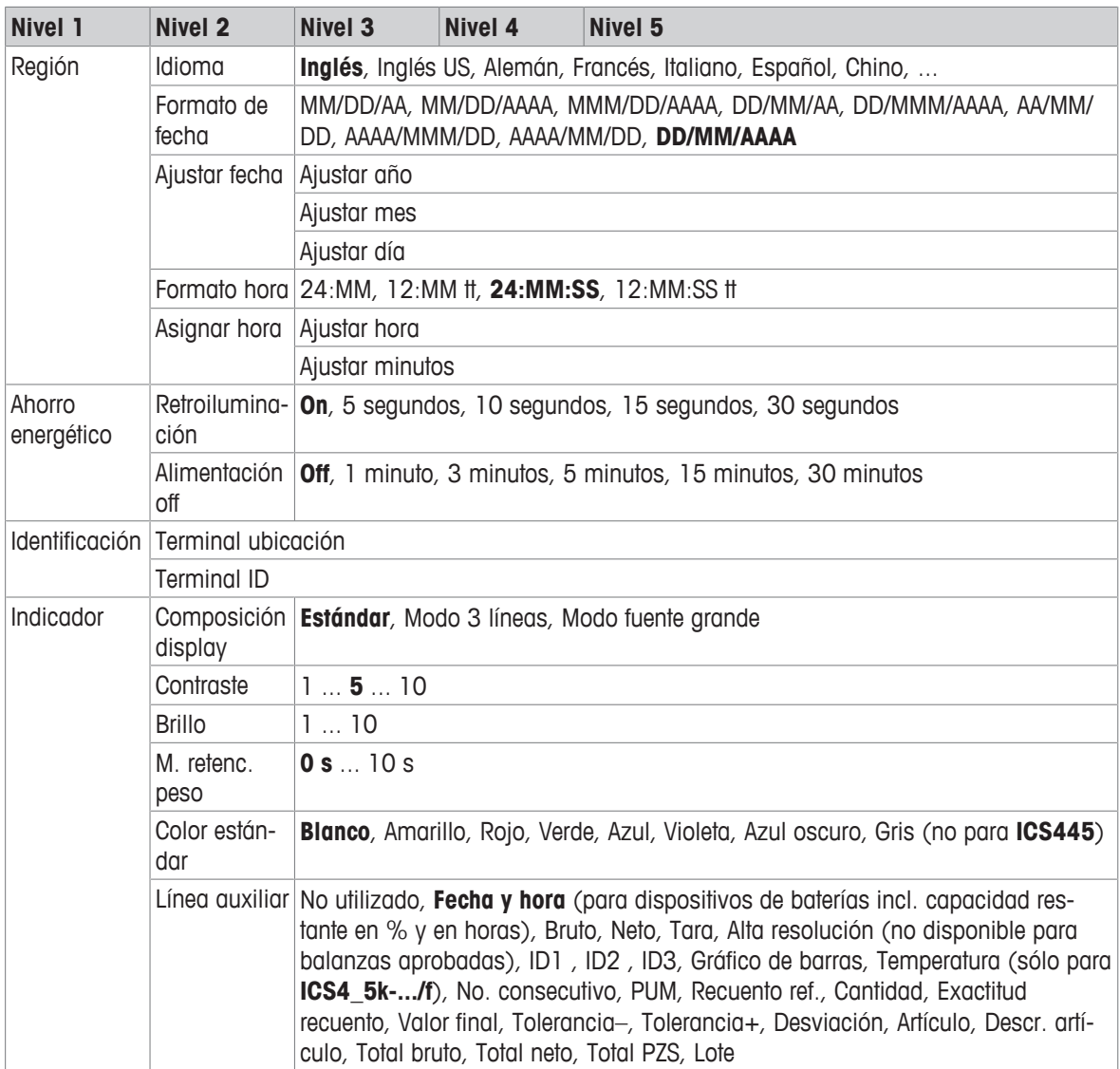
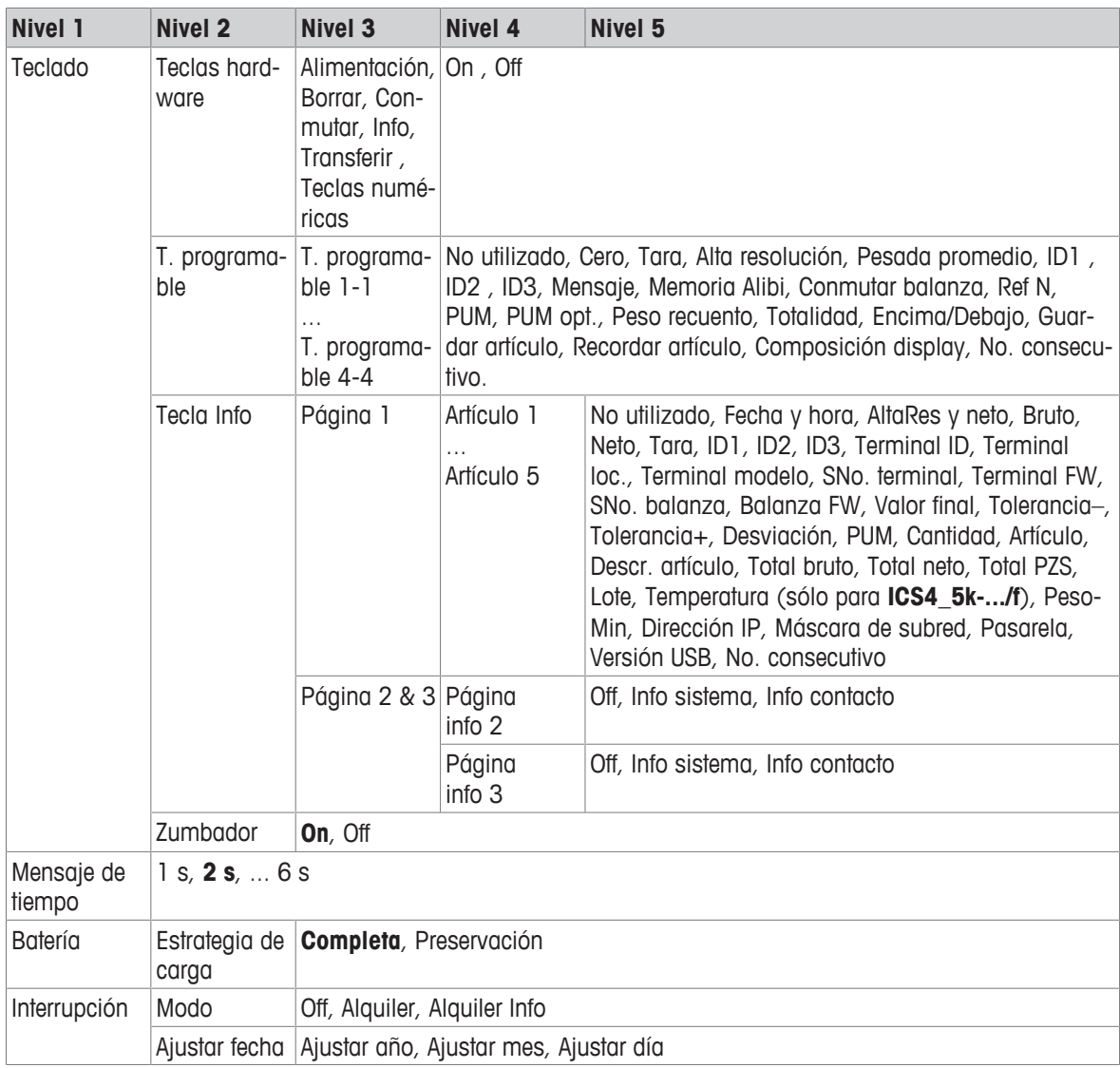

## **Descripción**

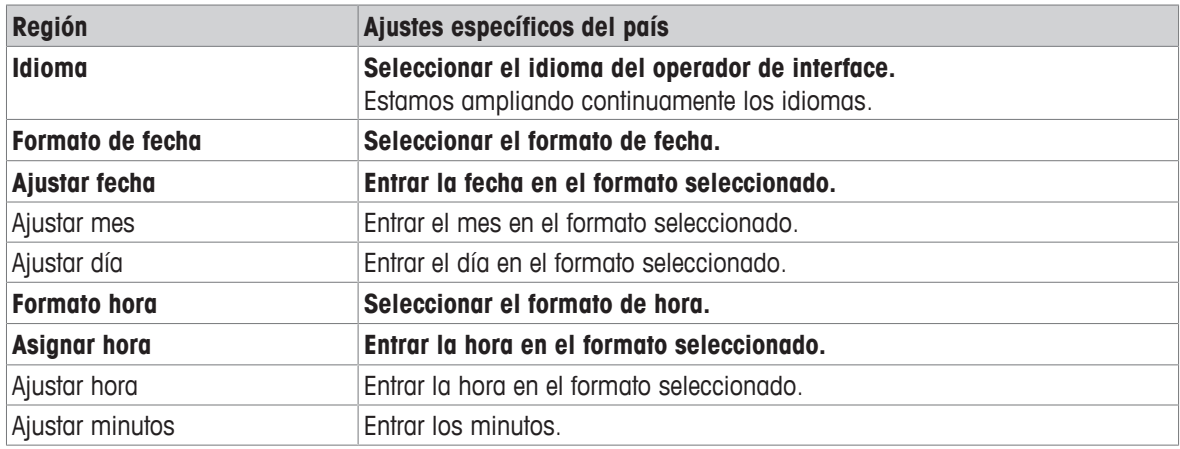

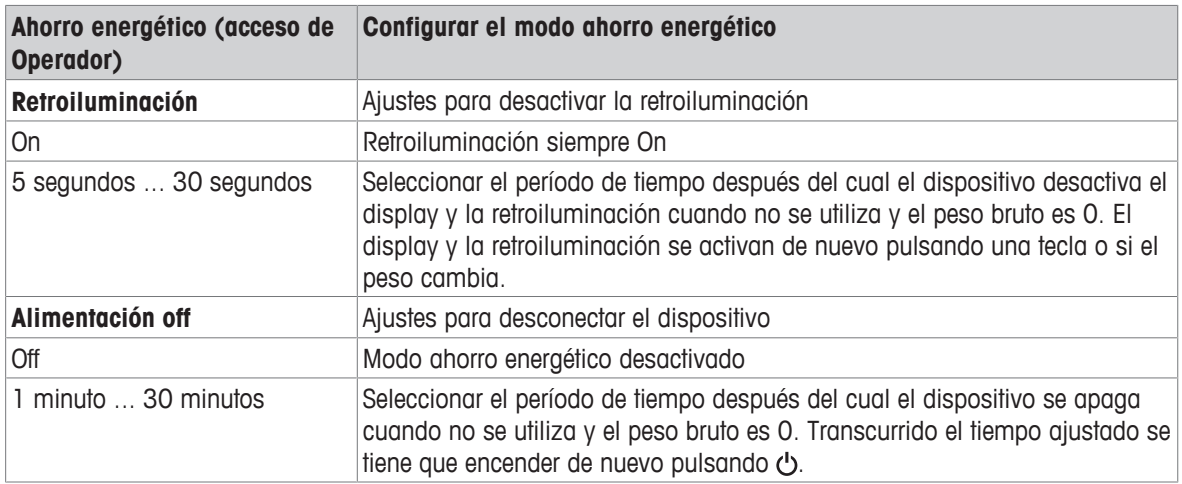

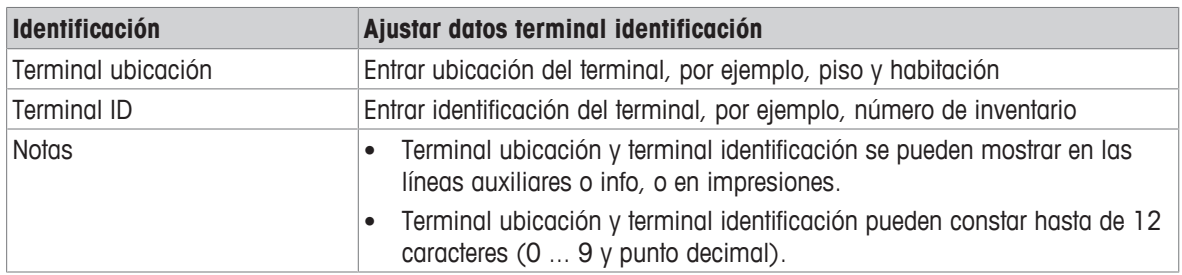

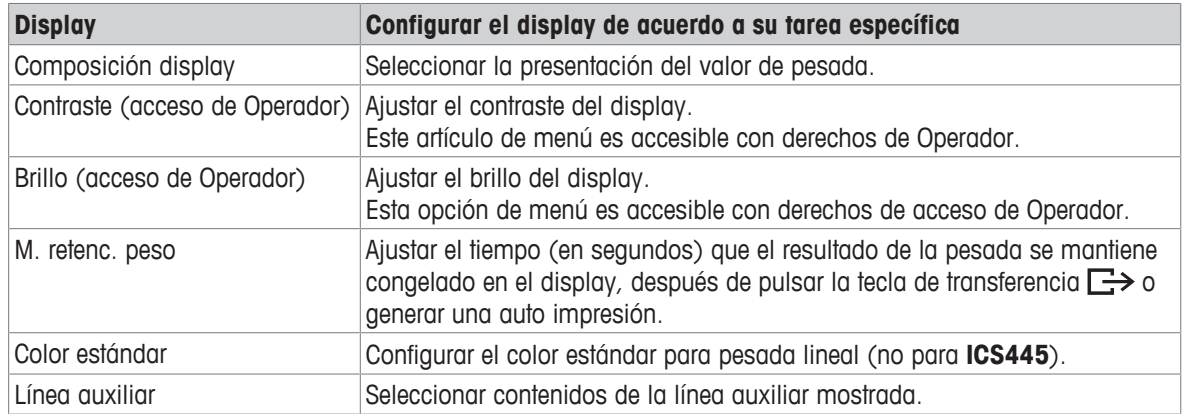

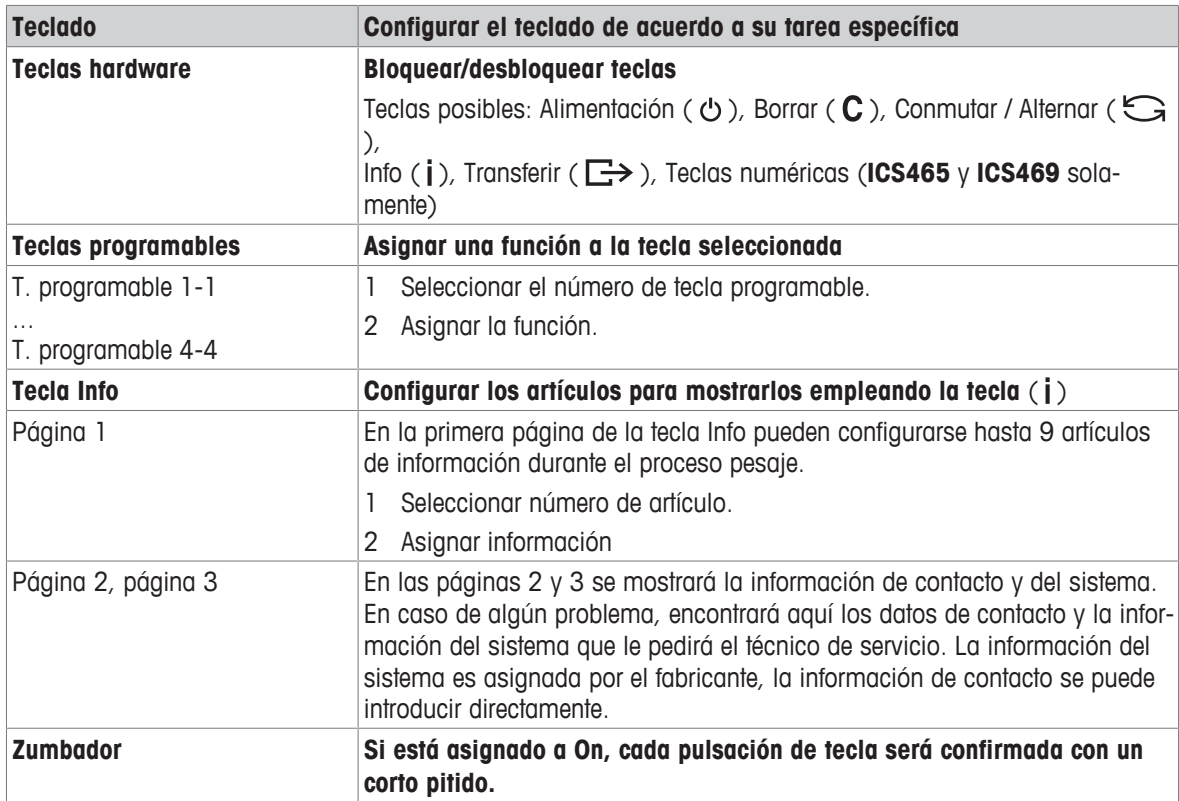

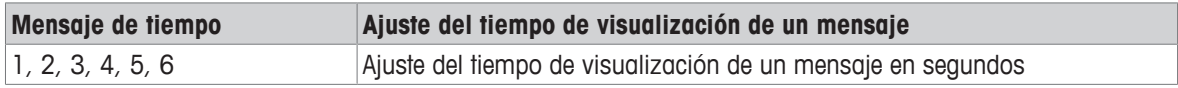

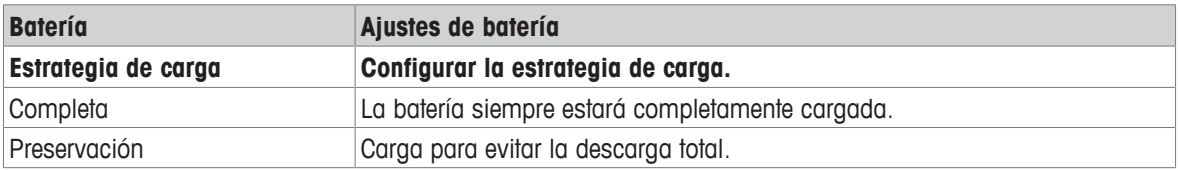

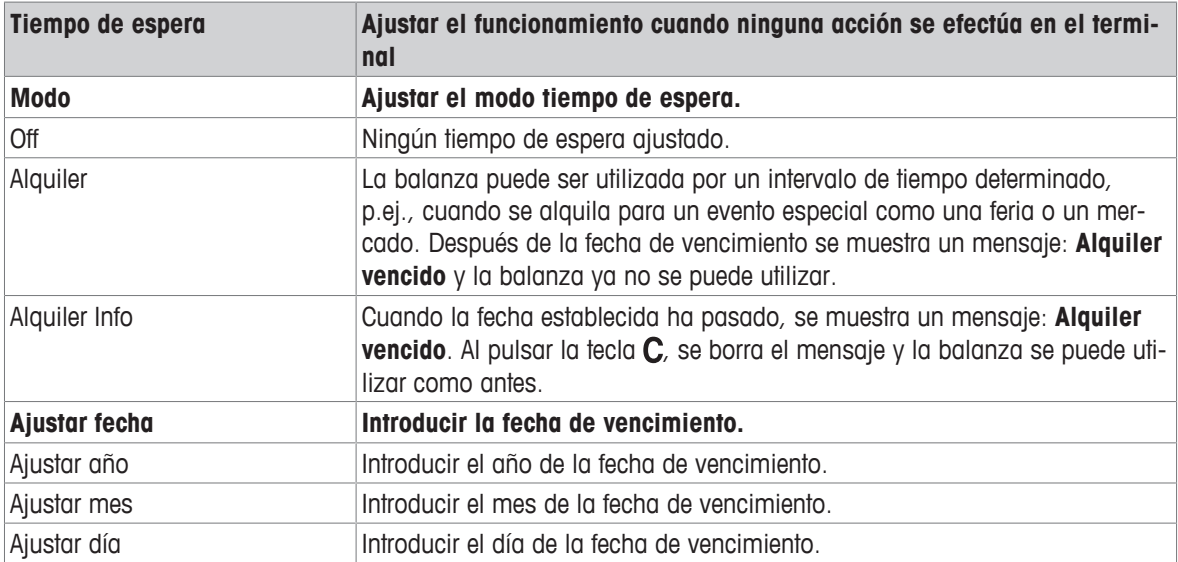

## **6.5.3 Terminal –> Acceso**

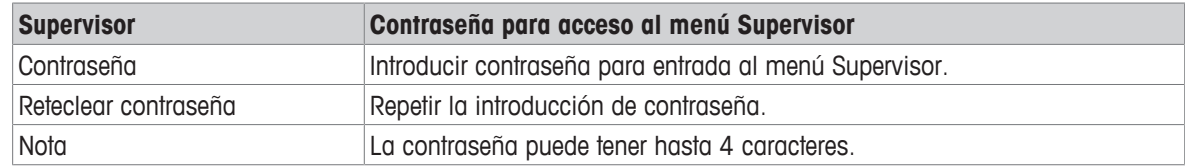

## **6.5.4 Terminal –> Reset**

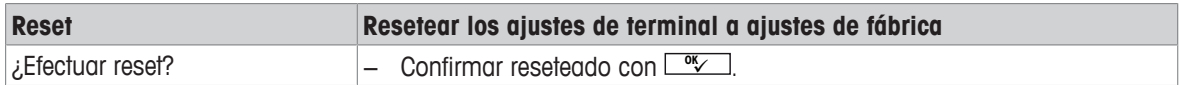

## **6.6 Bloque de menú comunicación**

#### **6.6.1 General**

 $\blacksquare$ Para información detallada sobre los protocolos y los comandos de interface, consultar el manual de Τ referencia SICS.

El bloque de menú Comunicación consta de los siguientes sub-bloques:

- Visión general Mostrar los interfaces instalados.
- COM1 Ajustes de parámetros para el interface RS232 estándar COM1.
- COM2 Ajustes de parámetros para el segundo interface opcional COM2.
- Definir plantillas Definición de las plantillas que se asignarán a las impresiones específicas de aplicación.

Los interfaces se identifican ellos mismos. Por eso aparecen solamente los ajustes de menu, que son importantes para el interface individual. Si no se ha instalado un interface opcional, el menú COM2 no aparece.

#### **6.6.2 Visión general de los bloques de menú comunicación**

#### **Ajustes posibles:**

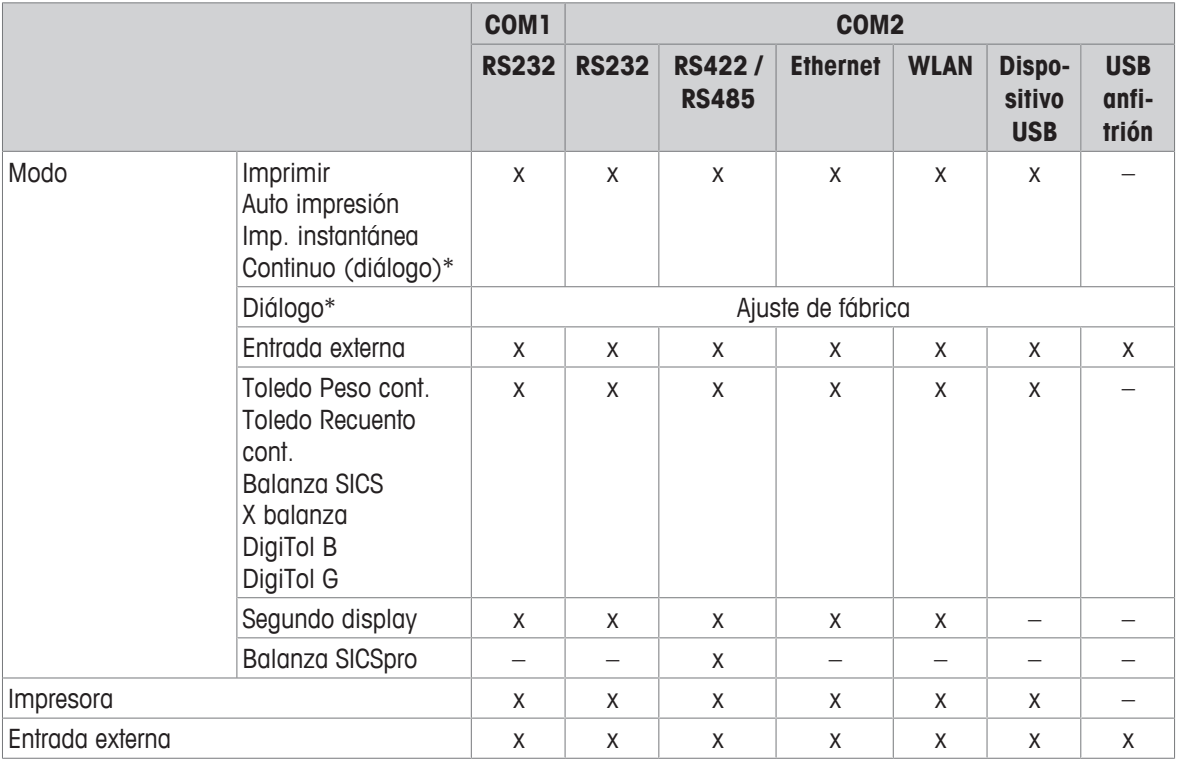

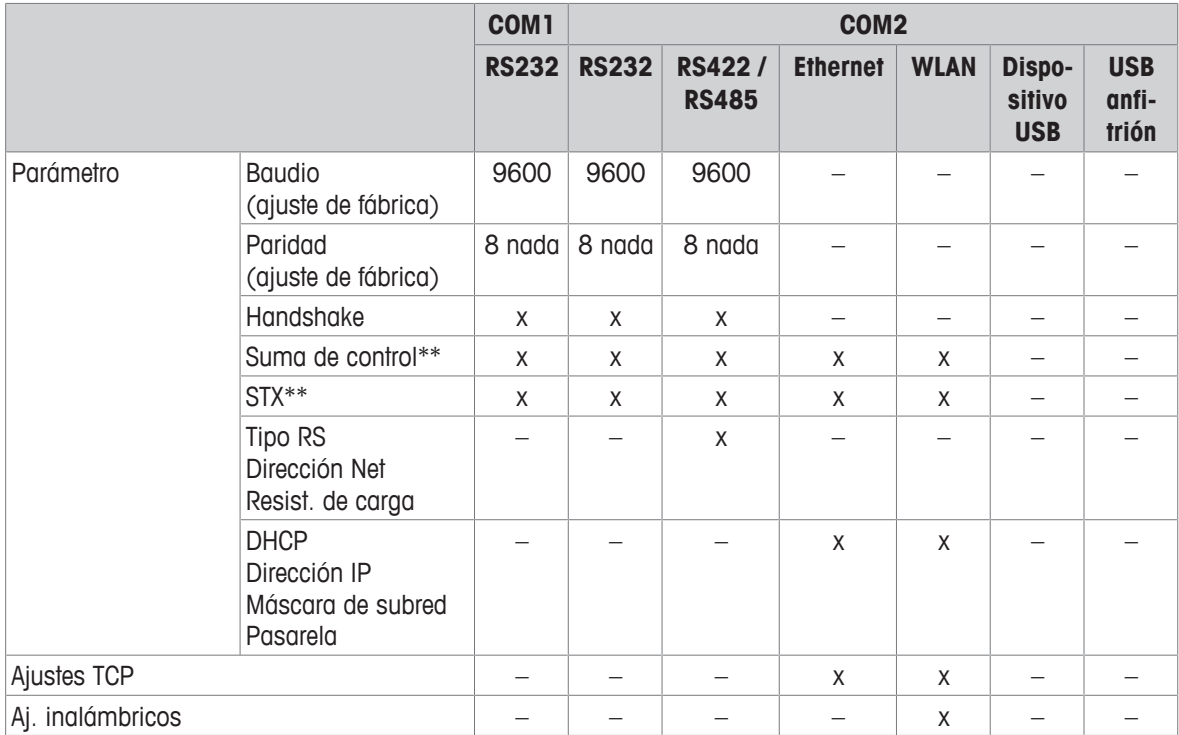

\* para más información ver Manual de referencia SICS

\*\* sólo disponible para Toledo modos cont.

## **Bloque de menú RS232**

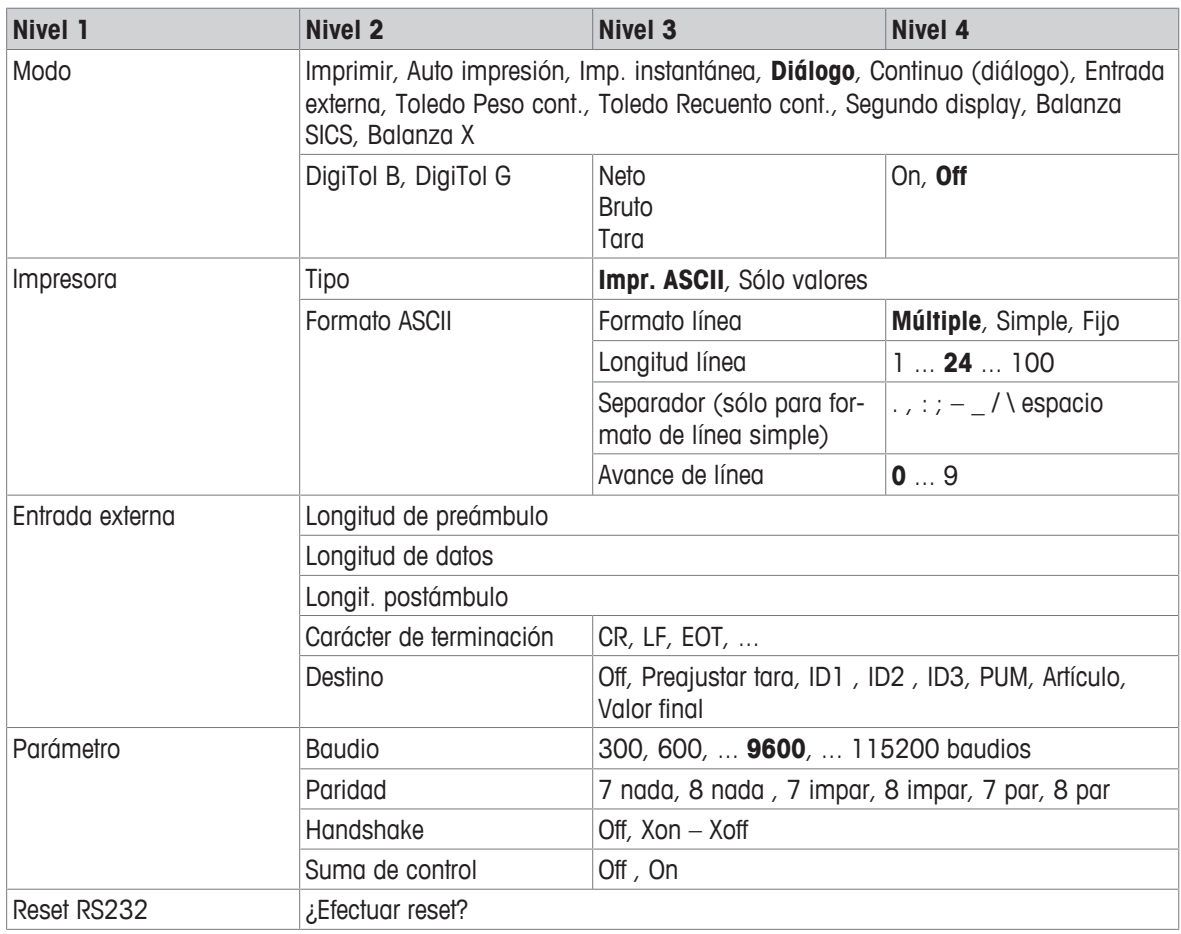

## **Bloque de menú RS422 / RS485**

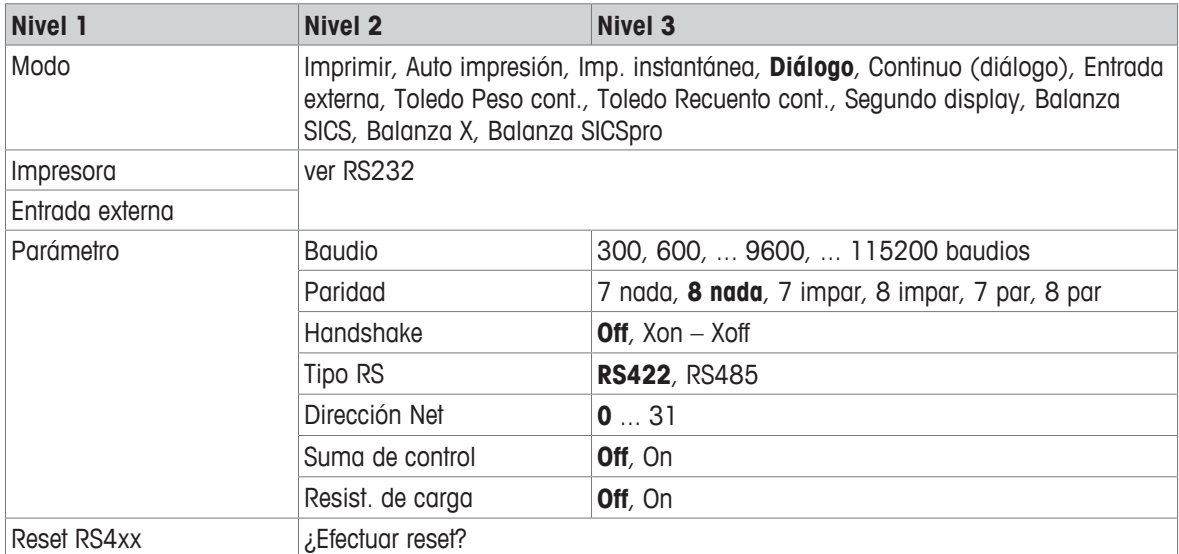

## **Bloque de menú Ethernet**

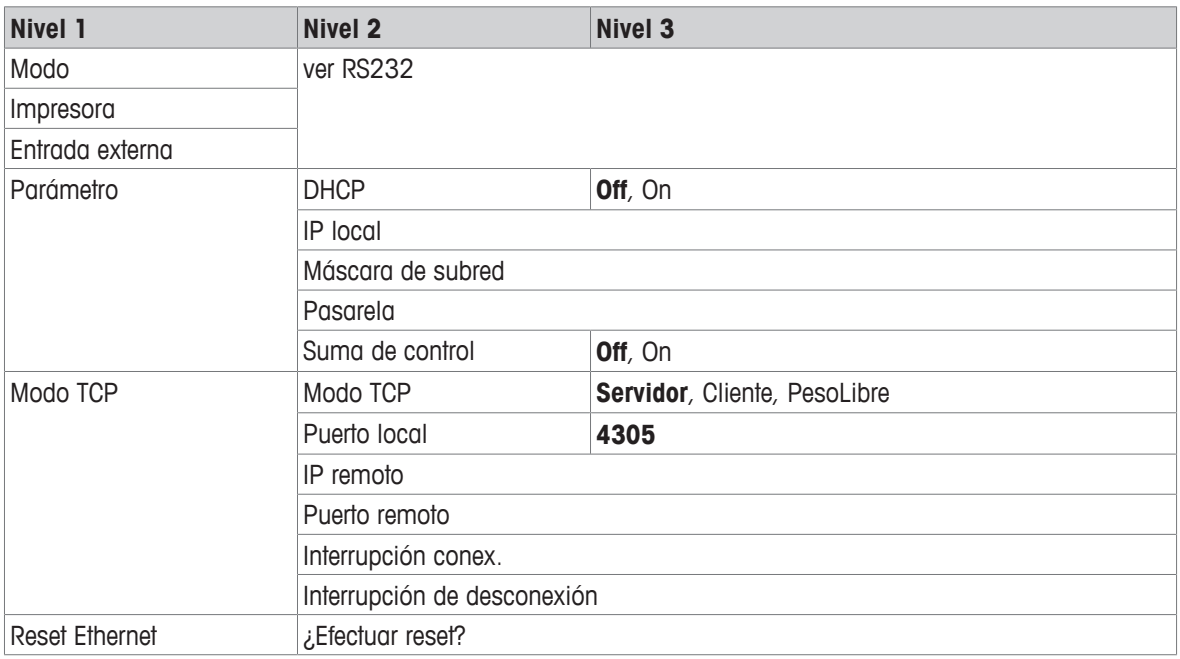

### **Bloque de menú WLAN**

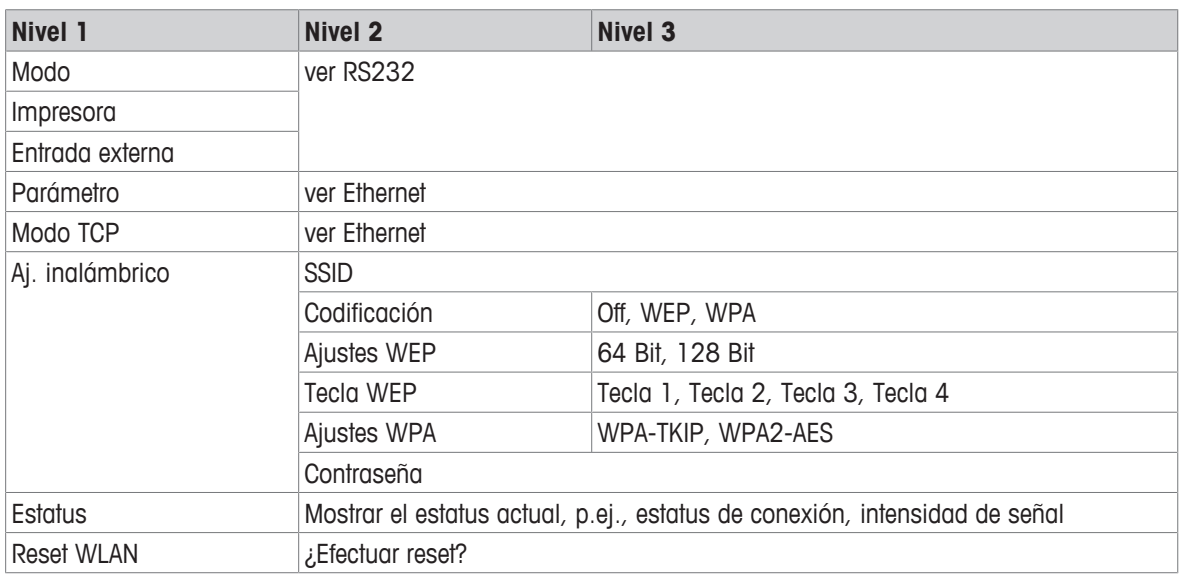

 $\bullet$ Un archivo de licencia (archivo RADIUS) puede ser implementado a través del software DatabICS Ť (mt.com/ind-databics).

#### **Bloque de menú USB anfitrión**

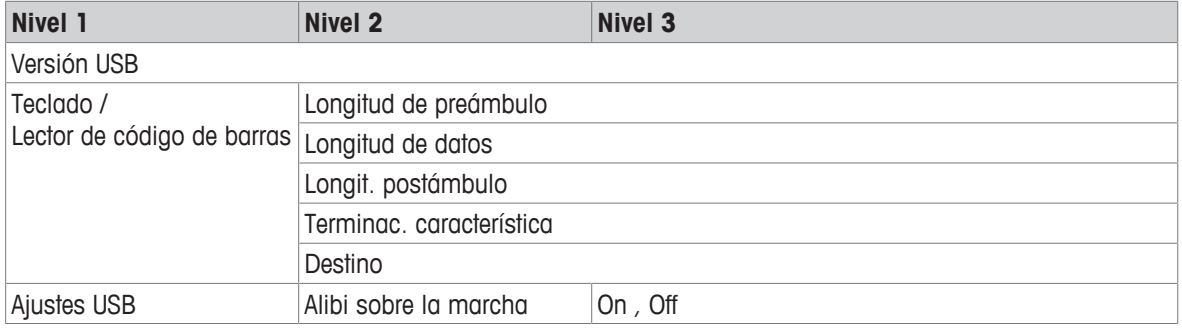

#### **Bloque de menú dispositivo USB**

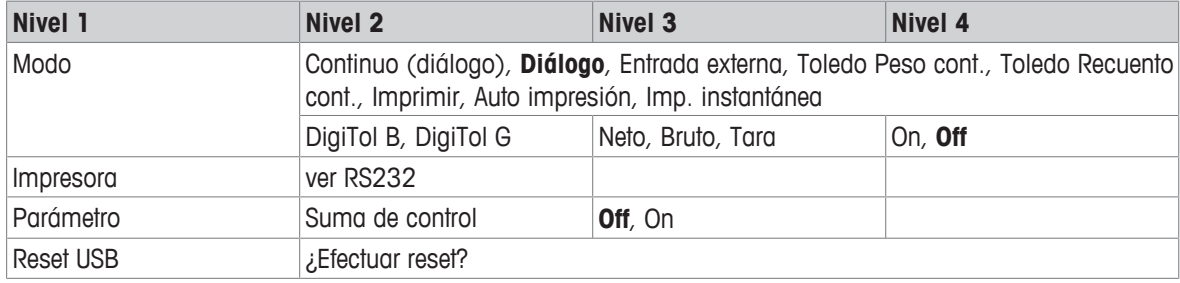

İ El controlador de dispositivo USB está disponible en el CD que se entrega con el terminal de pesada.

## **6.6.3 Descripción de los bloques de menú comunicación**

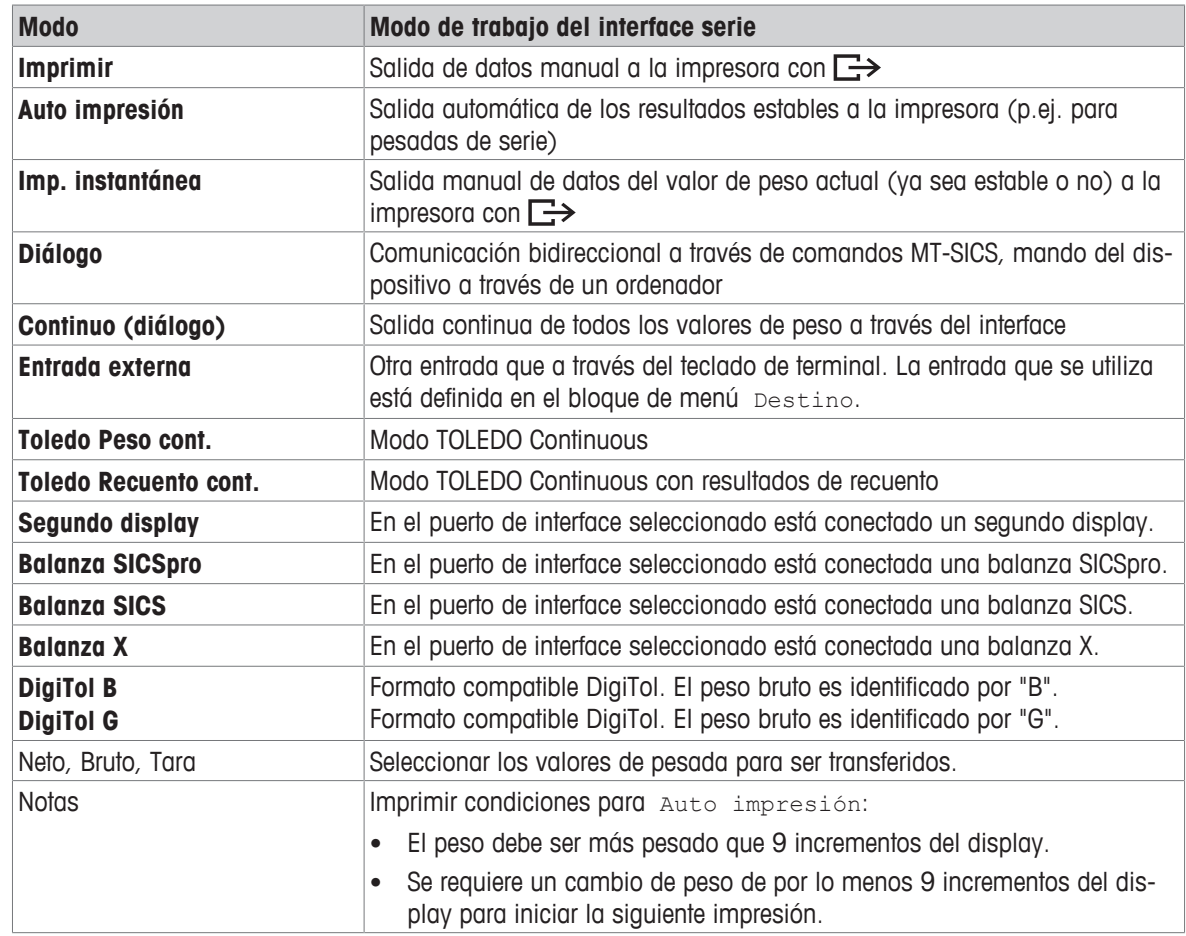

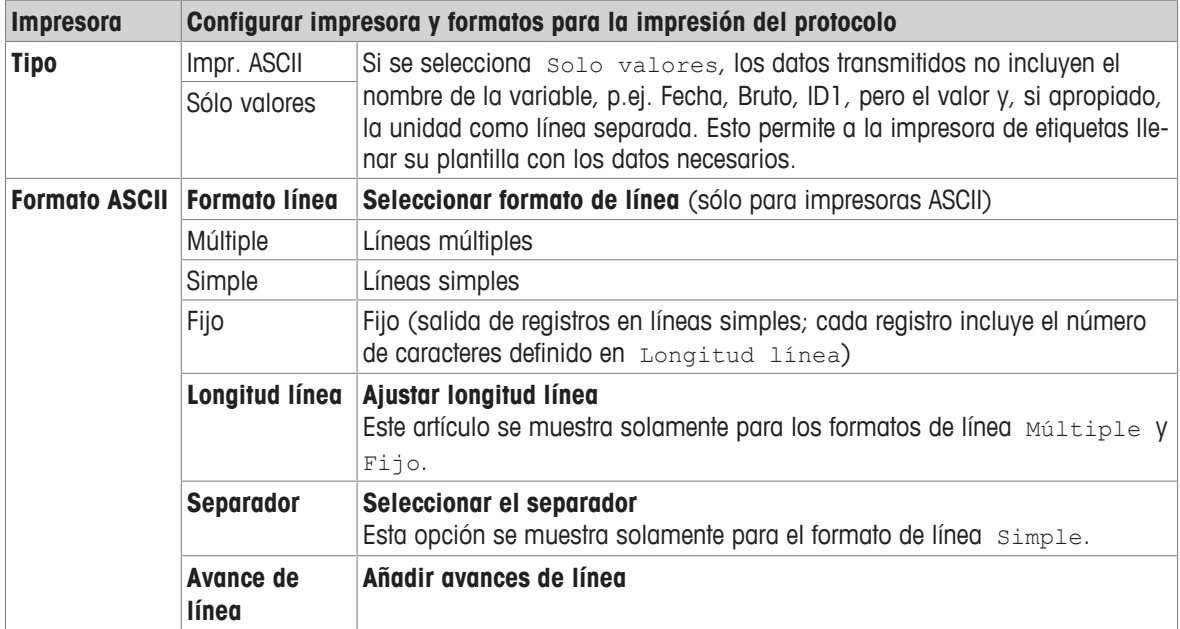

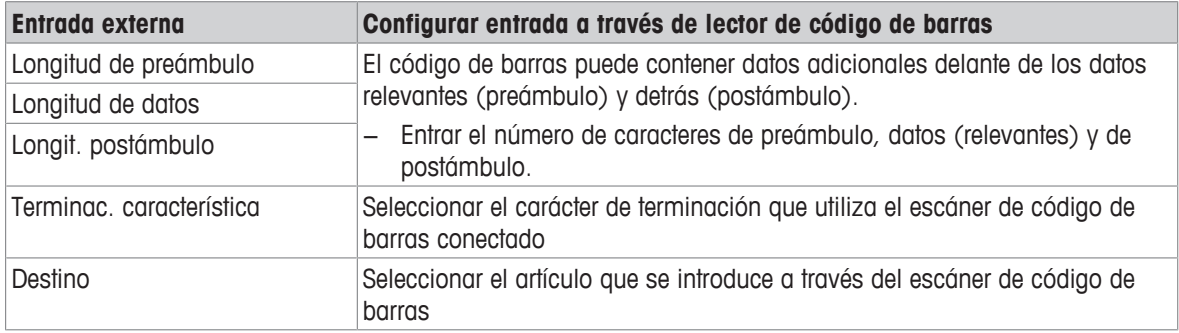

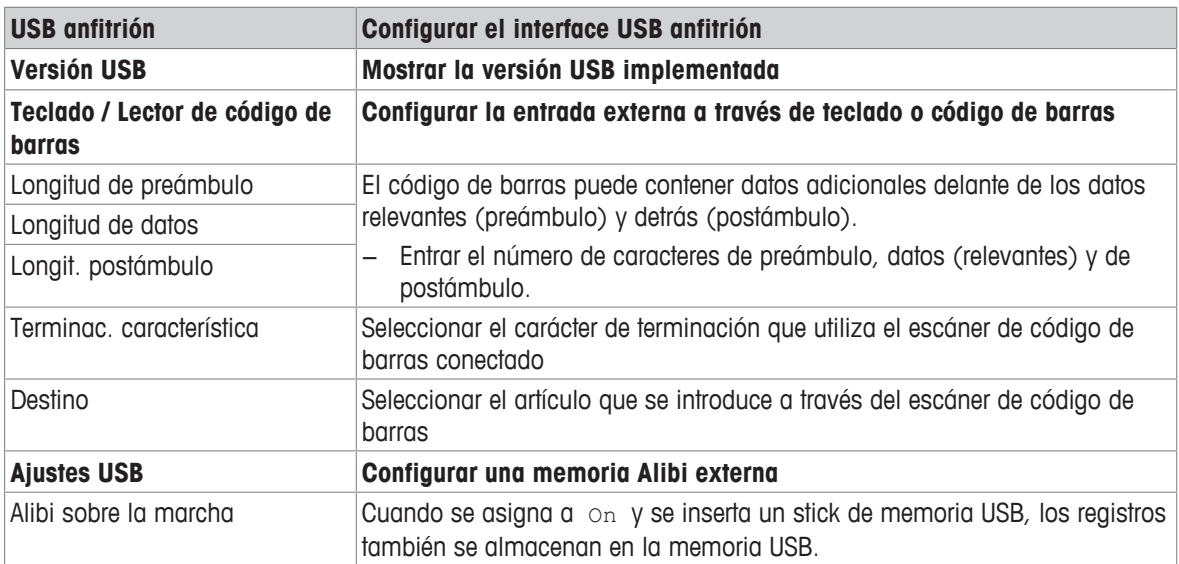

#### **Conexión de un teclado USB**

- Para conectar un teclado externo a través del USB anfitrión, el puerto COM tiene que ser definido como Entrada externa con el carácter de terminación LF.
- Si una función se asigna a la entrada externa, p.ej. "Cargar artículo", utilice la tecla Intro para confirmar la entrada externa.

Las teclas de función del teclado USB corresponden a las siguientes teclas del terminal de pesada:

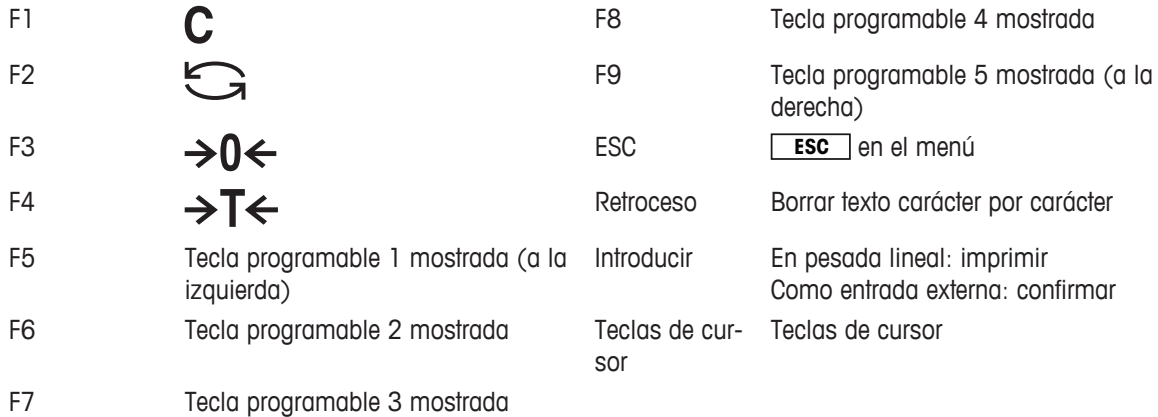

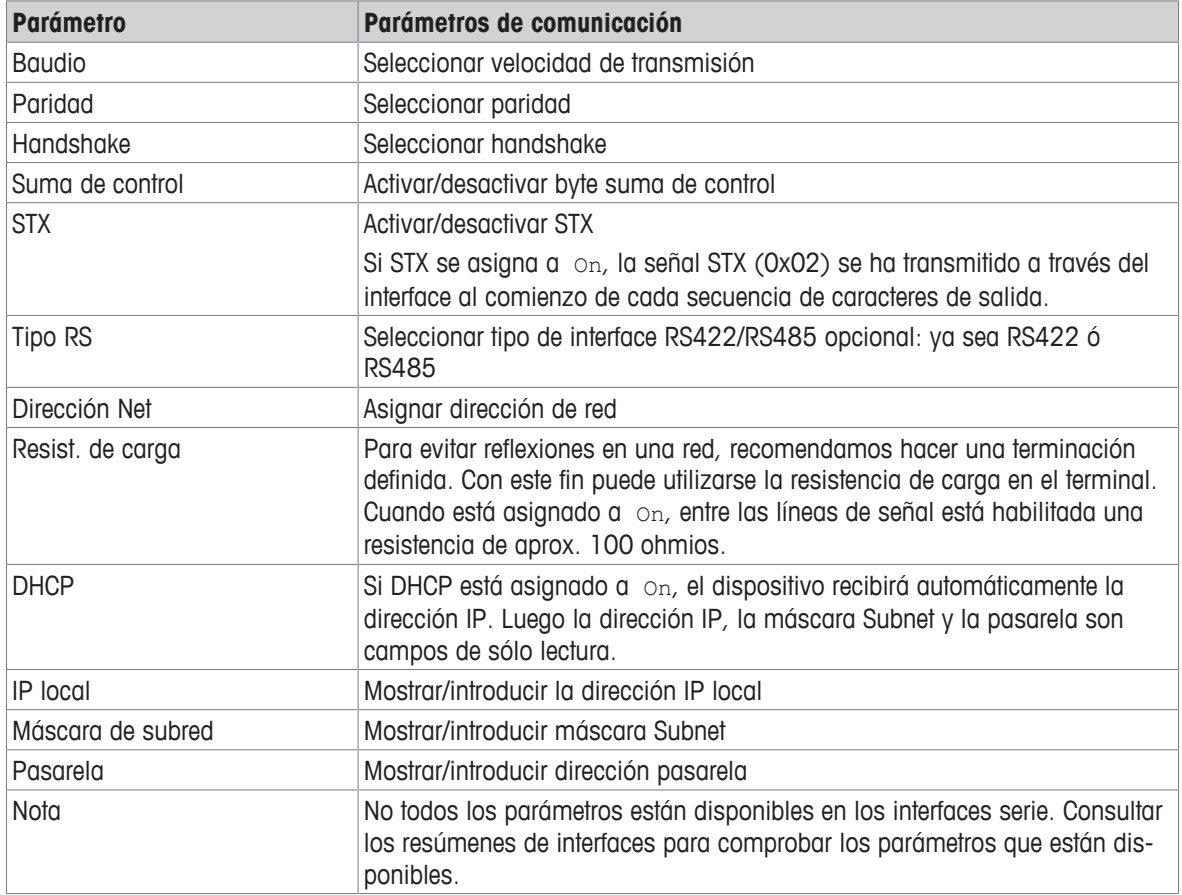

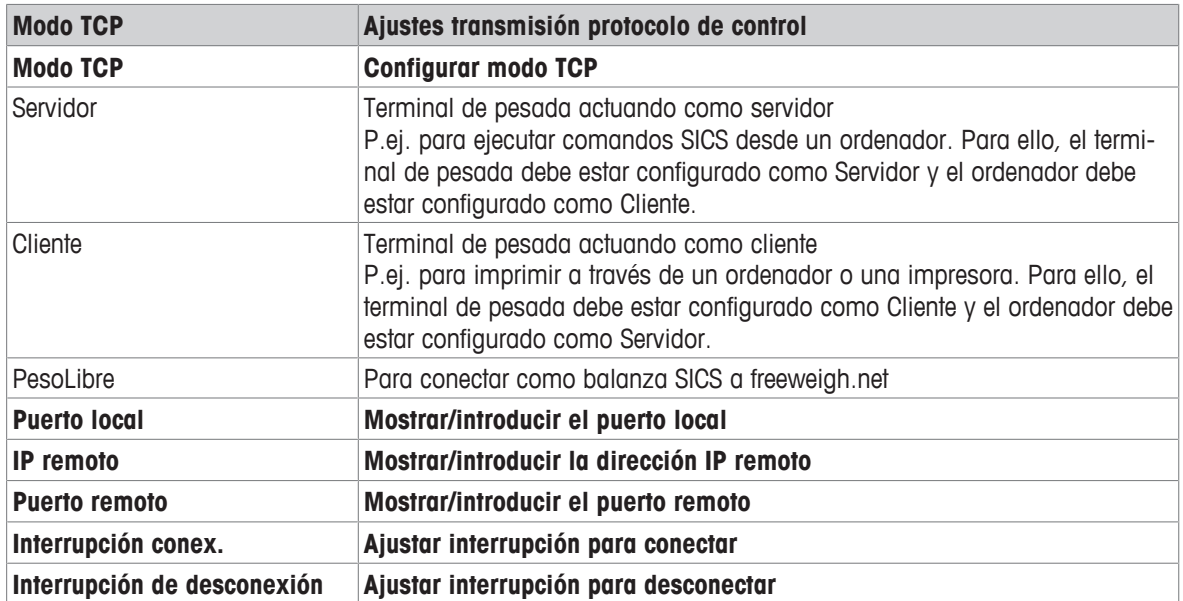

## **6.6.4 Bloque de menú E/S digitales**

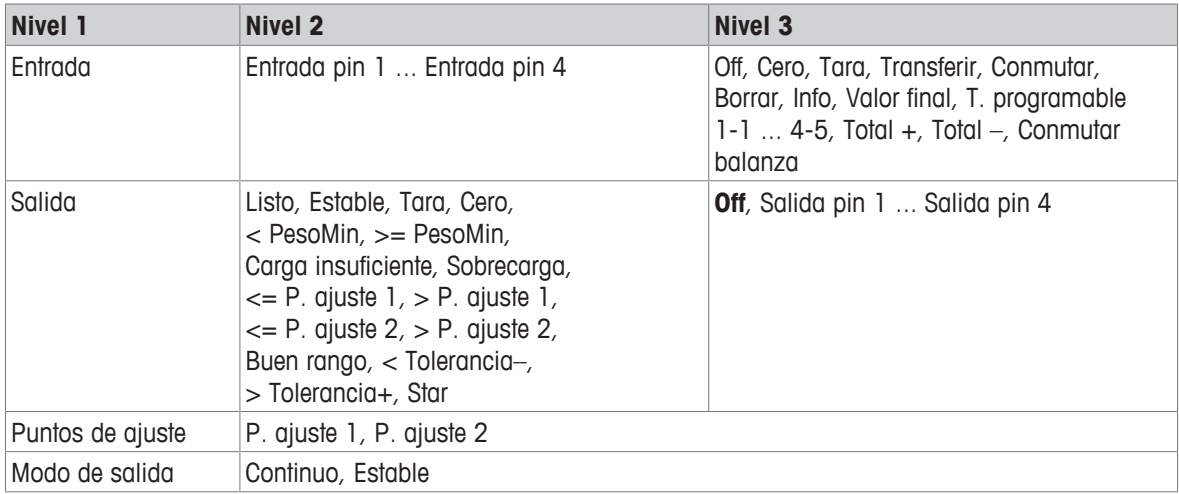

#### **Configurar entradas**

- 1 Seleccionar una patilla de entrada.
- 2 Asignar una señal de entrada a la patilla de entrada seleccionada.

#### **Configurar salidas**

- 1 Seleccionar una señal de salida.
- 2 Asignar una patilla de salida.

#### **Configurar puntos de ajuste**

− Entrar valores para los puntos de ajuste.

#### **Ajustar modo de salida**

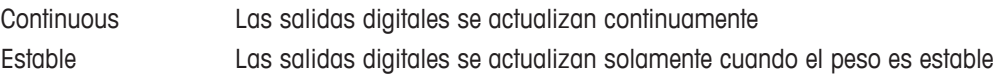

### **6.6.5 Definir bloque de menú Plantillas**

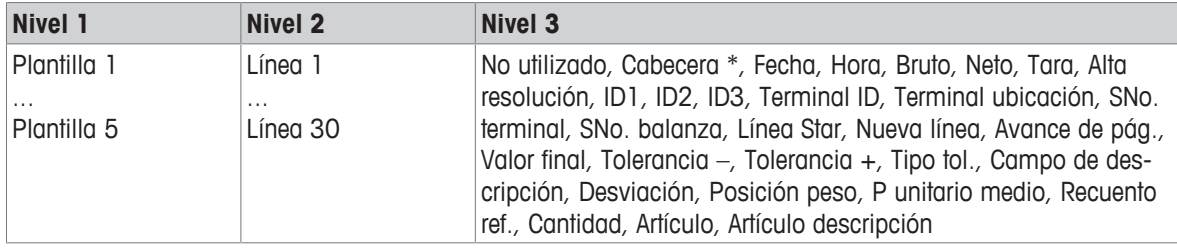

\* El contenido de estos artículos se puede introducir a través del comando SICS.

#### **Configurar plantillas**

- 1 Seleccionar una plantilla.
- 2 Seleccionar una línea.
- 3 Asignar un artículo.
- $\blacksquare$ Hay 5 plantillas más disponibles (plantilla 6 ... plantilla 10). Por favor, pregunte a su técnico de ser-Ι
- vicio **METTLER TOLEDO** para configurar estas plantillas o crearlas por usted mismo utilizando el software DatabICS (www.mt.com/ind-databics), si se desea.

# **6.7 Bloque de menú Mantenimiento**

## **6.7.1 Visión general**

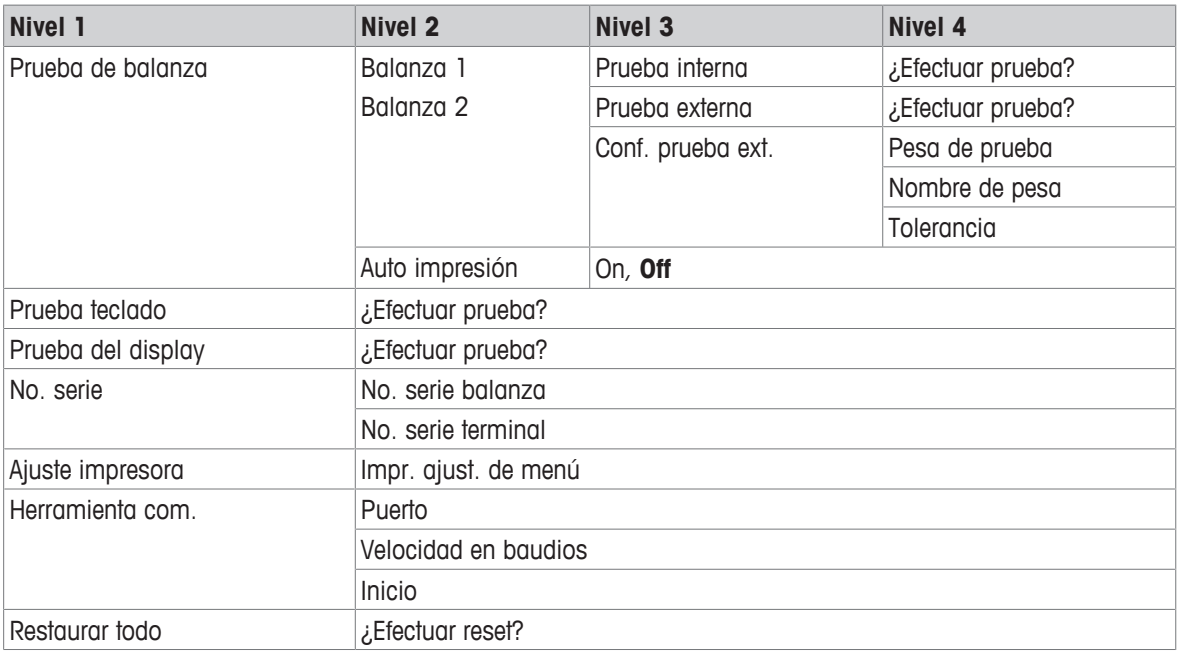

## **6.7.2 Descripción**

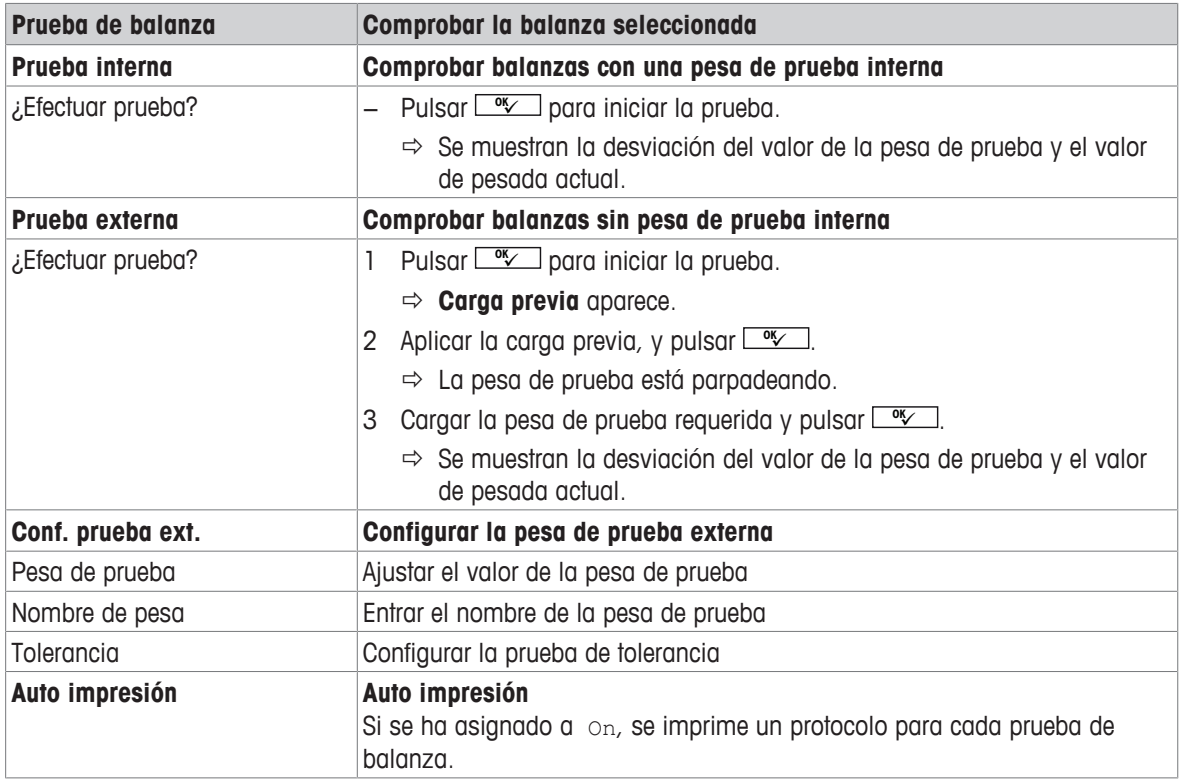

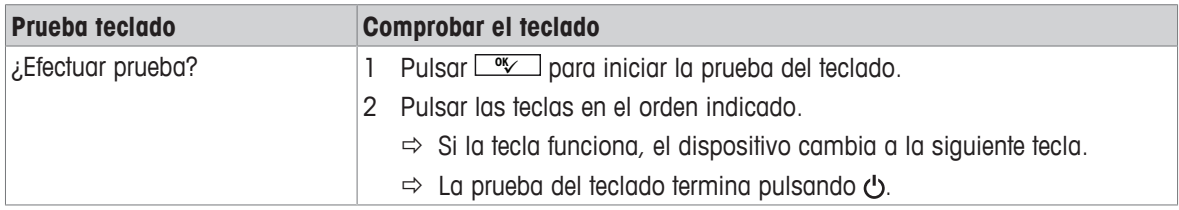

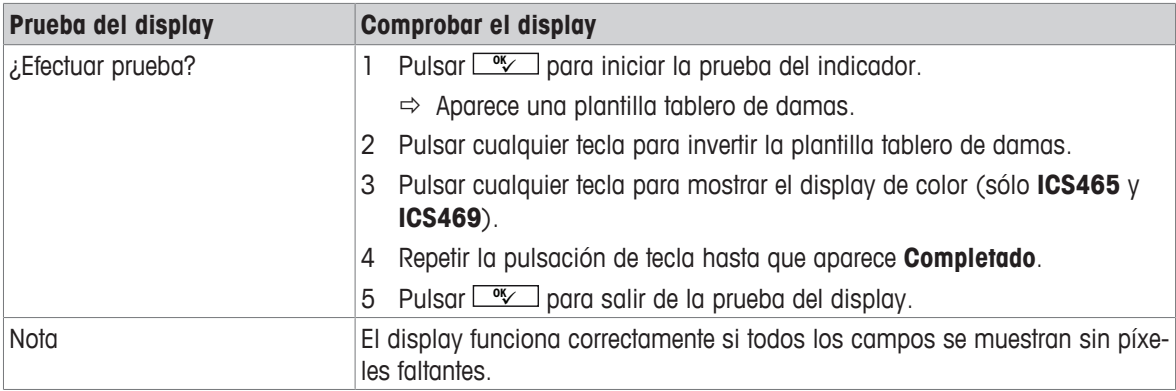

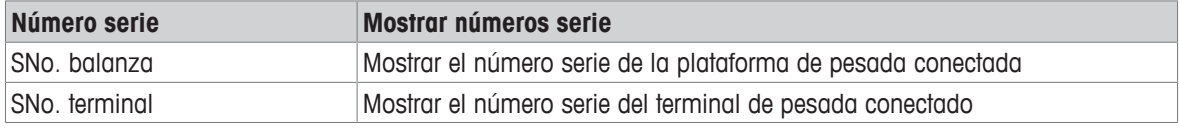

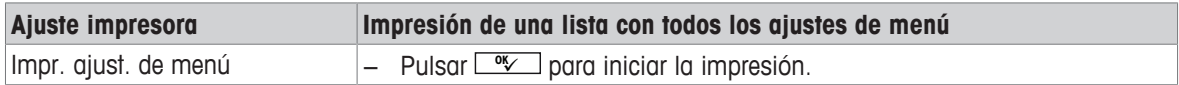

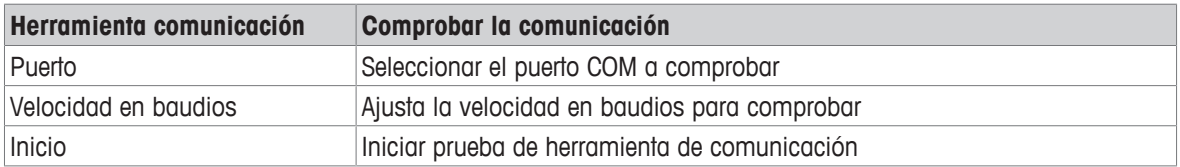

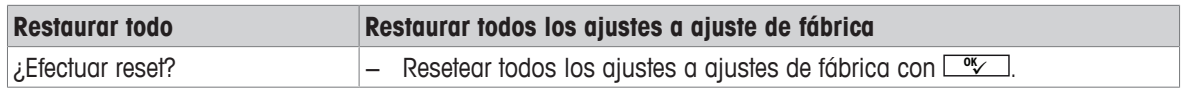

# **7 Avisos de acontecimientos y mensajes de error**

## **7.1 Estados de error**

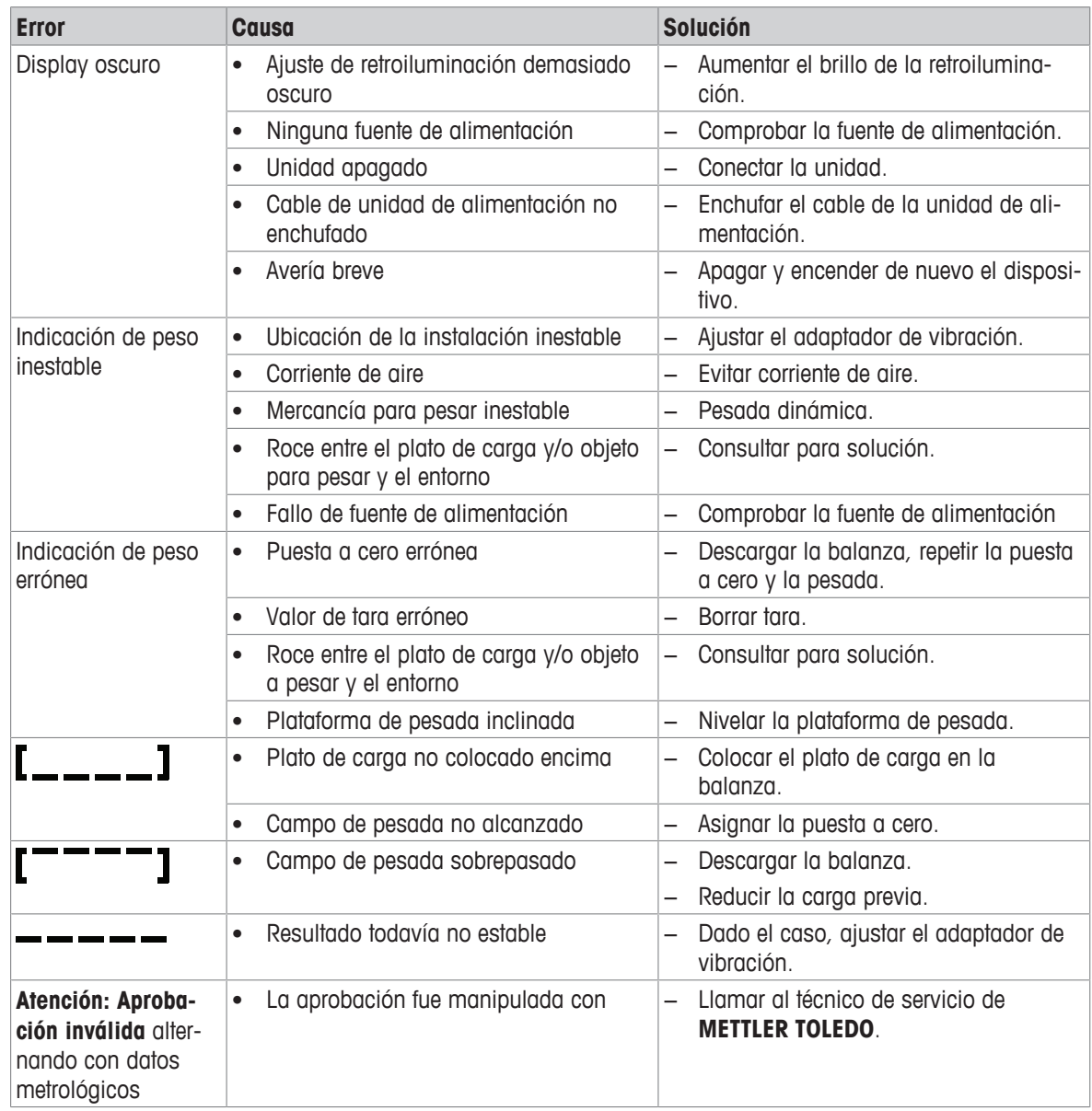

## **7.2 Errores y advertencias**

#### **Mensajes de error**

Los mensajes de error contienen la siguiente información:

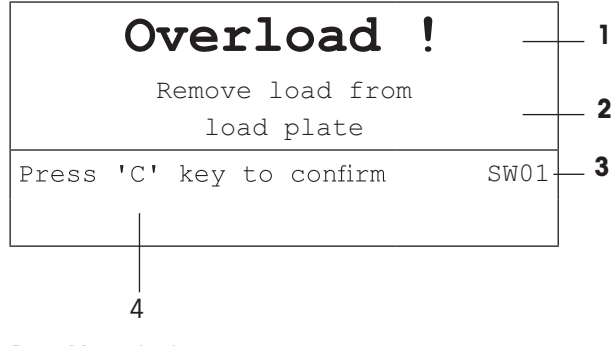

- **1** Mensaje de error
- **2** Solución
- **3** Identificador de mensaje
- **4** Cómo borrar el mensaje

#### **Advertencias**

Las advertencias se muestran brevemente y luego desaparecen automáticamente.

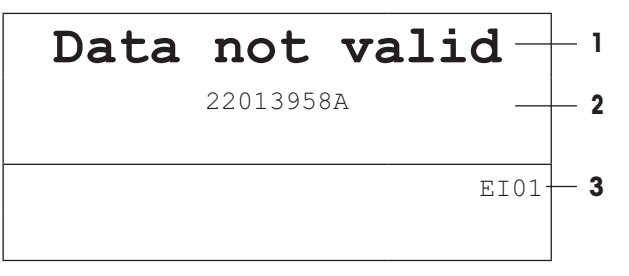

- **1** Advertencia
- **2** Información adicional, p.ej. qué datos no son válidos
- **3** Identificador de advertencia

## **7.3 Contador de pesada inteligente / icono llave de tuercas**

Esta balanza pone de relieve varias funciones de mando para controlar la condición del dispositivo.

El técnico de servicio de **METTLER TOLEDO** puede configurar y habilitar estas funciones.

Éstas ayudan al usuario y al técnico de servicio de **METTLER TOLEDO** a determinar el tratamiento apropiado del dispositivo y qué medidas a tomar son necesarias para mantenerlo en buena forma.

Si el control de funciones activa una alarma, se muestra un mensaje.

Usted puede confirmar el mensaje y continuar trabajando con la balanza. El icono de la llave de tuercas **3C** se ilumina.

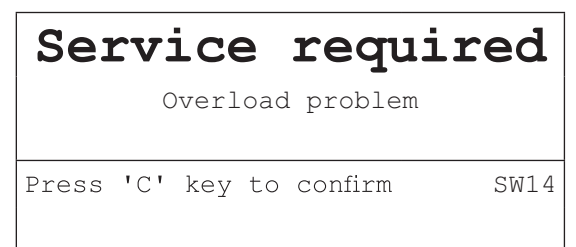

En caso de recibir una alerta, recomendamos llamar urgentemente al técnico de servicio de **METTLER TOLEDO**, para

- renovar los componentes que han llegado al fin de la vida útil,
- corregir los ajustes erróneos,
- entrenar a operadores en el manejo adecuado,
- realizar trabajo de servicio de rutina,
- resetear la alerta.

Las funciones de mando controlan las siguientes condiciones:

- número de pesadas
- número de sobrecargas
- peso máximo
- comandos de puesta a cero y fallos de puesta a cero
- ciclos de carga de acumulador
- tiempo de conexión
- fecha de la siguiente inspección de servicio

### **7.4 Servicio información**

En caso de que necesite el técnico de servicio de **METTLER TOLEDO**, consulte el sistema necesario y la información de contacto del dispositivo.

- 1 Pulse i dos veces.
	- $\Rightarrow$  Aparecen los datos de información del sistema.
- 2 Pulse j otra vez.
	- $\Rightarrow$  Aparecen sus datos de contacto.

# **8 Datos técnicos y accesorios**

## **8.1 Dispositivos para entorno seco**

## **8.1.1 Datos técnicos de terminales de pesada para entornos secos**

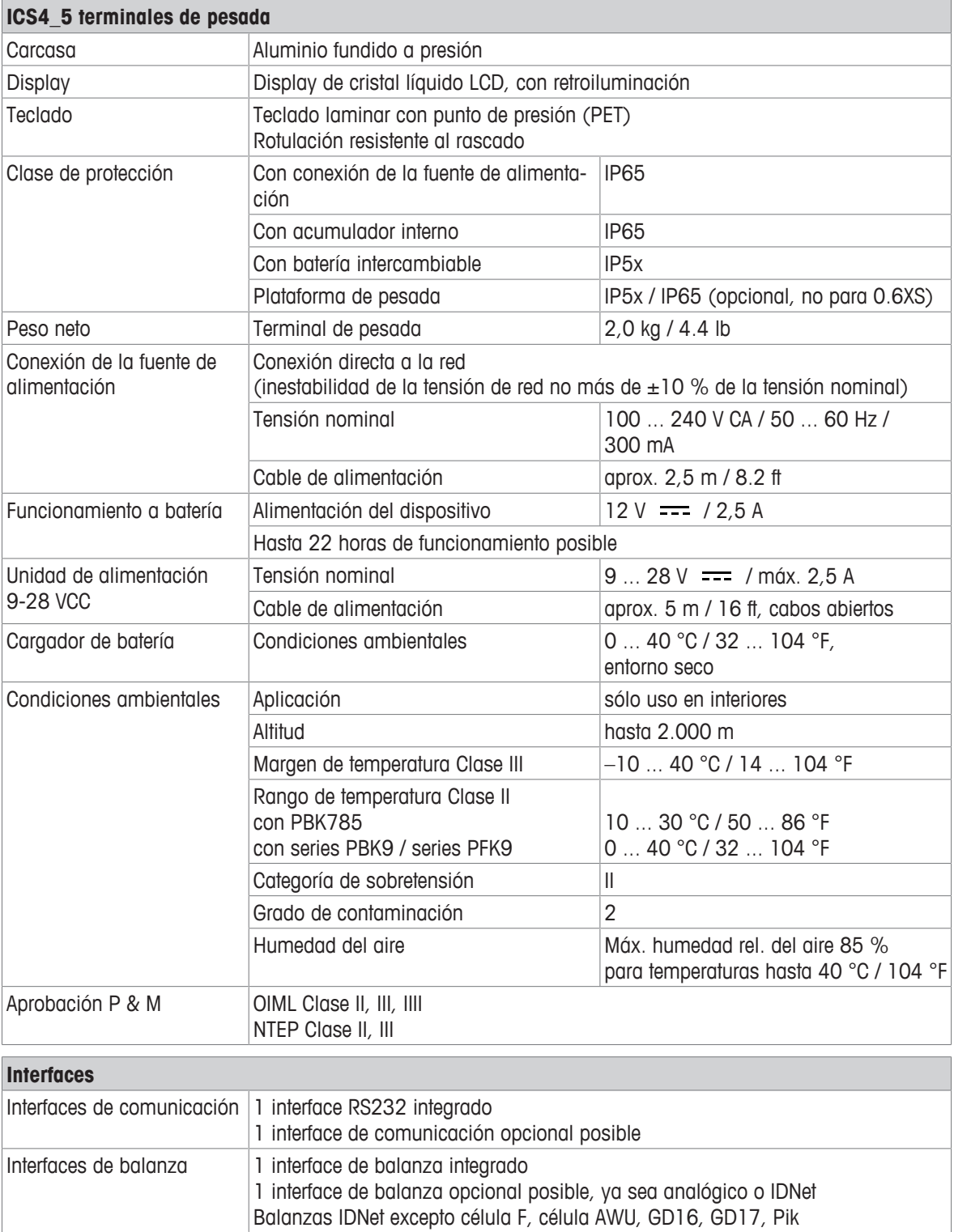

### **8.1.2 Datos técnicos de balanzas compactas para entorno seco**

- El tamaño de la plataforma de pesada (0.6XS, 3XS, 6XS, 3SM, 6SM, 15LA, 35LA) se indica al fin del nombre de producto, p.ej. **ICS445s-3XS/f**.
	- Otras combinaciones de campo de pesada y legibilidad pueden ser ajustadas por el técnico de servicio de **METTLER TOLEDO** in situ.
	- La tabla de abajo muestra los ajustes de fábrica del campo de pesada y legibilidad.

#### **Rangos de pesada y legibilidad de balanzas compactas ICS4\_5s-.../f**

- Resolución aprobada 1 x 6.000 e (OIML, NTEP)
- Resolución no aprobada hasta 60.000 d

 $\blacksquare$ Ť

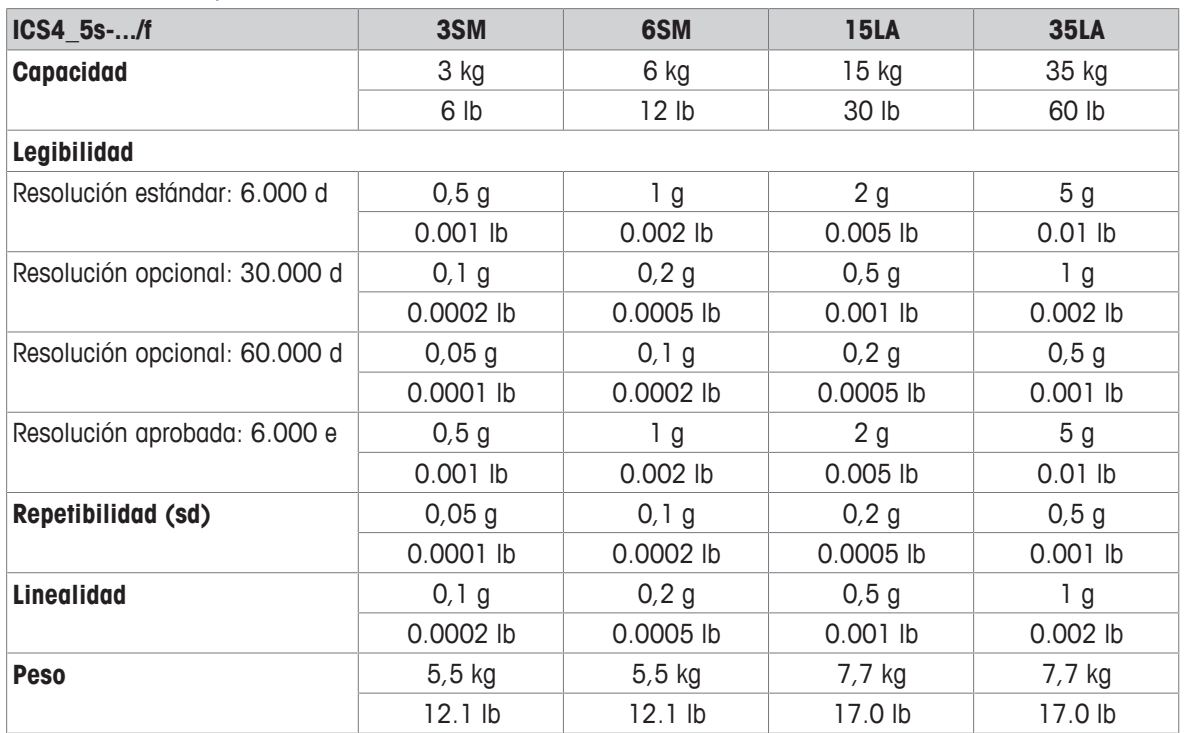

#### **Rangos de pesada y legibilidad de balanzas compactas ICS4\_5k-.../f y ICS4\_5k-.../DR/f**

- Resolución aprobada hasta 61.000 e (OIML, NTEP)
- Resolución no aprobada hasta 610.000 d
- La función HECHO (tecnología de calibrado totalmente automático) calibra la balanza de acuerdo a cambios de temperatura incrementando así la exactitud de la pesada

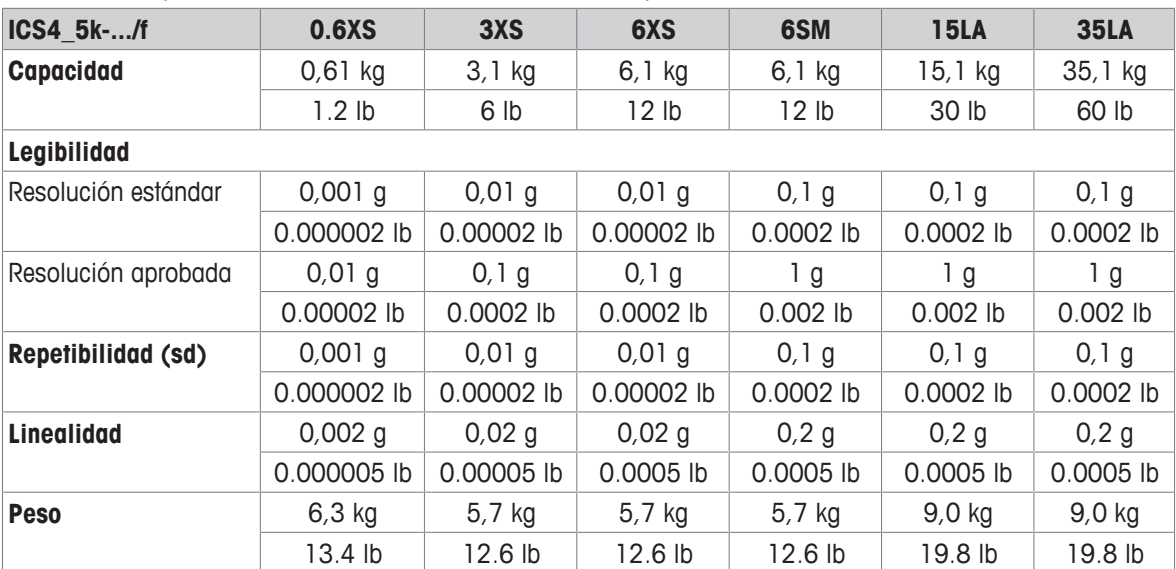

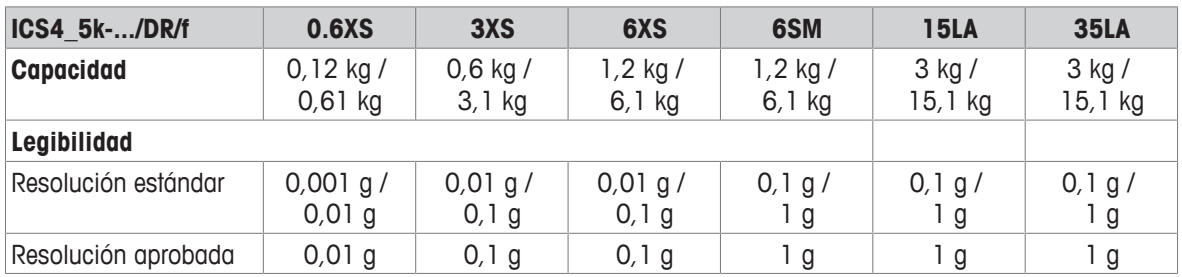

#### **Máx. carga previa mecánica sin perder la capacidad**

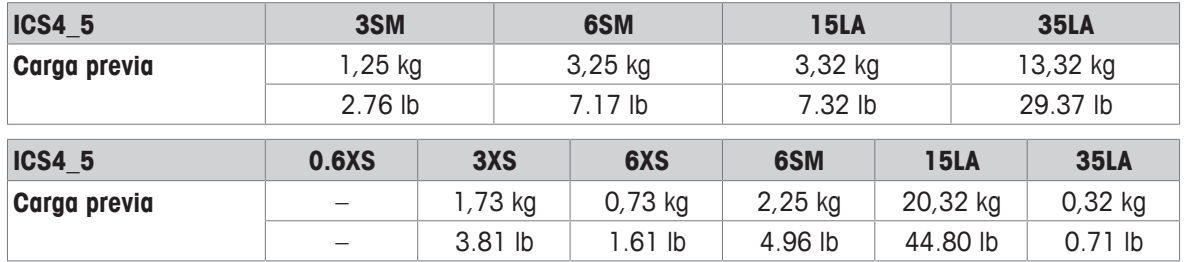

## **8.1.3 Duración de trabajo con batería**

Dependiendo de la intensidad del empleo, la configuración y la balanza conectada, la duración de trabajo varía con funcionamiento a batería.

Aplicar los siguientes valores aproximados con interface RS232 estándar y el brillo puesto en 5.

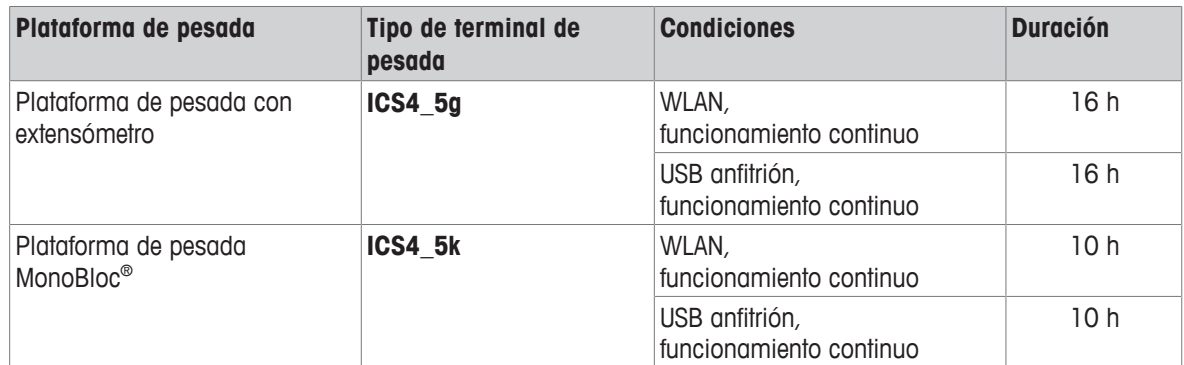

#### **8.1.4 Planos de medidas de dispositivos para entornos secos**

#### **ICS4\_5 terminal de pesada**

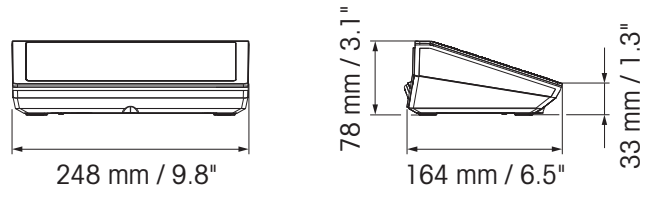

#### **Balanza compacta ICS4\_5 con plataforma de pesada XS o SM**

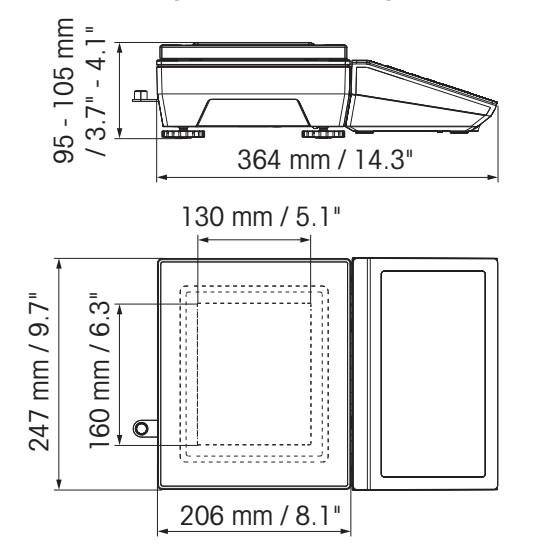

#### **Balanza compacta ICS4\_5 con plataforma de pesada XS y antiviento**

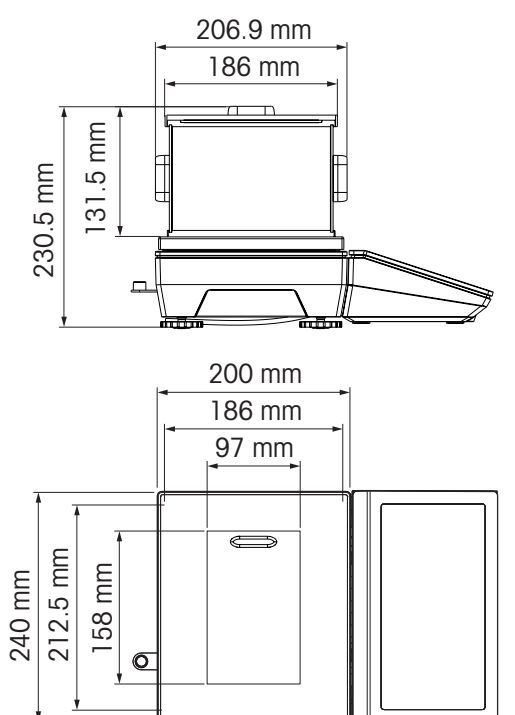

**Balanza compacta ICS4\_5 con plataforma de pesada LA**

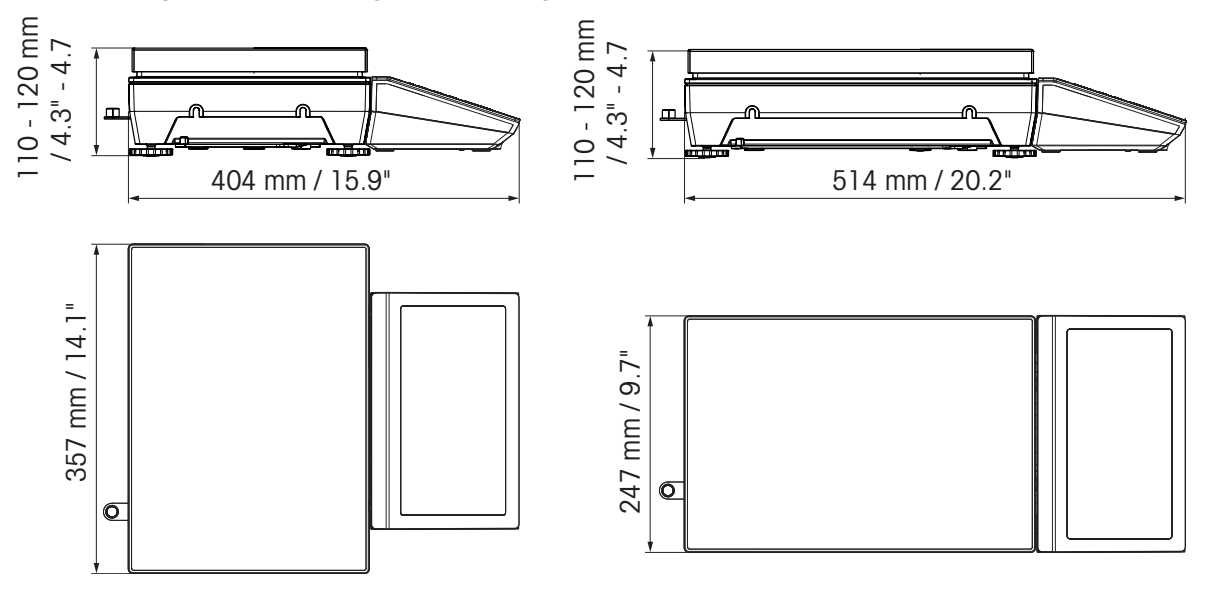

## **8.1.5 Accesorios para entornos secos**

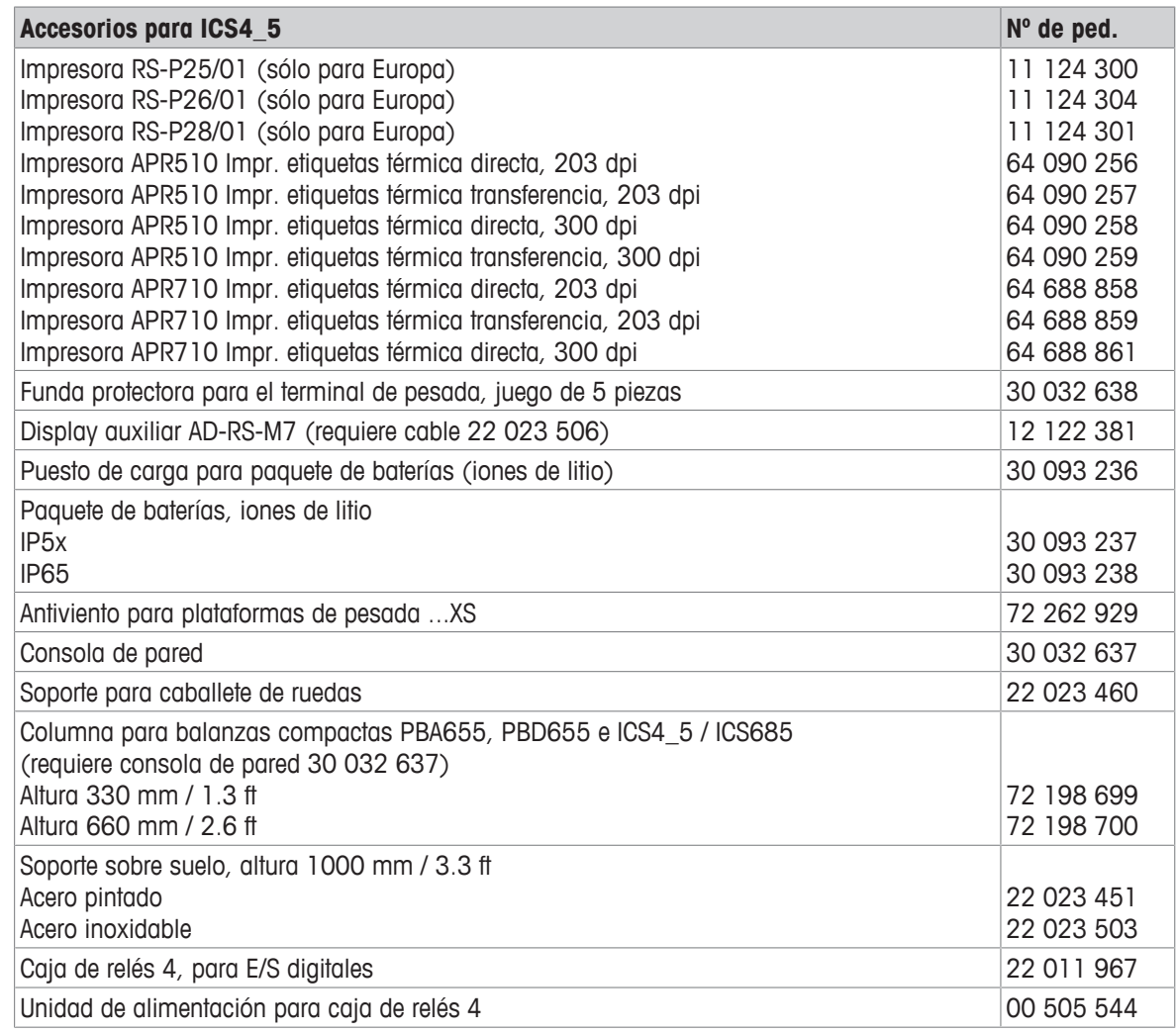

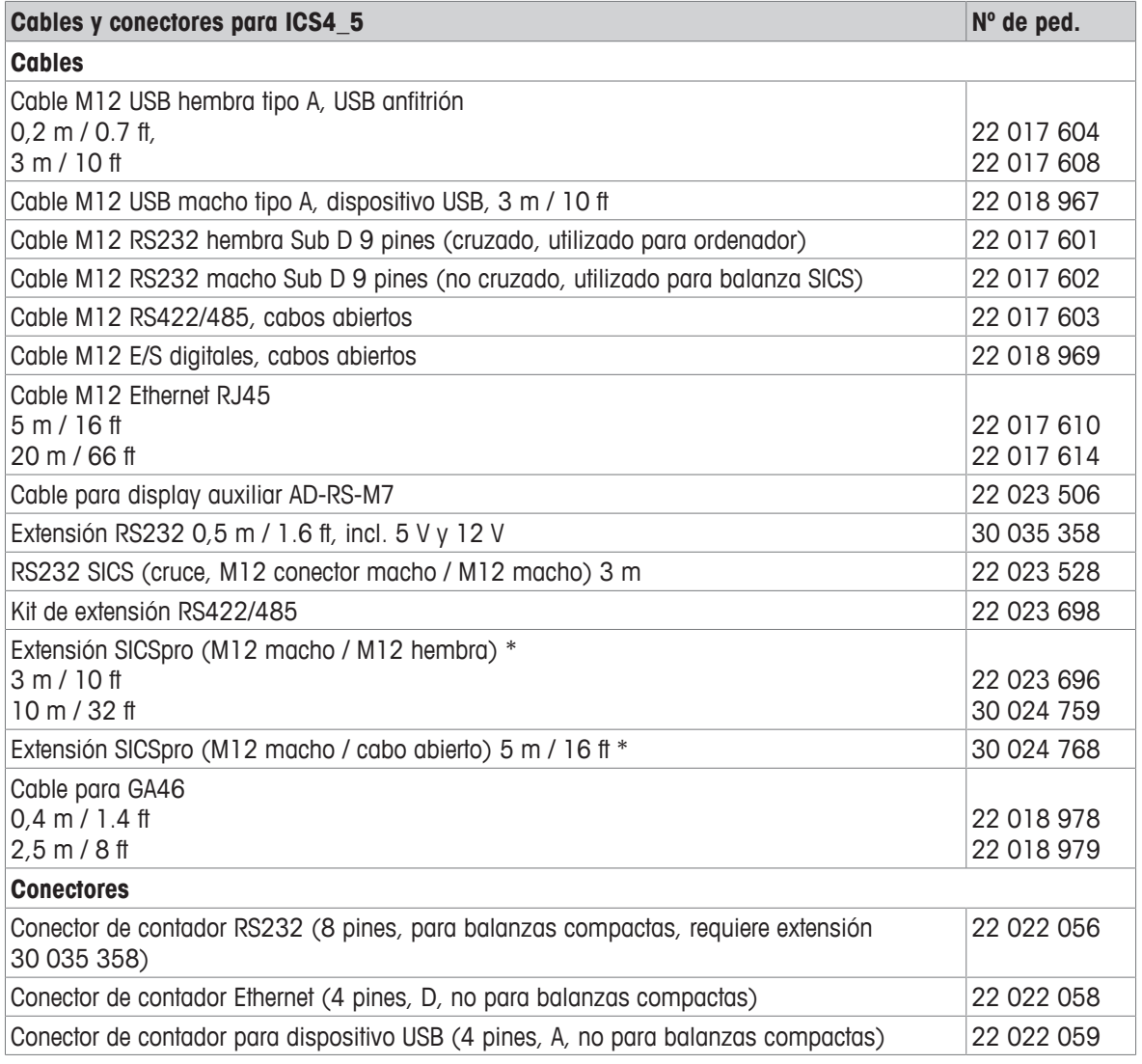

\* Longitud de extensión máxima admisible: 30 m / 100 ft

## **8.2 Dispositivos para entorno húmedo**

## **8.2.1 Datos técnicos de terminales de pesada para entornos húmedos**

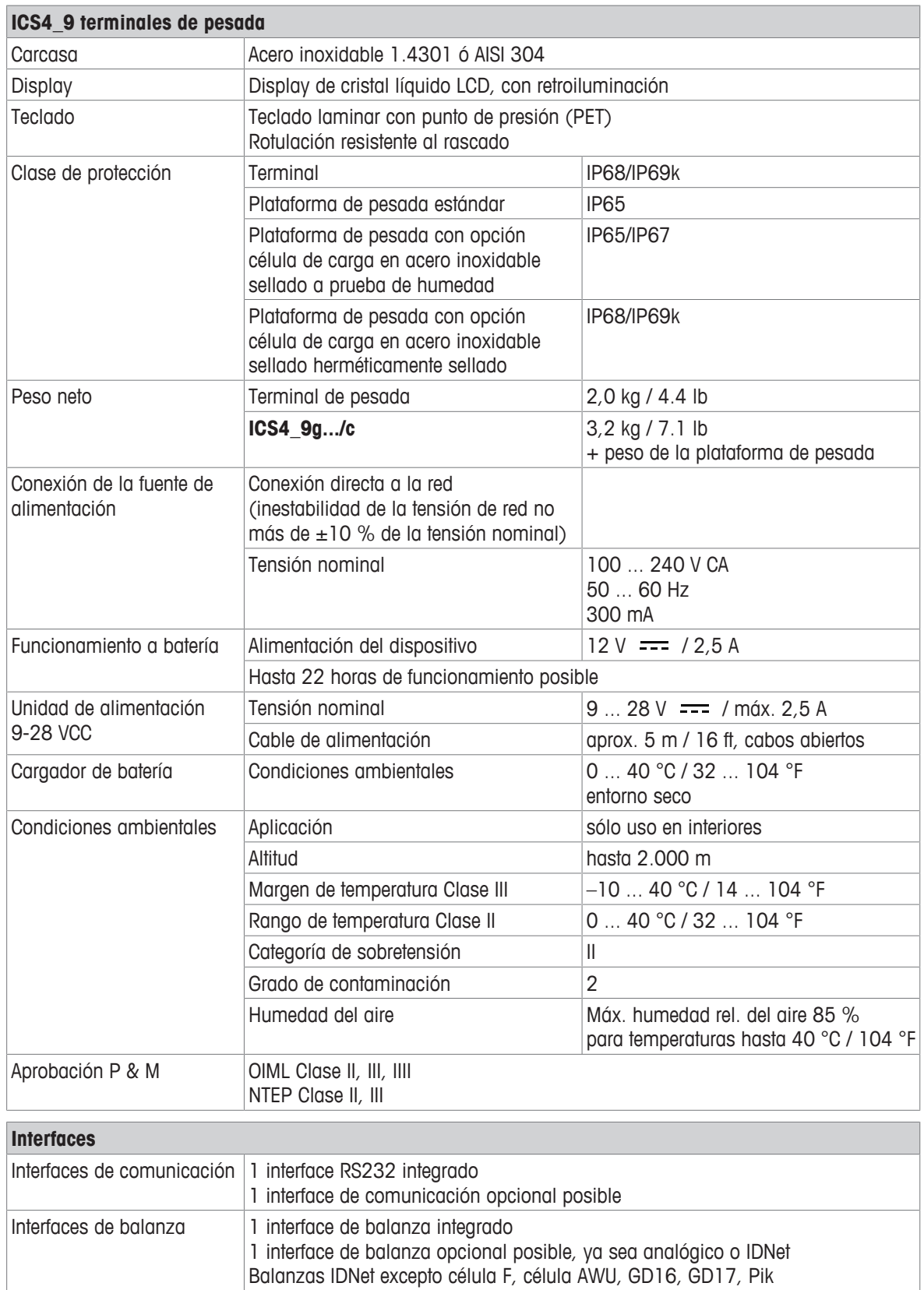

### **8.2.2 Datos técnicos de combinaciones de terminal y plataforma para entornos húmedos**

- El tamaño de la plataforma de pesada (A, BB, B, QA, QB) se indica al fin del nombre de producto, p.ej. **ICS449g-QA6**.
	- Otras combinaciones de campo de pesada y legibilidad pueden ser ajustadas por el técnico de servicio de **METTLER TOLEDO** in situ.
	- La tabla de abajo muestra los ajustes de fábrica del campo de pesada y legibilidad.

#### **Rangos de pesada y legibilidad**

Ť

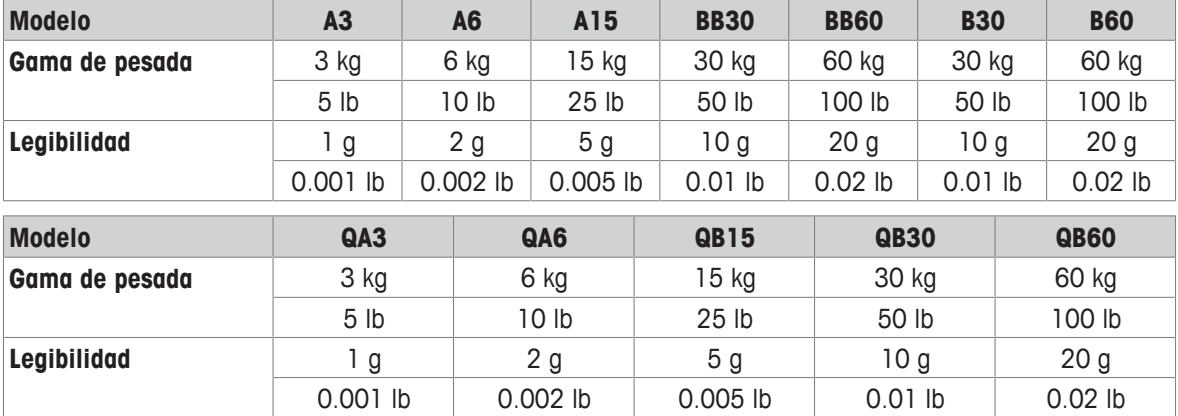

#### **Límites de operación – carga máxima de seguridad estática**

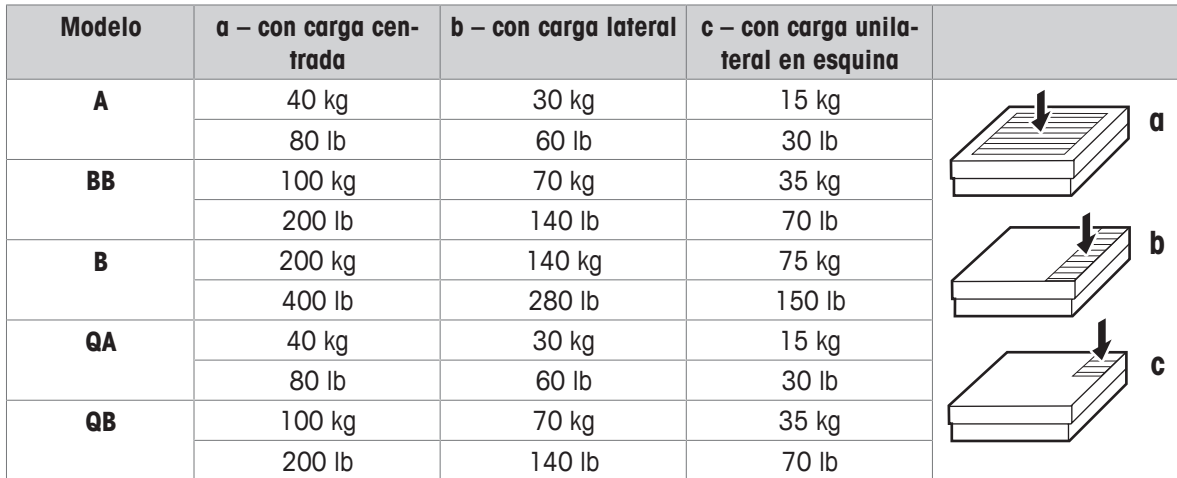

#### **Pesos, valores aproximados**

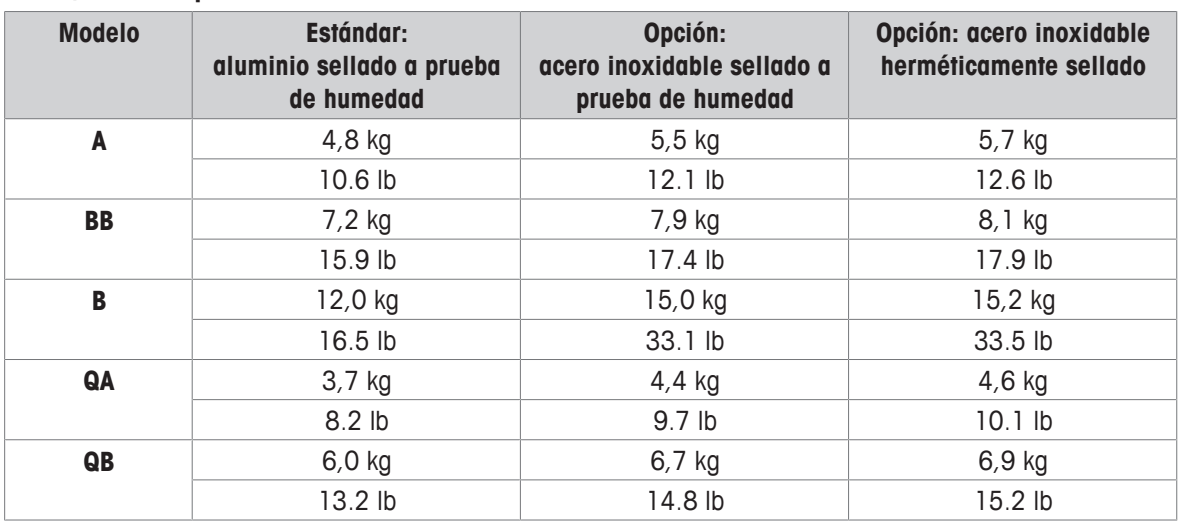

#### **Longitud del cable de célula de carga para ICS4\_9g-.../t**

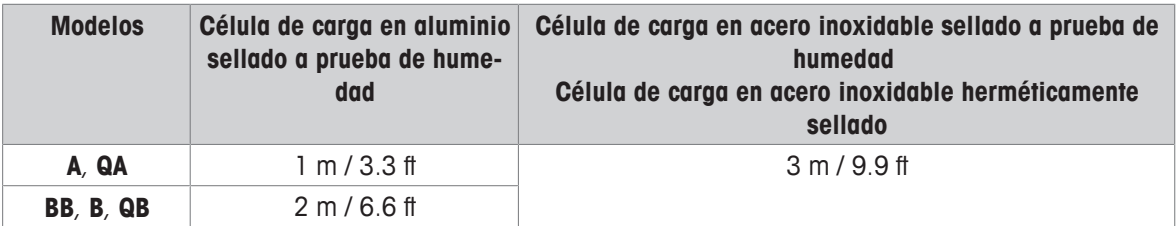

## **8.2.3 Duración de trabajo con batería**

Dependiendo de la intensidad del empleo, la configuración y la balanza conectada, la duración de trabajo varía con el funcionamiento a batería.

Aplicar los siguientes valores aproximados con interface RS232 estándar y el brillo puesto en 5.

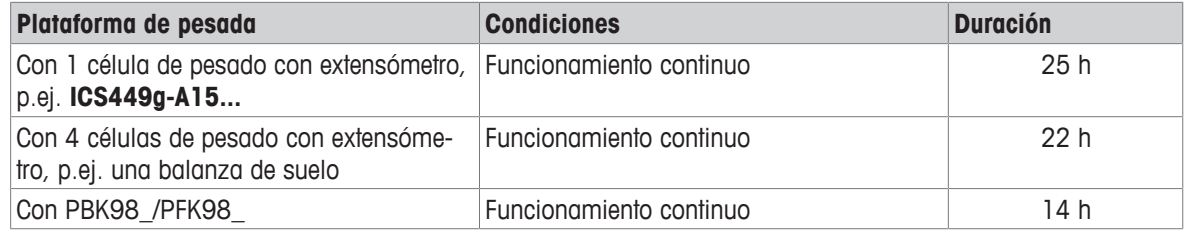

## **8.2.4 Planos de medidas de dispositivos para entornos secos**

### **ICS4\_9 terminal de pesada**

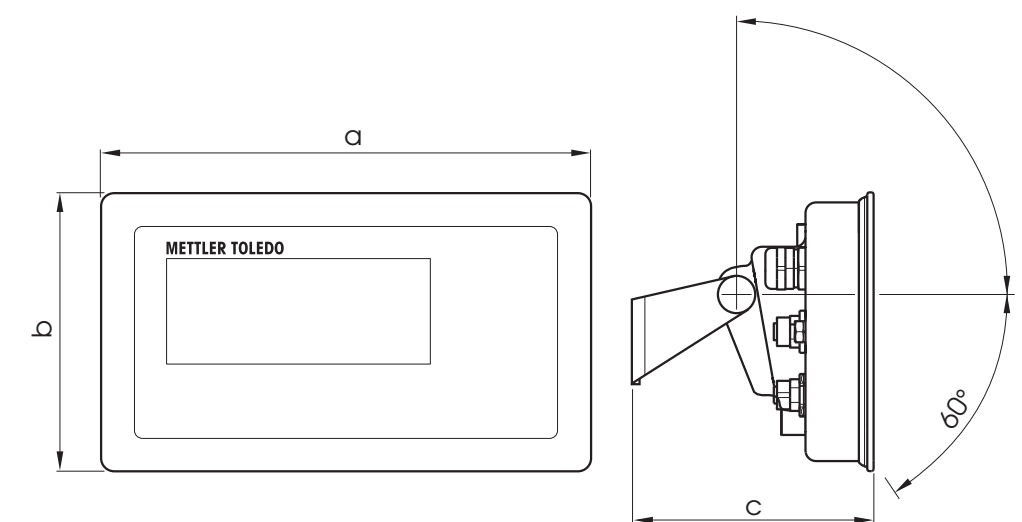

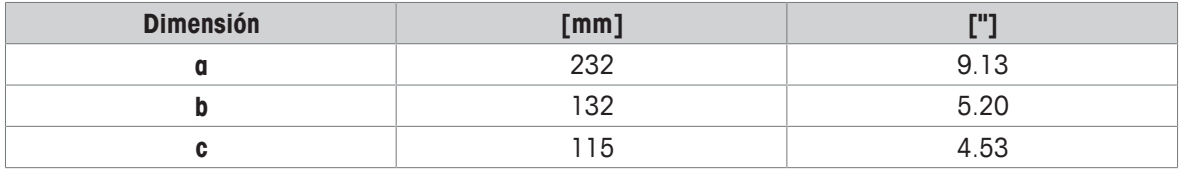

### **Plataformas de pesada para combinaciones de terminal y plataforma ICS4\_9**

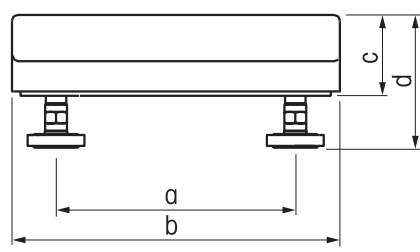

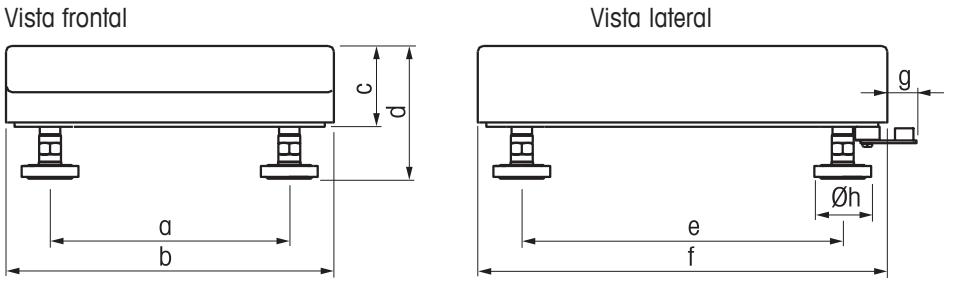

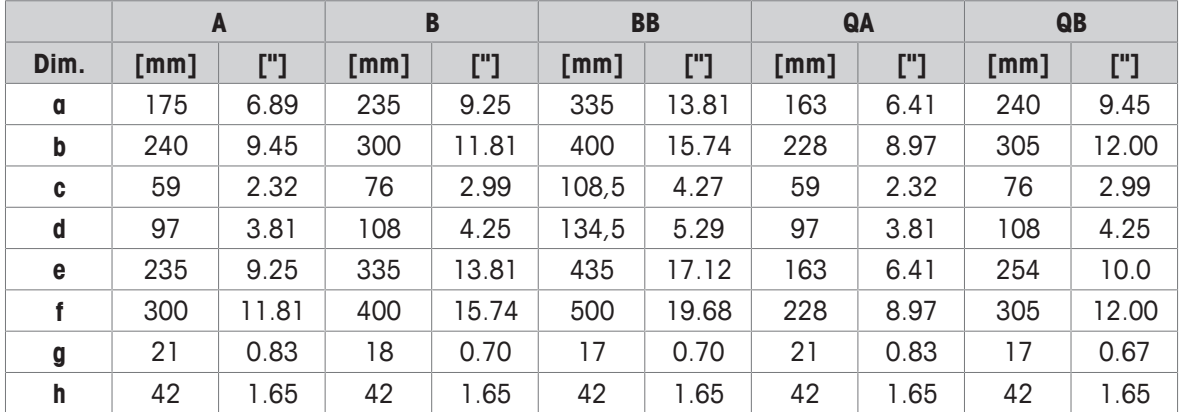

## **Terminal ICS4\_9g-.../f y combinación de plataforma**

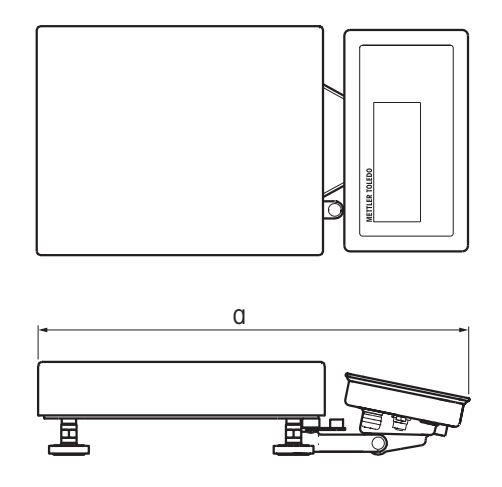

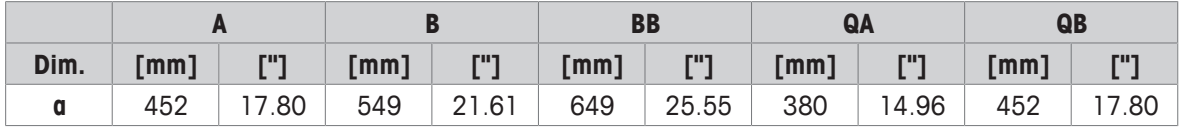

## **Terminal ICS4\_9g-.../c y combinación de plataforma**

El tamaño de la plataforma de pesada (A, BB, B, QA, QB) se indica al fin del nombre de producto, p.ej. **ICS449a-QA6**.

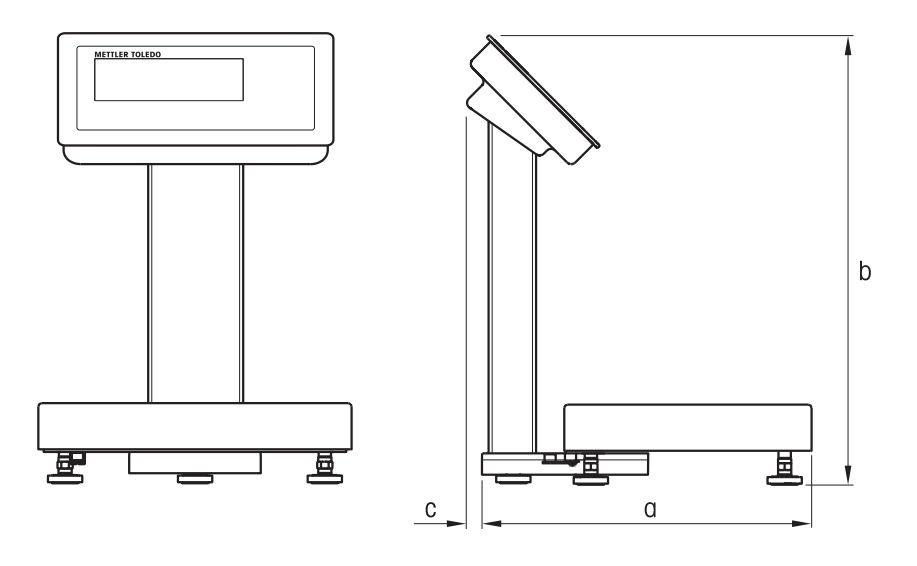

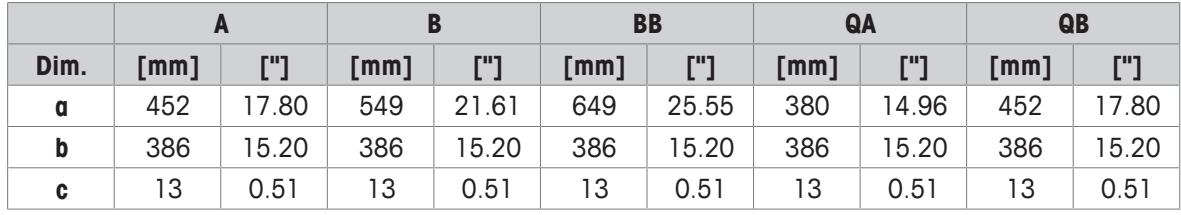

## **8.2.5 Accesorios para entornos húmedos**

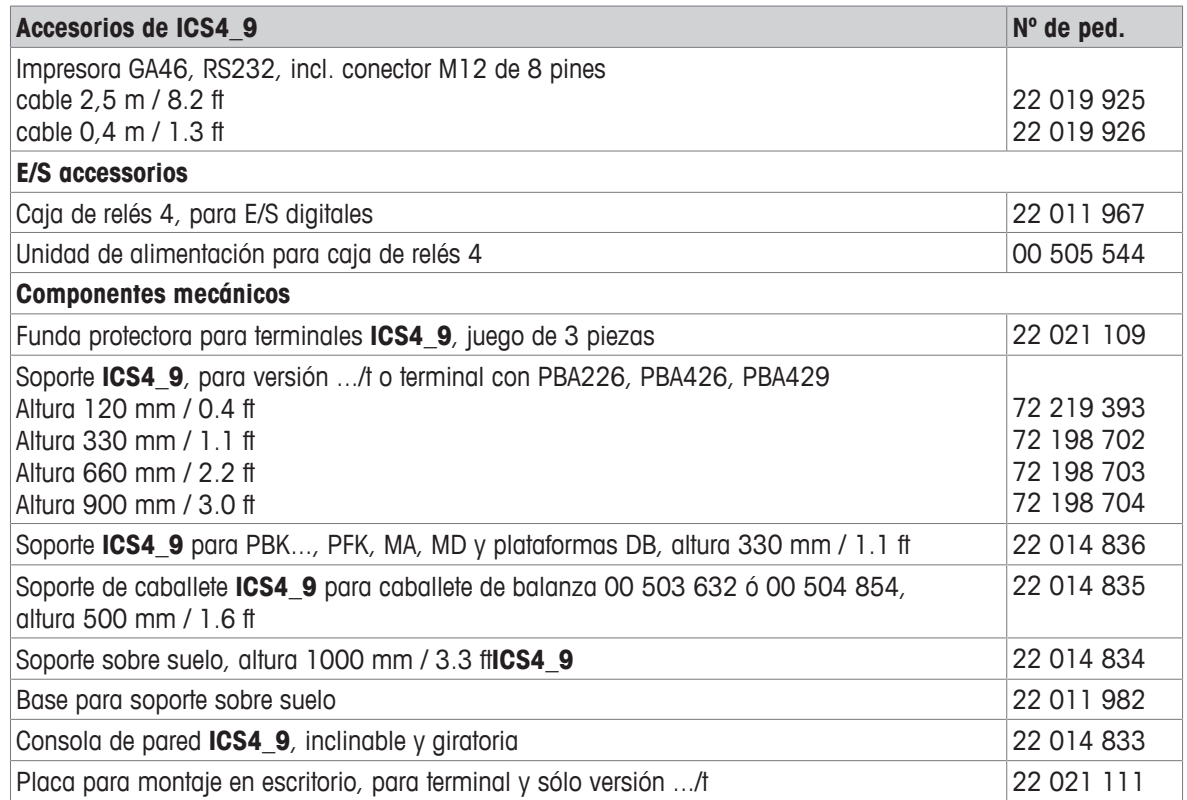

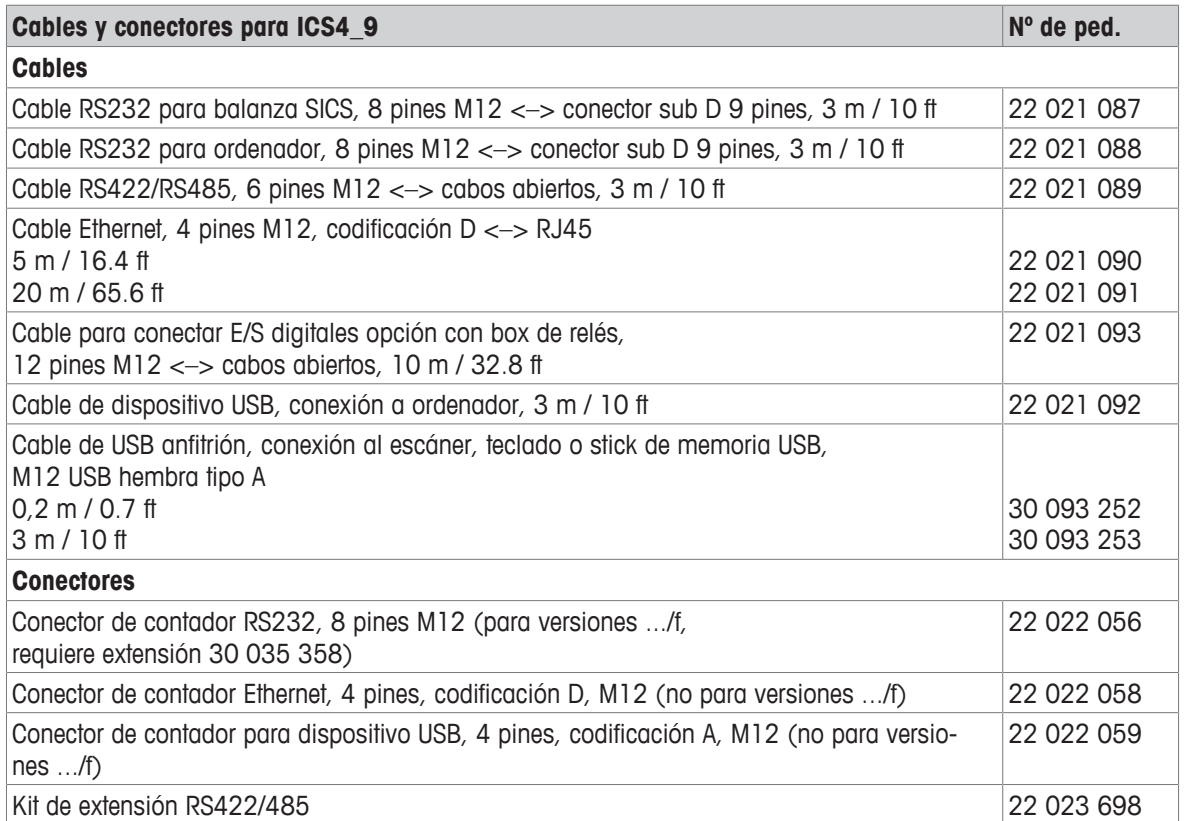

## **8.3 Datos técnicos generales**

#### **8.3.1 Aplicaciones**

- Pesada
- Encima/Debajo del control de peso
- Recuento de piezas
- Pesada promedio
- Presentar mensaje
- Totalidad
- Base de datos interna con hasta 100 registros
- Archivo de registro Alibi

### **8.3.2 Interface de balanza analógica**

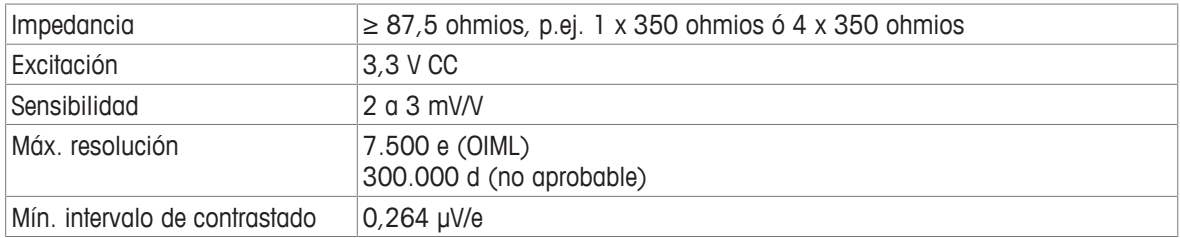

### **8.3.3 Asignación de las conexiones de interface**

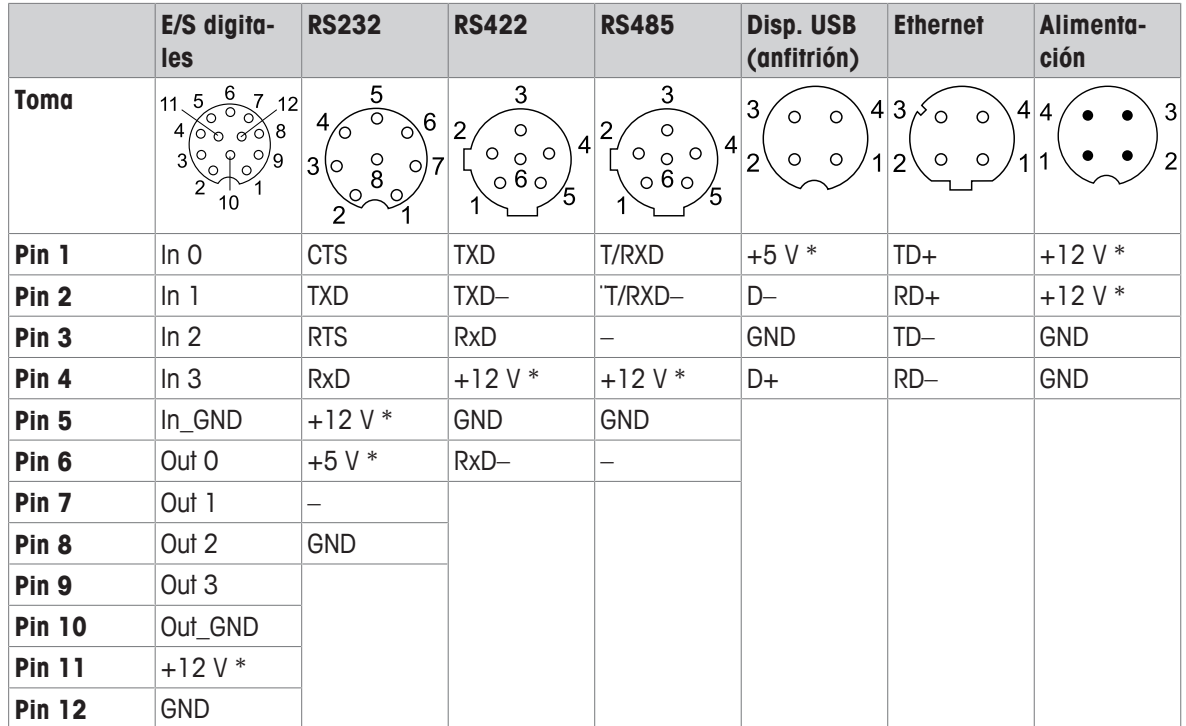

\* máx. 0,5 A

# **9 Apéndice**

## **9.1 Información metrológica**

Las balanzas que han sido calibradas en fábrica tienen una etiqueta que indica esto en el envase.

Las balanzas con M verde en la placa de características están listas para funcionar.

Las balanzas que se han calibrado en dos etapas tienen una etiqueta que indica esto en el envase.

Estas balanzas sólo han sido calibradas en la primera etapa (declaración de conformidad de acuerdo con la norma EN 45501-8.2). La segunda etapa de la calibración debe realizarse in situ por personal de servicio autorizado. Por favor, póngase en contacto con su representante local.

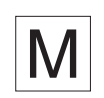

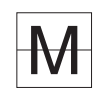

 $\mathfrak{m}$ Las balanzas de precisión media que se utilizan en el comercio donde se requiere calibración certifi-T cada deben estar calibradas y certificadas.

Tenga en cuenta las directrices de datos de medición respectivos en su país.

## **9.2 Tabla de valores Geo**

La función de código Geo proporcionada en el terminal de pesaje permite el reajuste de la calibración por parte de un técnico de servicio de METTLER TOLEDO debido a cambios en la elevación o latitud sin volver a aplicar los pesos de prueba. Este ajuste supone que previamente se realizó una calibración exacta con el código Geo establecido correctamente para esa ubicación original y que el código Geo para la nueva ubicación se puede determinar con precisión.

Cuando se va a reinstalar un terminal de pesaje en una ubicación geográfica diferente, los cambios gravitacionales y de altitud pueden explicarse mediante los siguientes pasos.

Tenga en cuenta que este procedimiento no es necesario si se realiza una recalibración in situ.

#### **Determinación del valor del código Geo**

Hay dos métodos para determinar el valor del código Geo para su ubicación.

#### Método **A**

- 1 Vaya a <https://www.welmec.org/welmec/gravity-information/> y obtenga el valor g (p.ej. 9,770390 m/s<sup>2</sup>) para su ubicación geográfica específica.
- 2 Consulte la tabla A del código Geo de METTLER TOLEDO para seleccionar el código Geo de acuerdo con su valor g, p.ej. código Geo 20 debe aplicarse si su valor g es 9,810304.

#### Método **B**

− Utilice la tabla B del código Geo de METTLER TOLEDO para determinar el código Geo para la nueva altitud y ubicación donde se utilizará la báscula. La latitud y altura sobre el nivel del mar se pueden encontrar utilizando este enlace [https://www.mapcoordinates.net/en.](https://www.mapcoordinates.net/en)

#### **Comprobando el valor del código Geo en el instrumento**

- − Apague y vuelva a encender el terminal de pesaje.
	- $\Rightarrow$  El valor del código Geo establecido actualmente se muestra al iniciar.

#### **Comparación de códigos Geo**

- 1 Compare el código Geo determinado con la configuración actual del código Geo del terminal de pesaje.
- 2 Si los dos valores del código Geo no coinciden, llame al técnico de servicio de METTLER TOLEDO. Cuando el sistema esté certificado, será necesario una nueva verificación.

#### **Nota**

Usando el valor del código Geo para el ajuste de calibración no es tan preciso como volviendo a aplicar pesos de prueba certificados y recalibrando la báscula en una nueva ubicación.

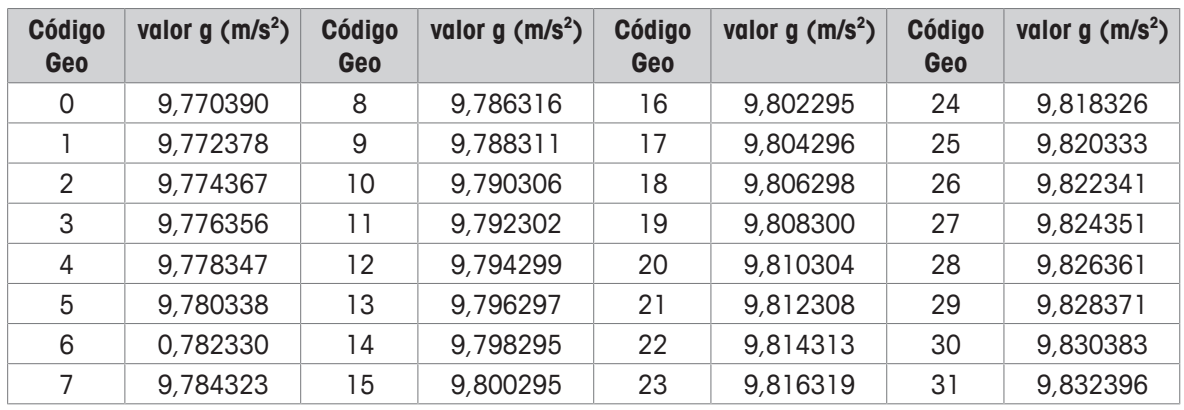

## **Tabla A: Definición de códigos Geo de METTLER TOLEDO con valor g**

## **Tabla B: Definición de códigos Geo de METTLER TOLEDO con latitud y altura geográficas**

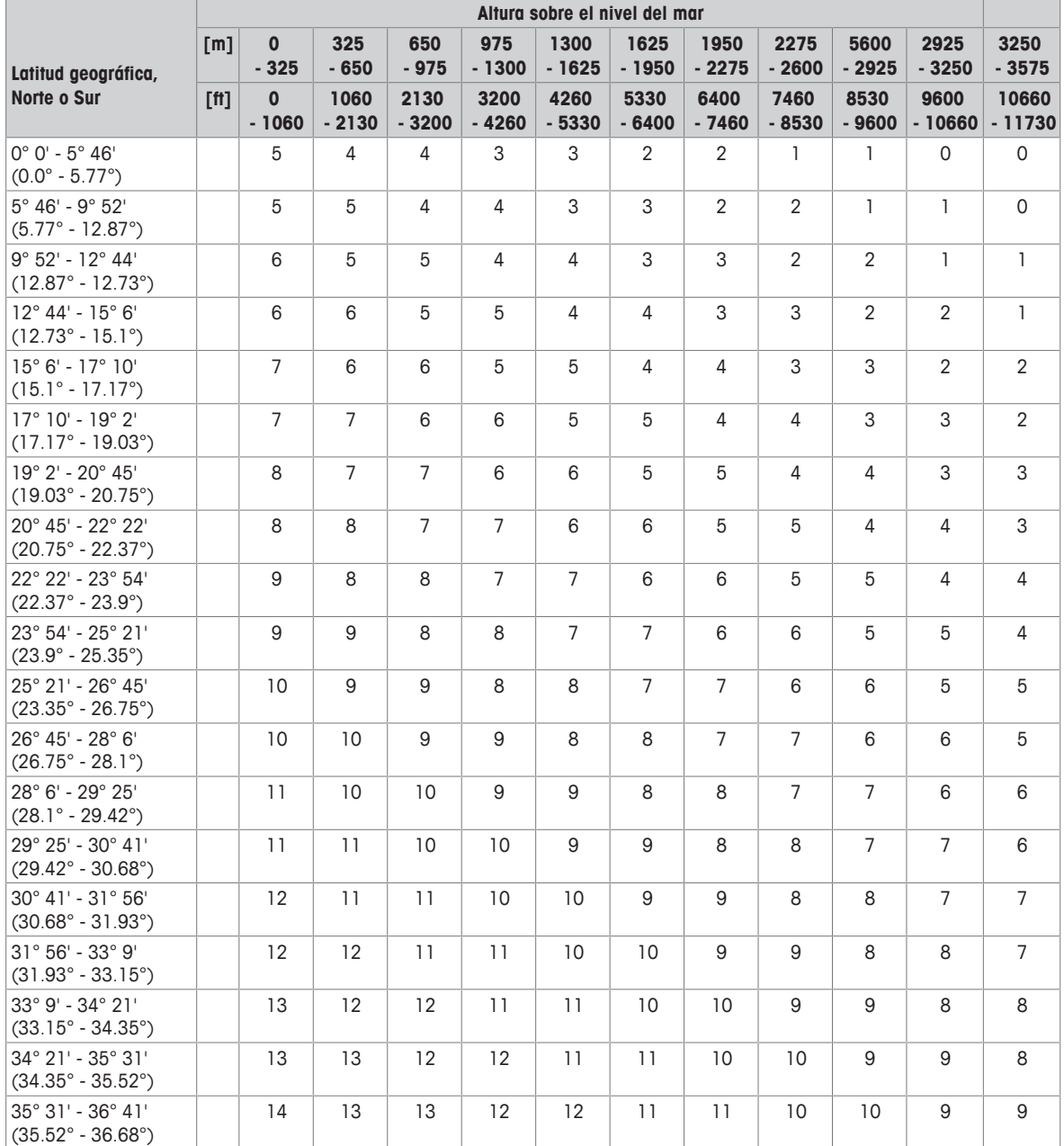

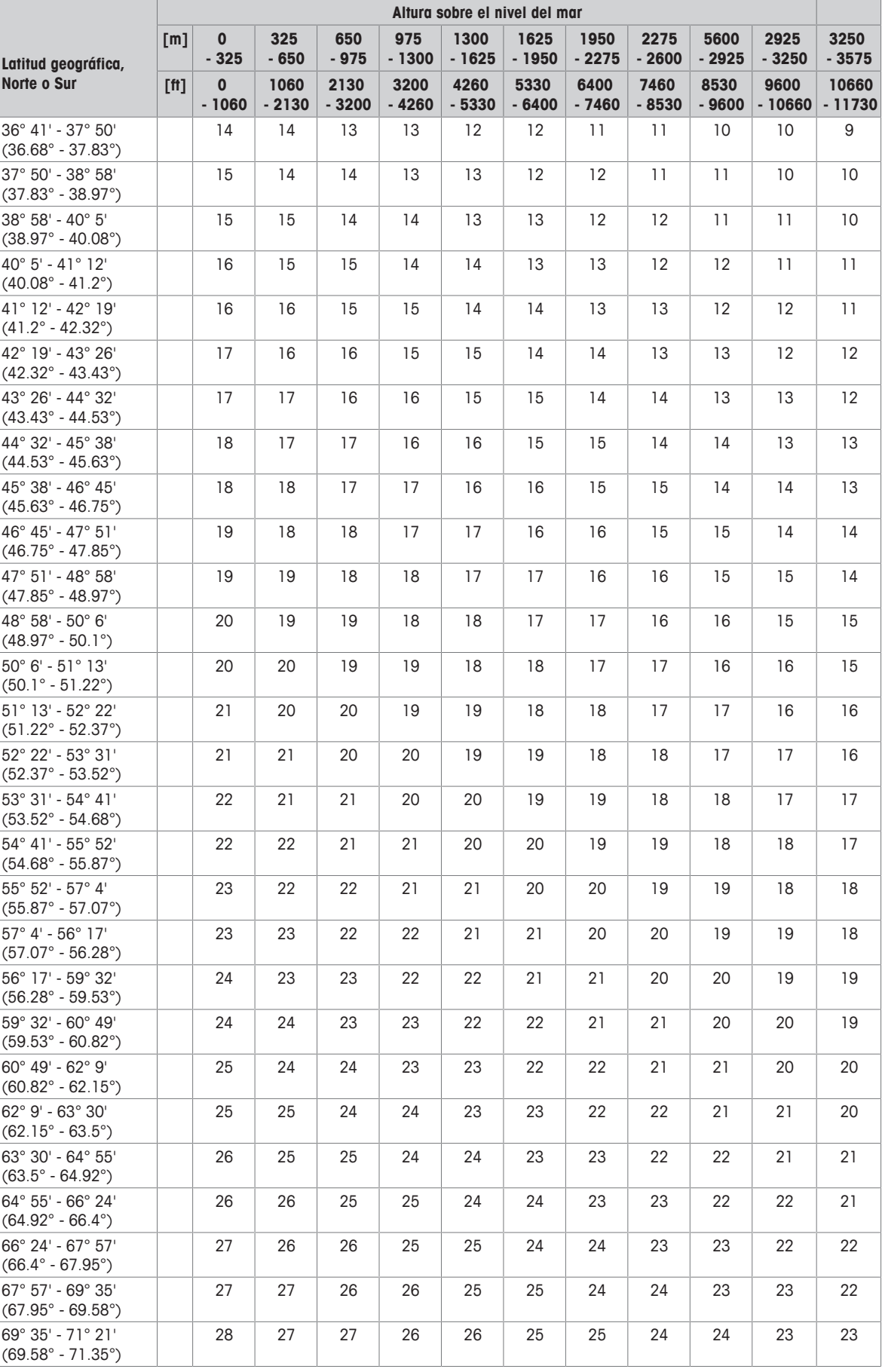

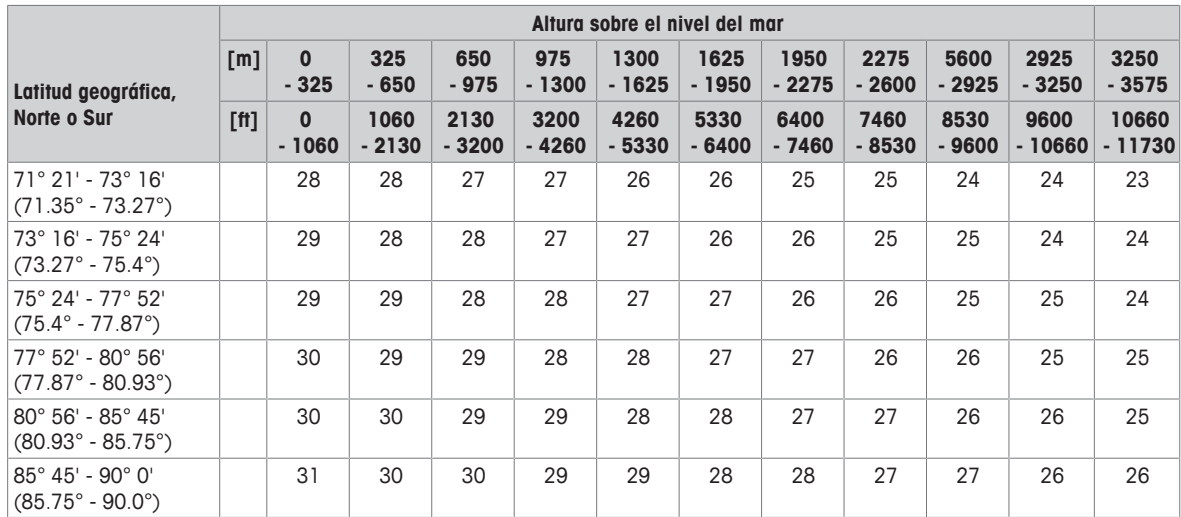

## **9.3 Eliminación**

De conformidad con las exigencias de la directiva europea 2002/96 CE sobre residuos de dispositivos eléctricos y electrónicos (RAEE), este dispositivo no debe eliminarse como basura doméstica. Esto también se aplica a los países fuera de la UE, de conformidad con sus respectivas disposiciones nacionales.

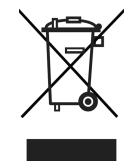

− Rogamos desechar este producto de conformidad con sus disposiciones locales sobre la recogida selectiva de equipos eléctricos y electrónicos de desecho.

Si tiene alguna pregunta, por favor póngase en contacto con las autoridades correspondientes o con el distribuidor donde compró este dispositivo.

Si se transfiere este dispositivo a terceros (por ejemplo para otro uso privado o comercial/industrial), esta disposición debe también ser transferida.

Muchas gracias por su contribución a la protección del medio ambiente.

#### **Eliminación de las baterías**

Las baterías contienen metales pesados y por lo tanto no pueden ser desechadas en la basura normal.

− Observar los reglamentos locales para la eliminación de materiales que son peligrosos para el medio ambiente.
### **9.4 Copias impresas de protocolos**

<span id="page-108-0"></span>**Ejemplos de lo que puede ser ajustado (GA46 copias impresas, en inglés)**

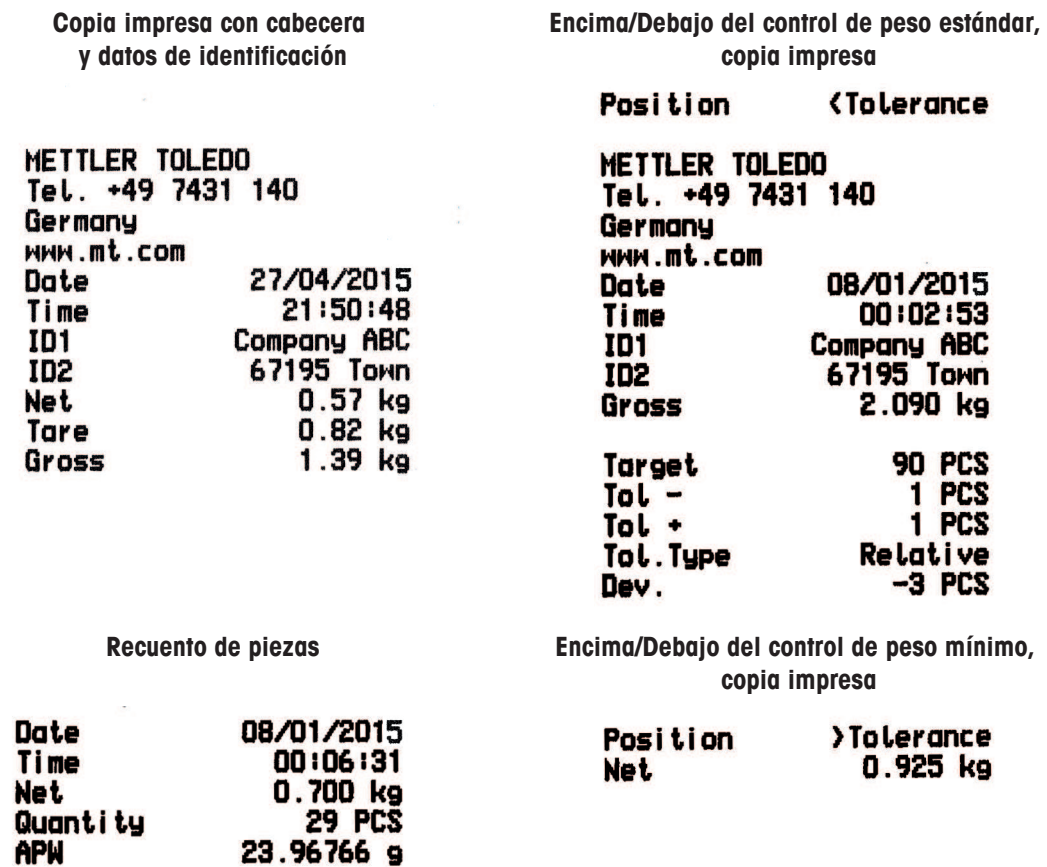

# **Índice**

### **A**

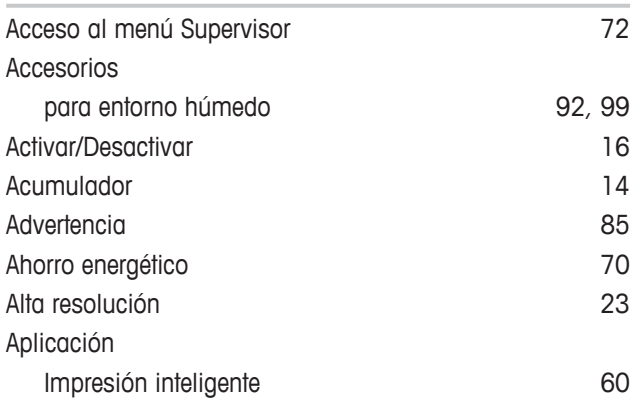

#### **B**

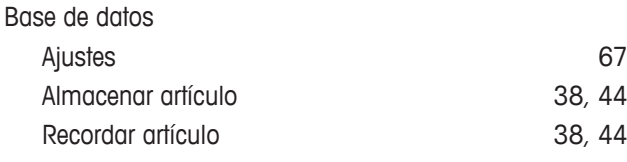

## **C**

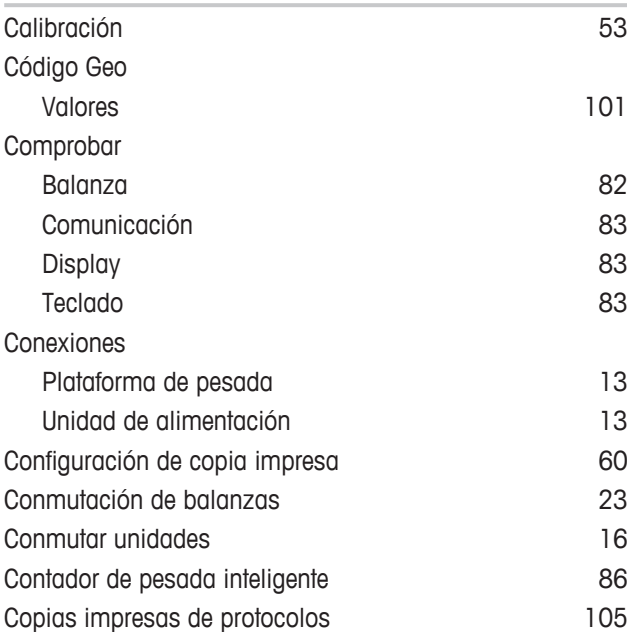

#### **D**

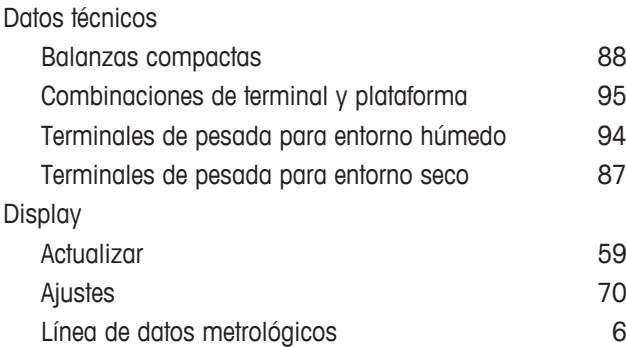

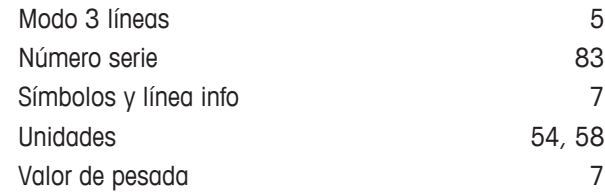

### **E**

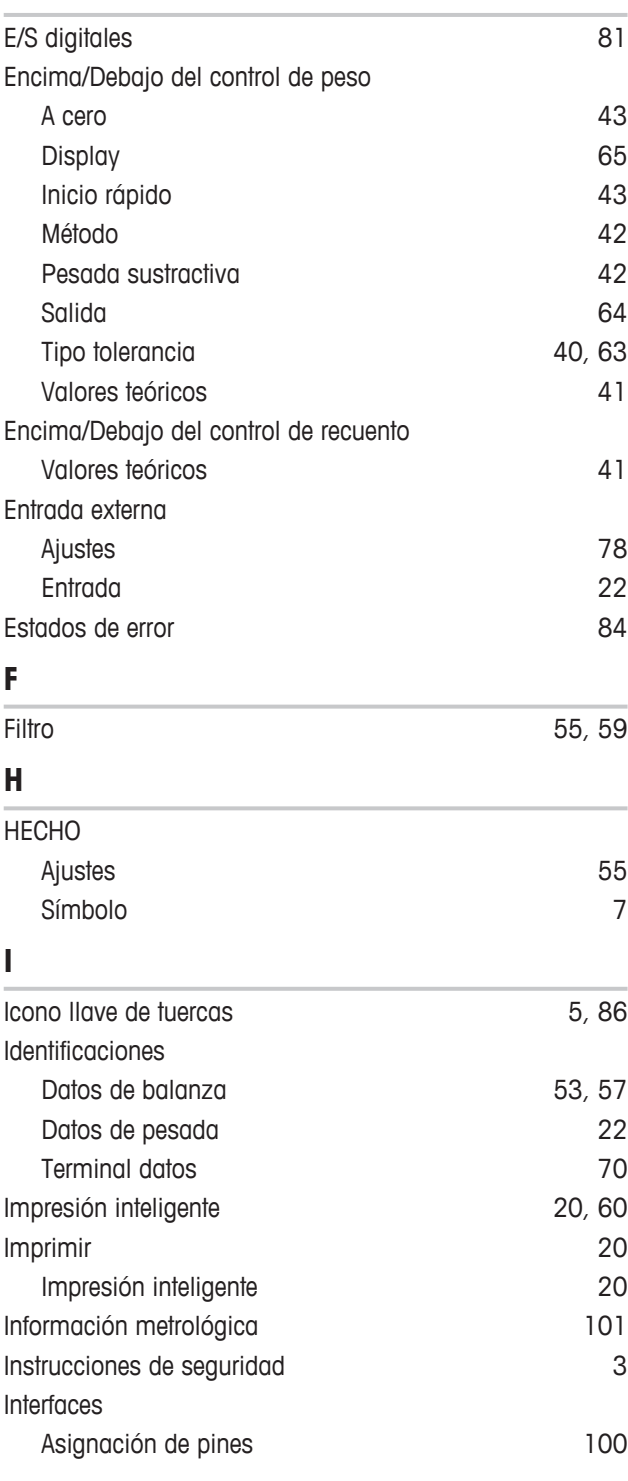

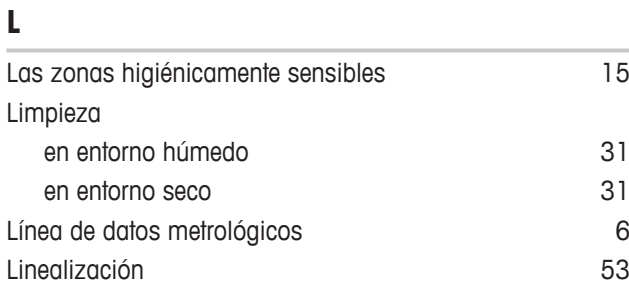

#### **M**

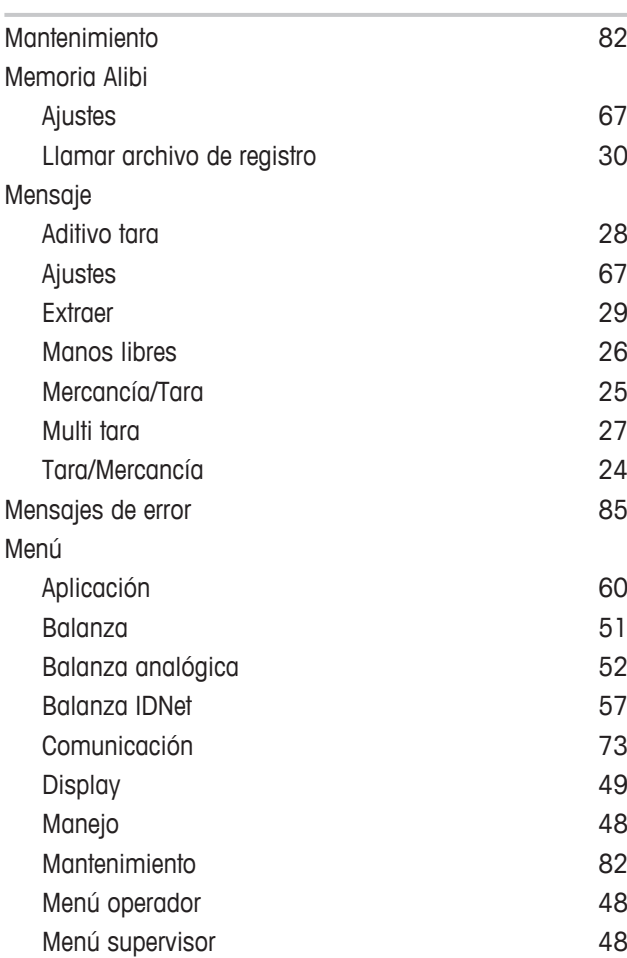

#### **N**

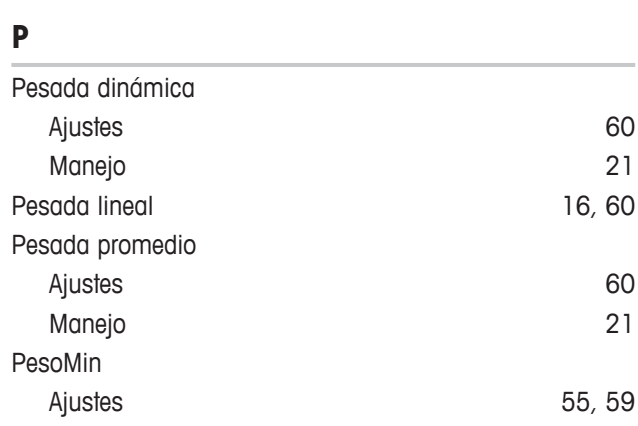

Nivelado [12](#page-15-0)

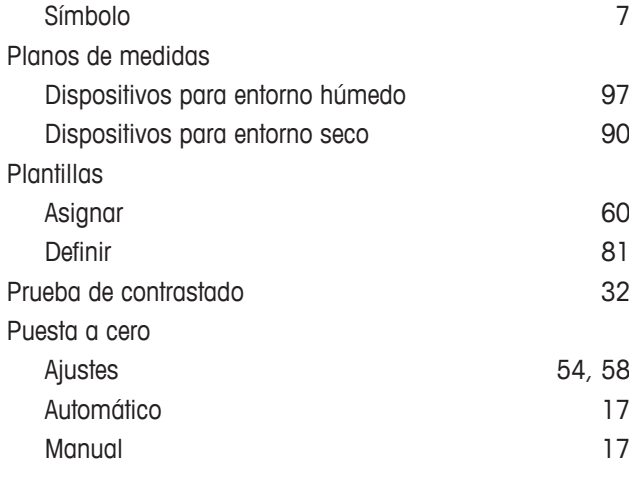

# **R**

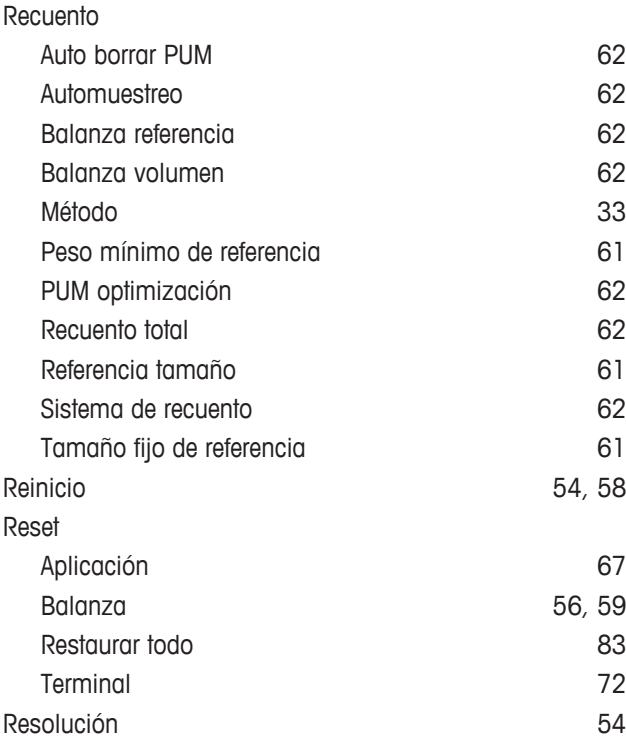

#### **S**

```
Servicio información en alguna establecer en alguna establecer en alguna establecer en alguna establecer en alguna establecer en alguna establecer en alguna establecer en alguna establecer en alguna establecer en alguna es
```
### **T**

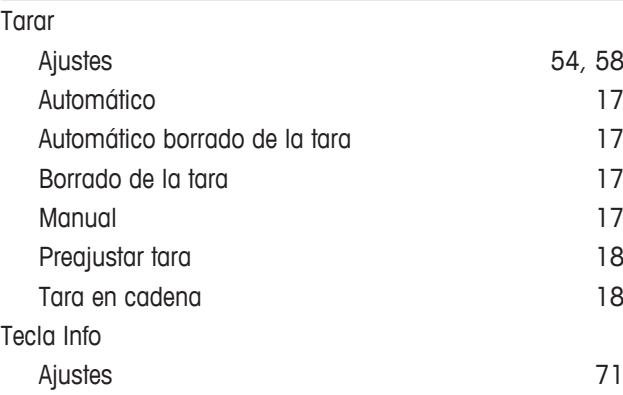

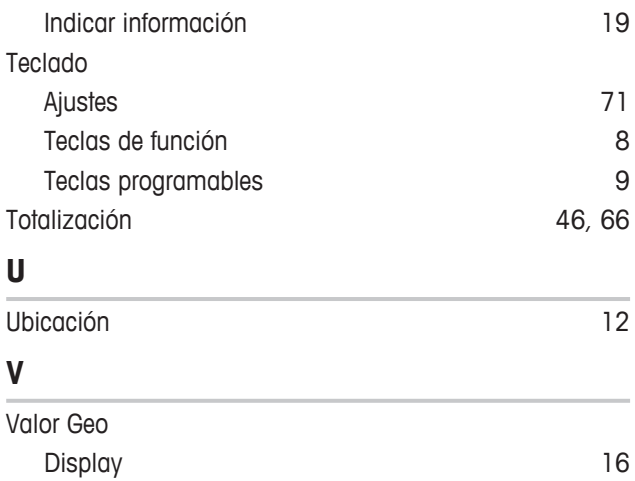

Para proteger el futuro de su producto:

El servicio de METTLER TOLEDO garantiza la calidad, la precisión de medición y la conservación del valor de este producto en los gños venideros.

Solicite más detalles sobre las atractivas condiciones de nuestro servicio.

**www.mt.com**

Para más información

**Mettler-Toledo (Albstadt) GmbH** Unter dem Malesfelsen 34 D-72458 Albstadt, Germany Tel. +49 7431-14 0 Fax +49 7431-14 232 www.mt.com

Reservadas las modificaciones técnicas. © Mettler-Toledo (Albstadt) GmbH 05/2020 30243684C es

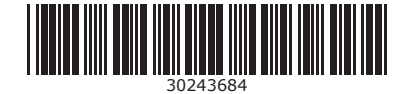